# Федеральное государственное бюджетное образовательное учреждение высшего образования «КАЛИНИНГРАДСКИЙ ГОСУДАРСТВЕННЫЙ ТЕХНИЧЕСКИЙ УНИВЕРСИТЕТ»

# **П. В. Насенков**

# **ИНФОРМАЦИОННЫЕ ТЕХНОЛОГИИ В РЫБОЛОВСТВЕ**

Учебно-методическое пособие по выполнению лабораторных работ для студентов, обучающихся в бакалавриате по направлениям подготовки 35.03.09 Промышленное рыболовство

> Калининград 2023

# Рецензент

# кандидат биологических наук, доцент кафедры промышленного рыболовства ФГБОУ ВО «Калининградский государственный технический университет» Е.Г. Лесникова

**Насенков, П. В.** Информационные технологии в рыболовстве: учеб.-методич. пособие по выполнению лабораторных работ для студ., обучающихся в бакалавриате по напр. подгот. 35.03.09 Промышленное рыболовство / **П. В. Насенков.** – Калининград: Изд-во ФГБОУ ВО «КГТУ»,  $2023. - 98$  c.

В учебно-методическом пособии по выполнению лабораторных работ дисциплины «Информационные технологии в рыболовстве» представлены учебно-методические материалы по освоению тем курса лабораторных занятий, включающие подробный план проведения лабораторных занятий с описанием каждой лабораторной работы, необходимой для выполнения студентом в течение курса.

Учебно-методическое пособие по лабораторным занятиям рекомендовано к изданию в качестве локального электронного методического материала для использования в учебном процессе методической комиссией института рыболовства и аквакультуры ФГБОУ ВО «Калининградский государственный технический университет» 10.04.2023 г., протокол № 12

УДК 639.2.081

 © Федеральное государственное бюджетное образовательное учреждение высшего образования «Калининградский государственный технический университет» © Насенков П. В., 2023 г.

# **СОДЕРЖАНИЕ**

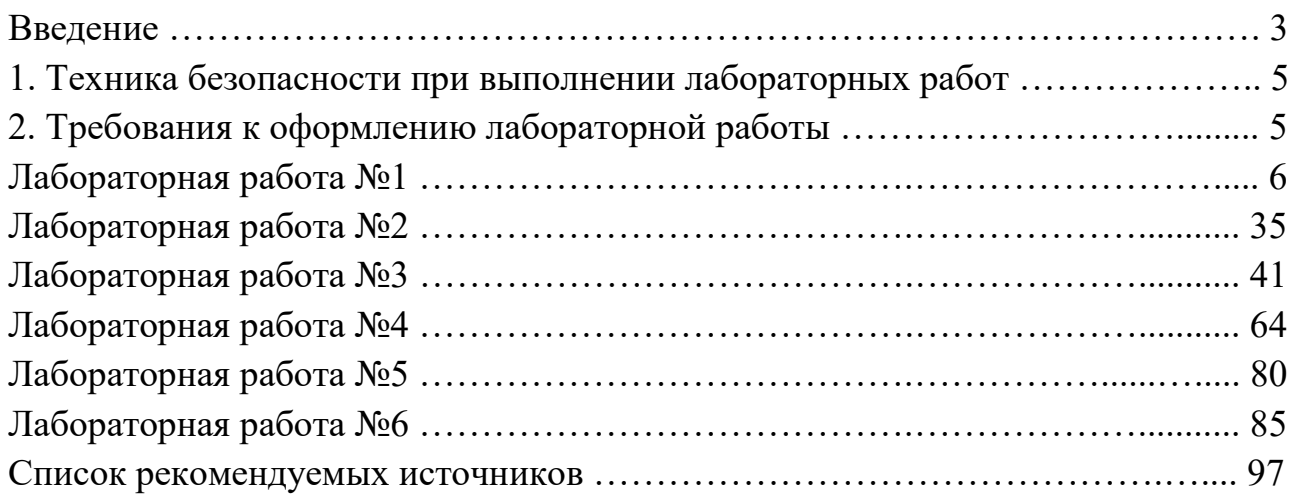

Учебно-методическое пособие разработано для направления подготовки 35.03.09 Промышленное рыболовство по дисциплине "Информационные технологии в рыболовстве". Дисциплина «Информационные технологии в рыболовстве» относится к «Математическому и естественнонаучному» модулю.

Целью освоения дисциплины «Информационные технологии в рыболовстве» является знакомство с теоретическими, методическими и технологическими основами современных информационных технологий, освоение общих принципов работы и получение практических навыков использования современных информационных технологий для решения задач в различных областях промышленного рыболовства.

Освоение дисциплины предполагает:

- развитие логического и алгоритмического мышления;

- изучение основных направлений развития информационных технологий и их возможностей;

- выработка умения самостоятельного решения различных задач в различных областях промышленного рыболовства с использованием возможностей информационных технологий;

- изучение мировых информационных ресурсов.

Результаты обучения (владения, умения и знания), соотнесенные с компетенциями/индикаторами достижения компетенций.

# **Знать:**

- законы и методы накопления, передачи и обработки информации с помощью компьютера.

# **Уметь:**

- использовать возможности вычислительной техники и программного обеспечения.

# **Владеть:**

- основными методами работы на ПЭВМ с прикладными программными средствами.

# **1. ТЕХНИКА БЕЗОПАСНОСТИ ПРИ ВЫПОЛНЕНИИ ЛАБОРАТОРНЫХ РАБОТ**

Перед выполнением лабораторных работ студенты проходят инструктаж в компьютерном классе под руководством преподавателя, что фиксируется в журнале по технике безопасности. Включение компьютеров осуществляется под присмотром преподавателя.

# **2. ПРАВИЛА ВЫПОЛНЕНИЯ ЛАБОРАТОРНЫХ РАБОТ**

Студент должен:

- выполнить примеры решения задач, приведенные в методических указаниях;

- знать ответы на контрольные вопросы и задания.

Форма контроля выполнения лабораторной работы - собеседование по контрольнымвопросам и заданиям, приведенным в методических указаниях.

# **Лабораторная работа 1**

# **ФОРМИРОВАНИЕ ОТЧЕТА ЛАБОРАТОРНОЙ РАБОТЫ В WORD**

# **Цель работы**

- 1. Изучение структуры отчета лабораторной работы.
- 2. Изучение технологии создания отчета лабораторной работы в Word.

# **Пояснения к работе**

Отчет лабораторной работы является текстовым документом, содержащим текст, формулы, таблицы и иллюстрации. Отчет лабораторной работы создается с помощью приложения Word, входящего в состав Microsoft Office.

Оформление отчета должно соответствовать ГОСТ 2.105-95 ЕСКД. «Общие требования к текстовым документам».

Отчет лабораторной работы содержит следующие структурные элементы:

- 1) титульный лист;
- 2) цель лабораторной работы;
- 3) измеряемые параметры и результаты измерений;
- 4) расчеты.

Изучение технологии формирования отчета лабораторной работы в Word проводится по следующим темам:

ТЕМА 1. Настройка рабочего пространства отчета.

ТЕМА 2. Создание титульного листа.

ТЕМА 3. Создание раздела «Цель работы».

ТЕМА 4. Создание раздела «Измеряемые параметры и результаты измерений».

ТЕМА 5. Создание раздела «Расчеты».

ТЕМА 6. Вставка номеров страниц.

# **Задание к лабораторной работе**

При помощи приложения Word создать отчет лабораторной работы «Обоснование необходимой канатоёмкости и геометрических размеров навивного барабана промысловой лебедки для многослойной навивки одинарного каната».

# **ТЕМА 1. Настройка рабочего пространства отчета**

### **1.1 Общие требования к оформлению отчета**

Текст отчета должен быть выполнен с использованием компьютера и принтера на одной стороне листа белой бумаги формата А4 через полтора интервала. Цвет шрифта должен быть черным, высота букв, цифр и других знаков — не менее 1,8 мм (кегль не менее 12).

Текст отчета следует печатать, соблюдая следующие размеры полей: правое — 10 мм, верхнее — 20 мм, левое и нижнее — 20 мм.

Разрешается использовать компьютерные возможности акцентирования внимания на определенных терминах, формулах, теоремах, применяя шрифты разной гарнитуры.

Опечатки, обнаруженные в процессе подготовки отчета, допускается исправлять подчисткой или закрашиванием белой краской и нанесением на том же месте исправленного текста черными чернилами, пастой или тушью.

Фамилии, названия учреждений, организаций, фирм, название изделий и другие имена собственные в отчете приводят на языке оригинала или на русском языке с добавлением (при первом упоминании) оригинального названия [1].

# **1.2 Подготовка к работе**

Откройте Word, выполнив команду **Пуск→Программы→ Microsoft Office → Microsoft Office Word**.

# **1.3 Настройка полей**

Установите размер полей листа. Выполните команду **Файл →Параметры страницы.** В диалоговом окне *Параметры страницы* выберите вкладку *Поля* и установите следующие размеры полей: верхнее – 2 см; нижнее – 2 см; левое – 2 см и правое – 1 см (рис.1).

# **1.4 Выбор шрифта и его параметров**

Выберите шрифт и его размер. Выполните команду **Формат →Шрифт**. В диалоговом окне *Шрифт* выберите вкладку *Шрифт.* Установите шрифт Times New Roman, начертание – обычный, размер – 12 кегль (рис.2).

Выбрать шрифт, начертание и размер шрифта можно на панели инструментов *Форматирование* (рис. 3).

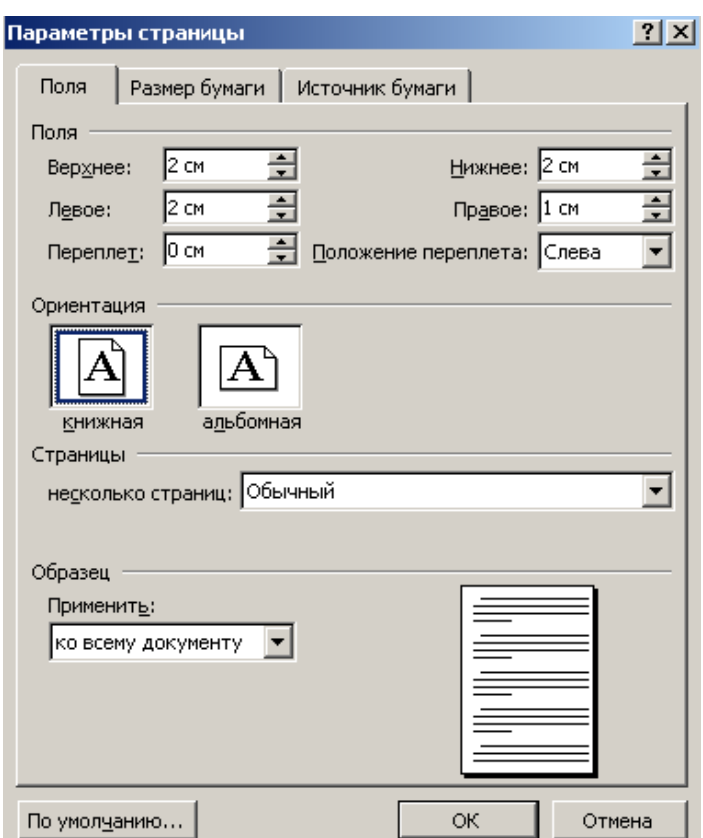

Рисунок 1 - Диалоговое окно *Параметры страницы*

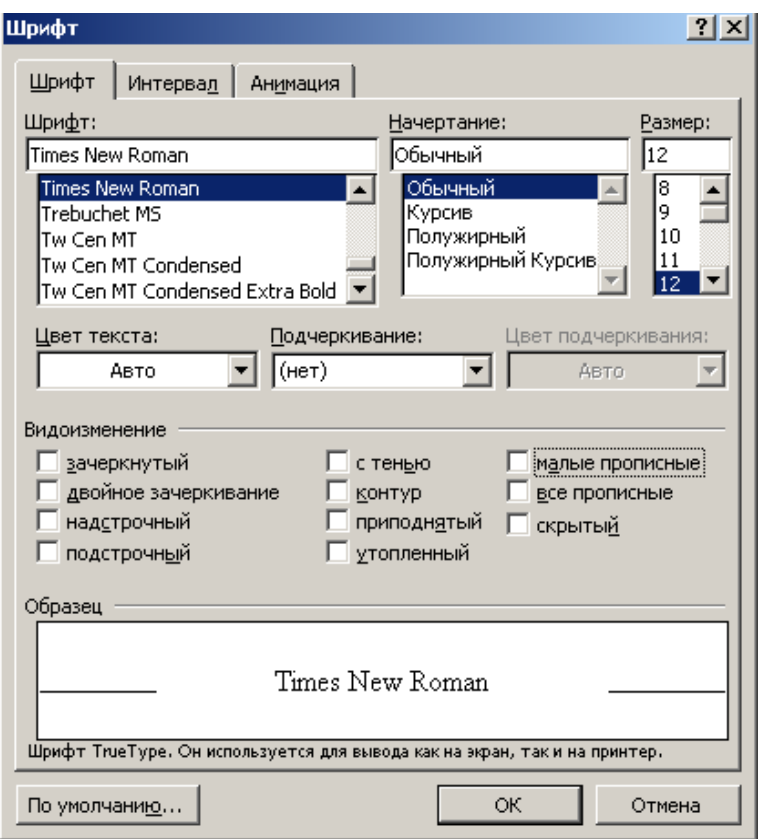

Рисунок 2 - Диалоговое окно *Шрифт*

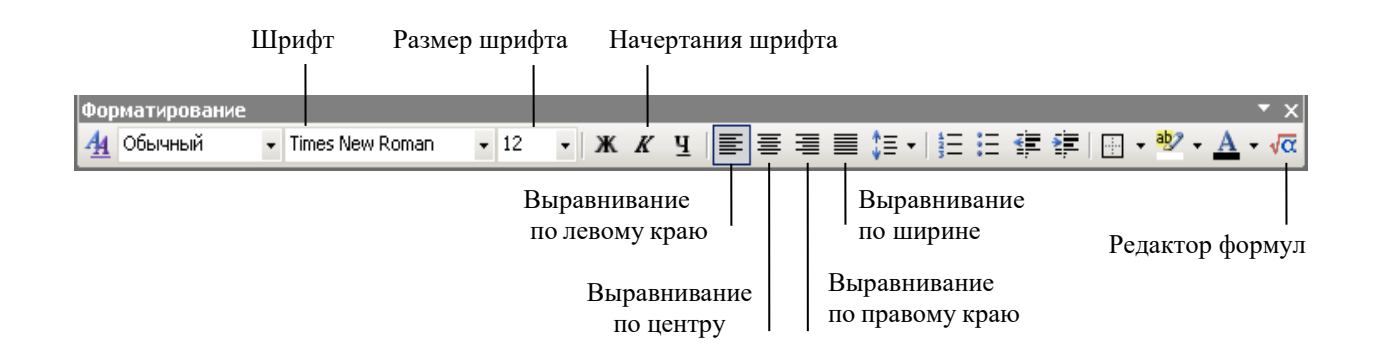

Рисунок 3 - Панель инструментов *Форматирование*

# **ТЕМА 2. Создание титульного листа**

# **2.1 Требования к титульному листу**

Титульный лист является первой страницей отчета и содержит информацию, необходимую для обработки и поиска отчета [1].

### **2.2 Заполнение титульного листа**

2.2.1 Начиная с верхней строчки, введите название учебного заведения (в том числе и сокращенное):

Федеральное государственное образовательное учреждение высшего профессионального образования «Калининградский государственный технический университет

Установите формат абзаца. Выполните команду **Формат →Абзац**. В диалоговом окне *Абзац* выберите вкладку *Отступы и интервалы* (рис.4)*.*

Установите следующие значения:

```
выравнивание – по центру;
отступ:
      слева – 0 см;
      справа-0 см;
      первая строка – (нет);
```
интервал:

перед  $-0$  пт;

после  $-0$  пт;

междустрочный – одинарный.

Установить выравнивание «По центру» можно на панели инструментов *Форматирование,* нажав соответствующую пиктограмму (рис. 3).

2.2.2 Нажмите клавишу <Enter > и на следующей строке введите сокращенное название учебного заведения, поместив его в скобки.

Федеральное государственное образовательное учреждение высшего профессионального образования «Калининградский государственный технический университет» (ФГОУ ВО «КГТУ»)

Установите формат абзаца аналогично п. 2.2.1. 2.2.3 Нажмите клавишу <Enter> и на следующей строке введите название факультета.

Федеральное государственное образовательное учреждение высшего профессионального образования «Калининградский государственный технический университет» (ФГОУ ВО «КГТУ»)

Факультет промышленного рыболовства

Установите формат абзаца аналогично п. 2.2.1. 2.2.4 Нажмите клавишу <Enter> и на следующей строке введите название кафедры.

Федеральное государственное образовательное учреждение высшего профессионального образования «Калининградский государственный технический университет»

### (ФГОУ ВО «КГТУ»)

# Факультет промышленного рыболовства

Кафедра промышленного рыболовства

Установите формат абзаца аналогично п. 2.2.1.

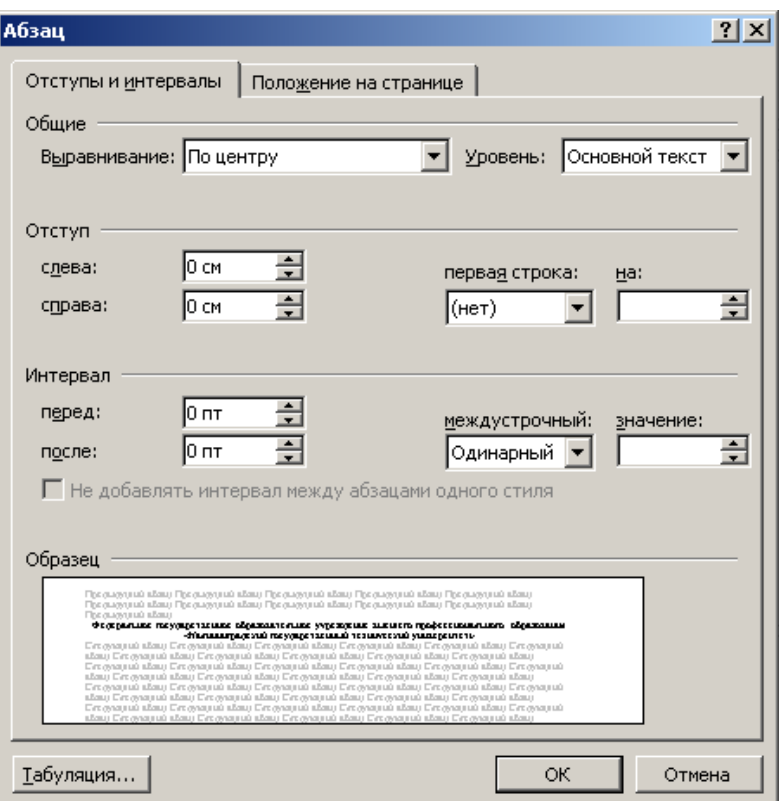

Рисунок 4 - Диалоговое окно *Абзац* при форматировании титульного листа

2.2.5 Нажимая клавишу <Enter>, переведите курсор на 10 строк вниз. Введите название учебной дисциплины.

#### Промысловые схемы и механизмы

Установите формат абзаца аналогично п. 2.2.1.

2.2.6 Нажмите клавишу ˂Enter˃ и со следующей строки введите название лабораторной работы.

## Промысловые схемы и механизмы

Лабораторная работа «Обоснование необходимой канатоёмкости и геометрических размеров навивного барабана промысловой лебедки для многослойной навивки одинарного каната»

Установите формат абзаца аналогично п. 2.2.1.

2.2.7 Нажмите клавишу <Enter> и на следующей строке введите название создаваемого документа.

## Промысловые схемы и механизмы

Лабораторная работа «Обоснование необходимой канатоёмкости и геометрических размеров навивного барабана промысловой лебедки для многослойной навивки одинарного каната» Отчет

Установите формат абзаца аналогично п. 2.2.1.

2.2.8 Укажите исполнителя работы. Нажимая клавишу <Enter>, переведите курсор на 5 строк вниз. Введите текст

Работу выполнил

Установите формат абзаца. Выполните команду **Формат →Абзац**. В открывшейся форме *Абзац* выберите вкладку *Отступы и интервалы.* Установите следующие параметры:

выравнивание – по правому краю;

отступ:

```
слева – 0 см;
      справа – 0 см;
      первая строка – (нет);
интервал:
      перед -0 пт;
      после – 0 пт;
      междустрочный – одинарный.
```
Установить выравнивание «По правому краю» можно на панели инструментов *Форматирование,* нажав соответствующую пиктограмму (рис. 3).

2.2.9 Нажмите клавишу <Enter> и на следующей строке введите текст с номером СВОЕЙ учебной группы

> Отчет выполнил студент гр. 11-РЛ

Установите формат абзаца аналогично п. 2.2.8.

2.2.10 Нажмите клавишу <Enter> и на следующей строке создайте полку для подписи и укажите СВОИ фамилию и инициалы

> Отчет выполнил студент гр. 11-РЛ ФИО

Установите формат абзаца аналогично п. 2.2.8.

2.2.11 Нажмите клавишу <Enter> и на следующей строке создайте полку для числа, месяца и года выполнения отчета.

> Отчет выполнил студент гр. 11-РЛ ФИО » 201 г.

Установите формат абзаца аналогично п. 2.2.8.

2.2.12 Нажимая клавишу ˂Enter˃, переведите курсор на 2 строки вниз.

отчет. Аналогично пунктам 2.2.8-2.2.12 создайте запись для преподавателя, проверяющего

> Отчет проверил (должность, ученая степень) ФИО « » 201 г.

2.2.13 Нажимая клавишу <Enter>, переведите курсор вниз на последнюю строку листа. Введите название города и год выполнения отчета.

Калининград 201\_

Установите формат абзаца аналогично п. 2.2.1.

2.2.14 Сравните Ваш результат с титульным листом, приведенном на рисунке 5.

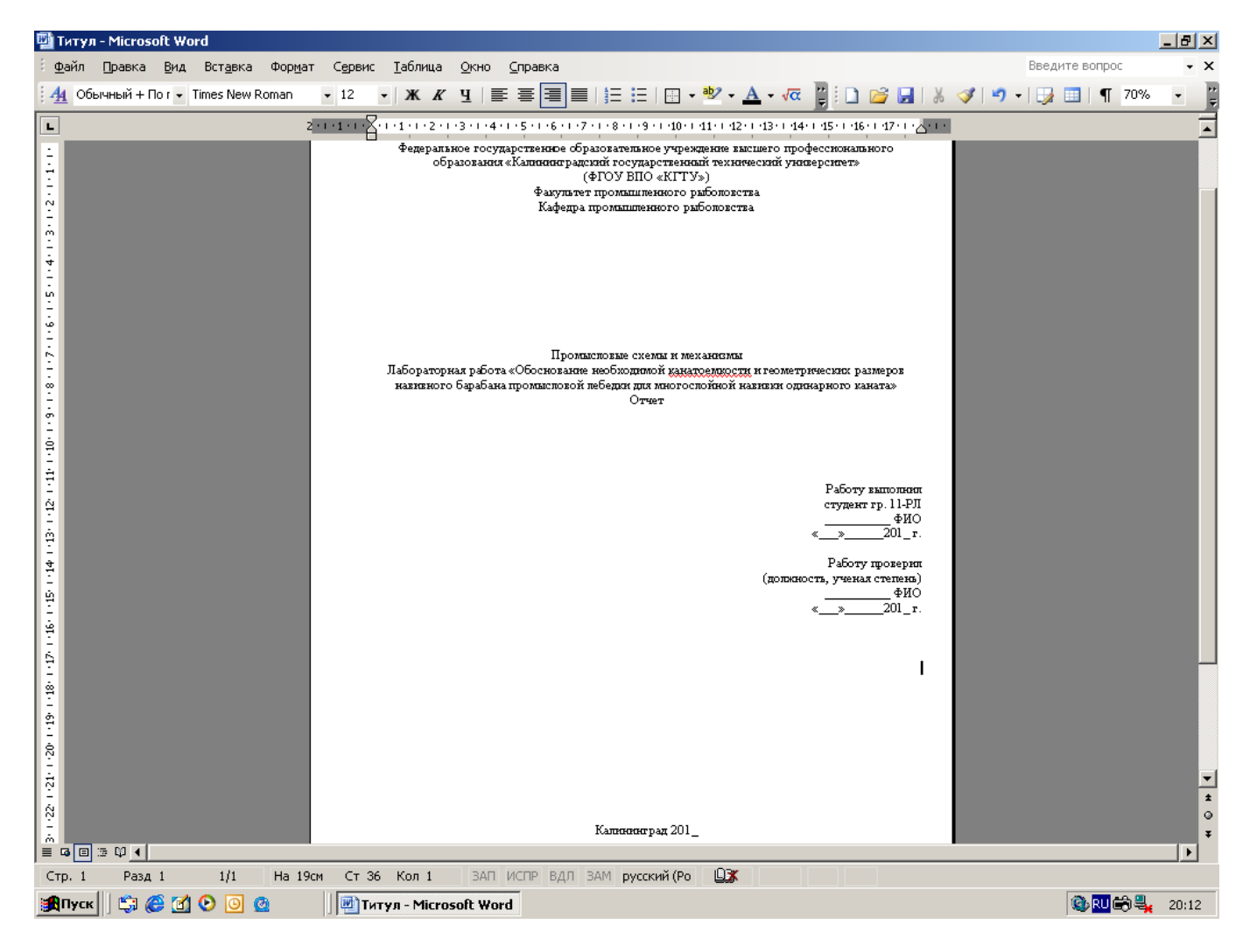

Рисунок 5 – Титульный лист отчета

## **ТЕМА 3. Создание раздела «Цель работы»**

#### **3.1 Общие требования к разделам отчета**

Основная часть отчета делится на разделы, подразделы, пункты. Их следует нумеровать арабскими цифрами и записывать с абзацного отступа.

Разделы нумеруются в пределах всего отчета – 1, 2, 3 и т.д.

Для подраздела номер включает номер раздела и порядковый номер подраздела, разделенные точкой - 1.1, 1.2, 1.3 и т.д.

Номер пункта включает номер раздела, подраздела и пункта, разделенные точкой - 1.1.1, 1.1.2, 1.1.3 и т.д.

После номера раздела, подраздела и пункта в тексте точку не ставят.

Если раздел или подраздел имеет только один пункт, то он не нумеруется.

Разделы и подразделы должны иметь заголовки. Пункты могут не иметь заголовков.

Заголовки разделов, подразделов и пунктов печатают с абзацного отступа с прописной буквы. Точку в коне заголовка не ставят. Заголовки не подчеркивают. Если заголовок состоит из двух предложений, их разделяют точкой.

Внутри пунктов могут быть приведены перечисления. Перед каждым перечислением ставится дефис.

Текст раздела печатается с абзацного отступа [1].

## **3.2 Заголовок раздела «Цель работы»**

3.2.1 Установите курсор на верхнюю строку второго листа отчета. Наберите заголовок раздела

1 Цель работы

*3.2.2* Установите формат абзаца. Выполните команду **Формат →Абзац**. В диалоговом окне *Абзац* выберите вкладку *Отступы и интервалы* (рис.6)*.*

Установите следующие значения:

выравнивание – по ширине;

отступ:

слева – 0 см;

справа – 0 см;

первая строка – отступ на 1,25 см;

интервал:

перед  $-0$  пт;

после $-0$  пт;

междустрочный – одинарный.

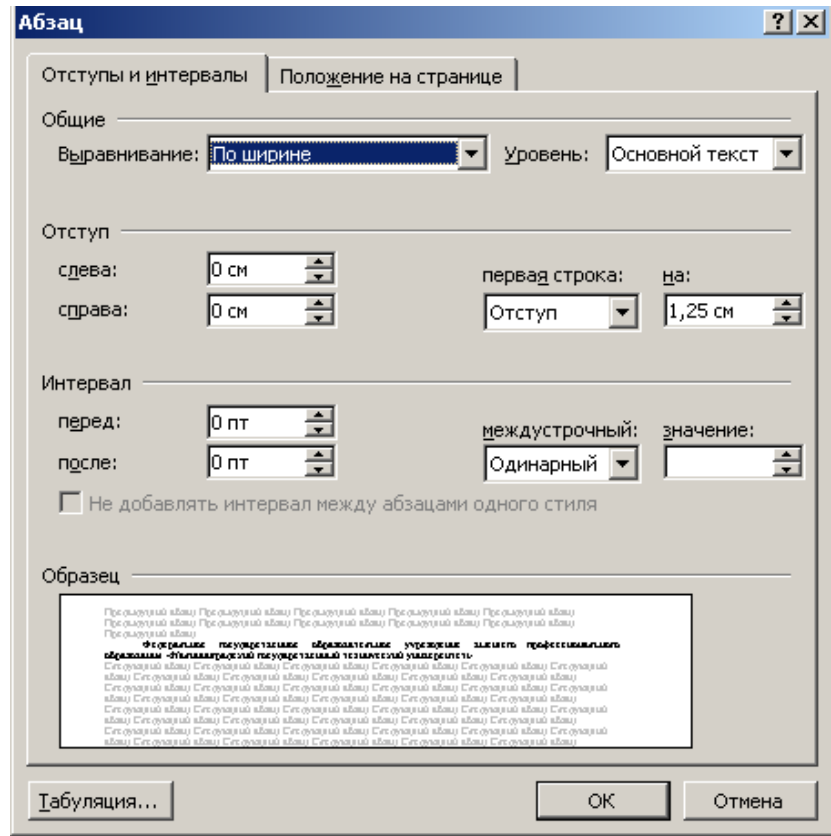

Рисунок 6 - Диалоговое окно *Абзац* при форматировании заголовков и текста разделов

Установить выравнивание «По ширине» можно на панели инструментов *Форматирование,* нажав соответствующую пиктограмму (рис. 3).

# **3.3 Текст раздела «Цель работы»**

3.3.1 Нажмите клавишу ˂Enter˃ и на следующей строке введите текст:

#### 1 Цель работы

Целью лабораторной работы является:

- измерение геометрических параметров барабана промысловой лебедки;

- измерение параметров одинарного каната при его многослойной навивке на барабан;

- расчет канатоемкости барабана.

3.3.2 Установите формат абзаца аналогично п.3.2.2.

### **ТЕМА 4. Создание раздела «Измеряемые параметры и результаты измерений»**

#### **4.1 Заголовок раздела «Измеряемые параметры и результаты измерений»**

4.1.1 Нажимая клавишу <Enter>, переведите курсор на 2 строки вниз и наберите заголовок раздела

2 Измеряемые параметры и результаты измерений.

4.1.2 Установите формат абзаца аналогично п.3.2.2.

#### **4.2 Текст раздела «Измеряемые параметры и результаты измерений»**

4.2.1 Нажмите клавишу <Enter> и на следующей строке введите текст:

2 Измеряемые параметры и результаты измерений

2.1 Измерить в соответствии с рисунком 2.1:

− диаметр втулки барабана *D*0, м;

− длину втулки барабана *L*вт, м;

− диаметр реборды *D*р, м.

2.2 Измерить диаметр каната *d*к, мм.

2.3 Отмерить от края реборды правого барабана расстояние, равное 2,5 $d_{k}$  и сделать отметку мелом.

2.4 Правый барабан траловой лебёдки подключить к валу, соединив кулачковую муфту.

2.5 Включить лебёдку. Намотать канат на правый барабан до уровня отметки мелом. Во время намотки подсчитать:

- количество слоёв намотки *n*,

- длину намотанного каната *Lк*.

2.6 Выключить лебёдку и измерить:

- количество витков каната на барабане *z*,

- диаметр последнего слоя навивки *Dn*.

2.7 Параметры канатоёмкости барабана занести в таблицу 2.1.

**4.2.2** Установите нижние индексы для параметров  $D_0$ ,  $L_{\text{BT}}$ ,  $D_p$ ,  $d_k$ ,  $D_n$  и  $L_k$ .. Введите с клавиатуры обозначение диаметра втулки барабана *D.* Выполните команду **Формат →Шрифт**. В диалоговом окне *Шрифт* выберите вкладку *Шрифт.* Задайте для шрифта видоизменение *подстрочный*, установив галочку в поле квадрата (рис.7). Нажмите кнопку **ОК.** Введите с клавиатуры цифру 0 в качестве нижнего индекса для параметра *D*0*.*

Аналогично установите нижние индексы для остальных параметров*.* 4.2.3 Установите формат абзаца аналогично п.3.2.2.

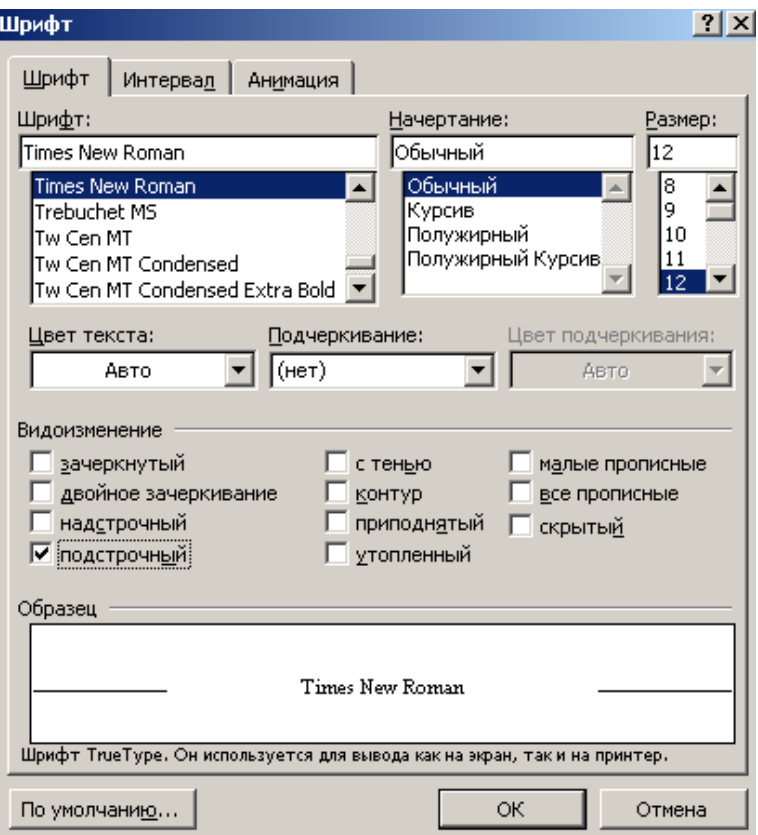

Рисунок 7- Диалоговое окно *Шрифт* при создании нижних индексов

## **4.3 Создание иллюстрации (рисунка)**

### **4.3.1 Общие требования к иллюстрациям**

Иллюстрациями являются рисунки, графики, схемы, компьютерные распечатки, диаграммы, фотоснимки. В тексте отчета должны быть ссылки на иллюстрации. Иллюстрации располагают в отчете сразу после текста, содержащего ссылку на них, или на следующей странице.

Для нумерации иллюстраций используют арабские цифры. Нумерация иллюстраций в отчете – сквозная. Если отчет содержит только один рисунок, то он обозначается "Рисунок 1".

Иллюстрации могут быть пронумерованы в пределах раздела. В этом случае номер иллюстрации будет состоять из номера раздела и порядкового номера иллюстрации, разделенных точкой. Например - Рисунок 1.1.

На иллюстрации могут быть изображены составные части изделия. Каждая составная часть обозначается выносной линией, на которой указывается номер позиции. Пояснения к каждой позиции приводят в подрисуночной надписи.

Иллюстрации могут иметь наименование. Слово "Рисунок", номер рисунка и наименование рисунка помещают после подрисуночной надписи и располагают следующим образом:

Рисунок 1 - Детали прибора.

# **4.3.2 Создание рисунка**

*4.3.2.1* Нарисуйте осевую линию барабана. На панели инструментов *Рисование* выберите инструмент **Линия** (рис.8)**.** На листе отчета появится поле для рисунка, содержащее

надпись «Создайте рисунок» (рис. 9). Все элементы рисунка следует рисовать только в этом поле. На клавиатуре нажмите и удерживайте нажатой клавишу <Shift>, переведите мышкой курсор на поле рисунка, нажмите на мышке левую клавишу и, удерживая ее, проведите вправо прямую линию, не выходя за поле для рисунка. Нарисованная линия должна оставаться активной (рис. 10). (В активном состоянии линия имеет на концах значки *Ручка* круглой формы*.* Установив курсор на значок *Ручка* и удерживая нажатой левую клавишу мышки, можно изменить длину нарисованной линии). На панели инструментов *Рисование* выберите инструмент **Меню «Штрих».** В открывшемся меню выберите штрихпунктирную линию. Нарисованная линия из сплошной станет штрихпунктирной (рис. 11).

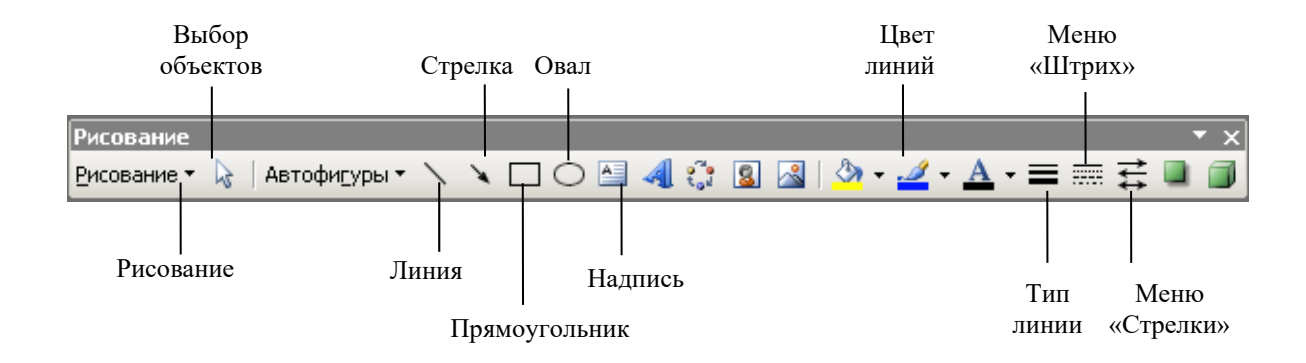

Рисунок 8 - Панель инструментов *Рисование*

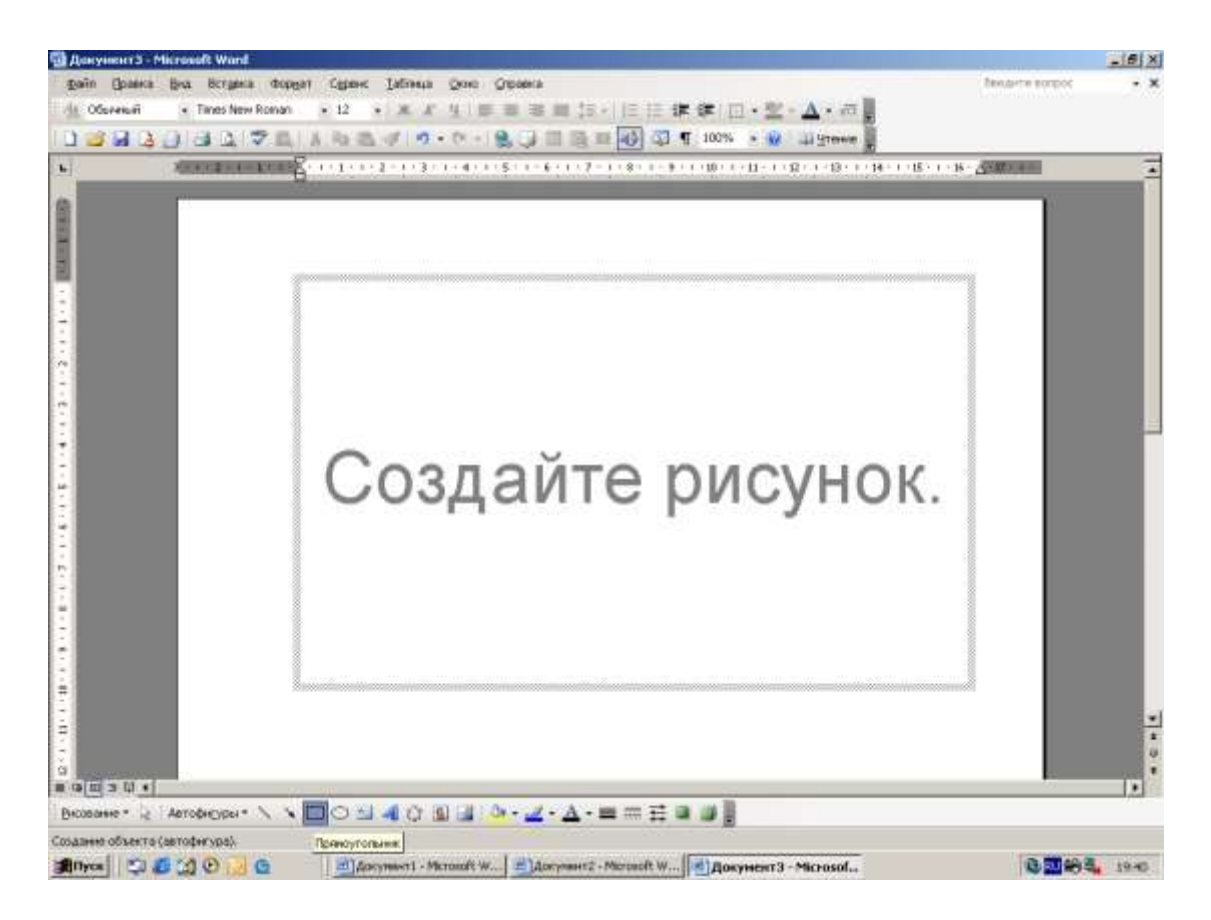

Рисунок 9 – Поле для рисунка

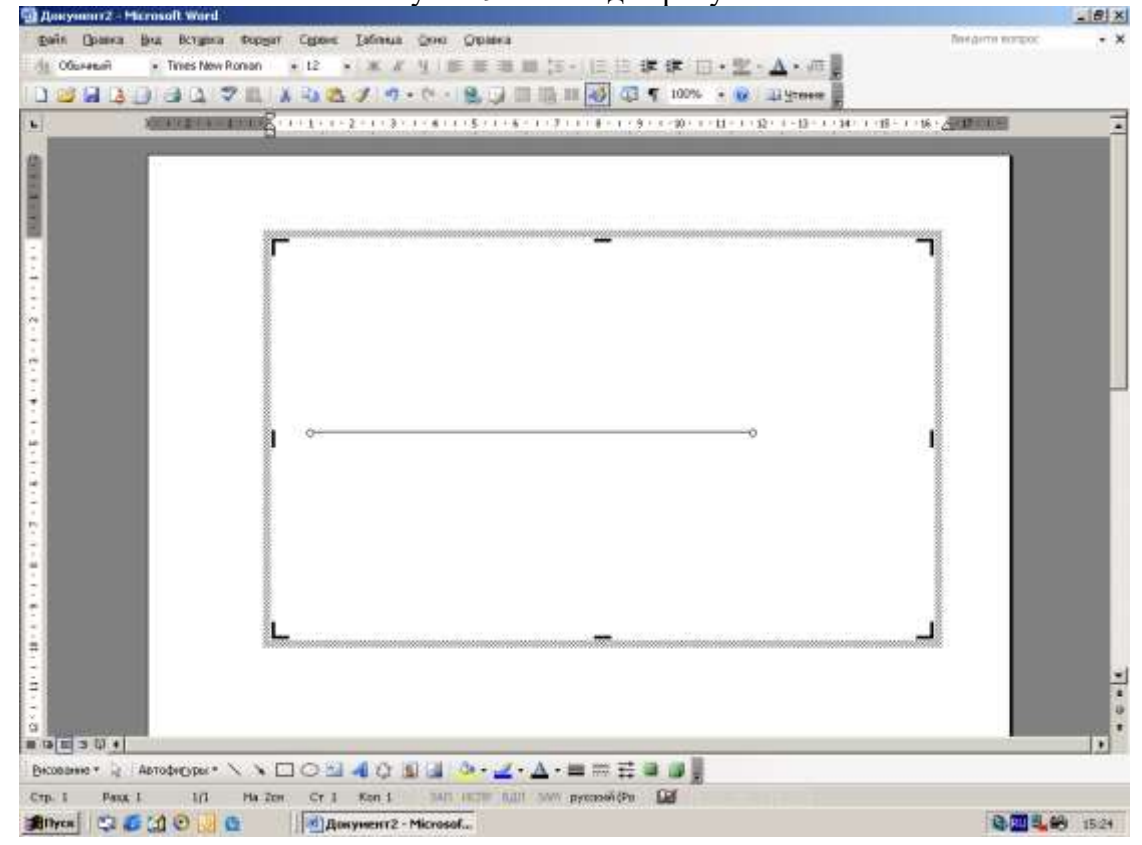

Рисунок 10 – Осевая линия (сплошная линия в начале рисования)

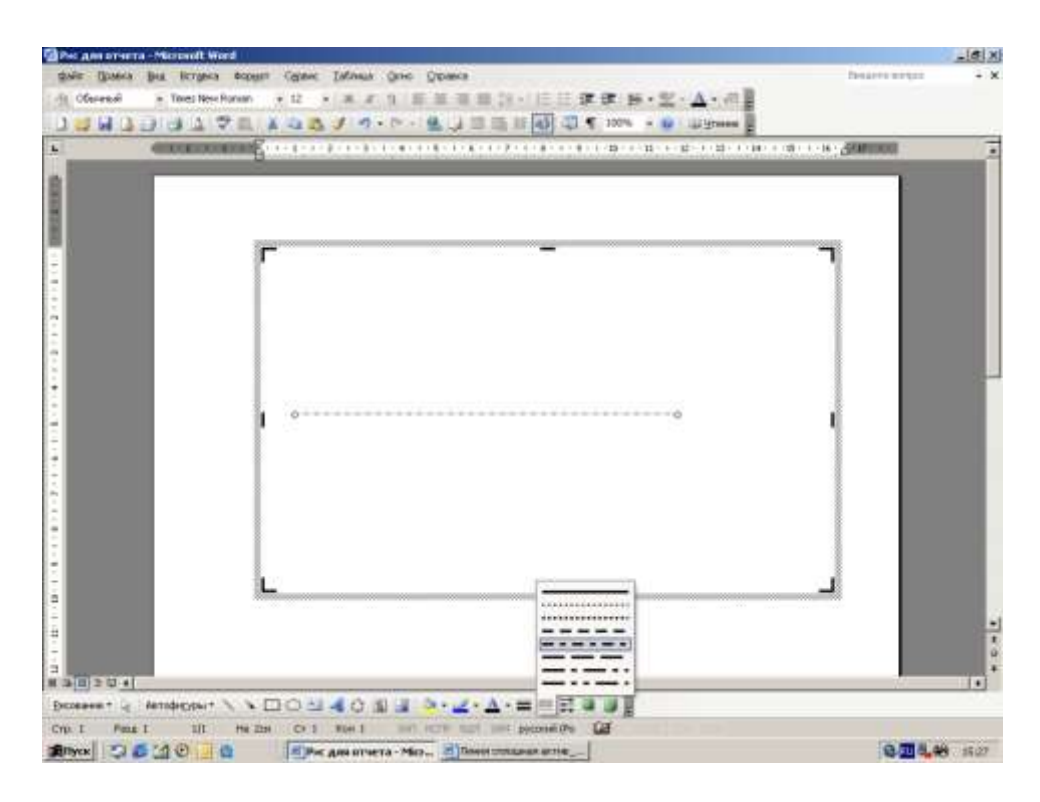

Рисунок 11 – Осевая линия (штрихпунктирная линия в конце рисования)

4.3.2.2 Нарисуйте левую реборду барабана. На панели инструментов *Рисование* выберите инструмент **Прямоугольник.** Удерживая нажатой левую клавишу мышки, нарисуйте вытянутый по вертикали прямоугольник. Прямоугольник должен оставаться активным. С помощью клавиш клавиатуры <←>, <→>, <↑ > и <↓ переместите нарисованный прямоугольник так, чтобы созданная ранее осевая линия прошла через середину прямоугольника (рис. 12).

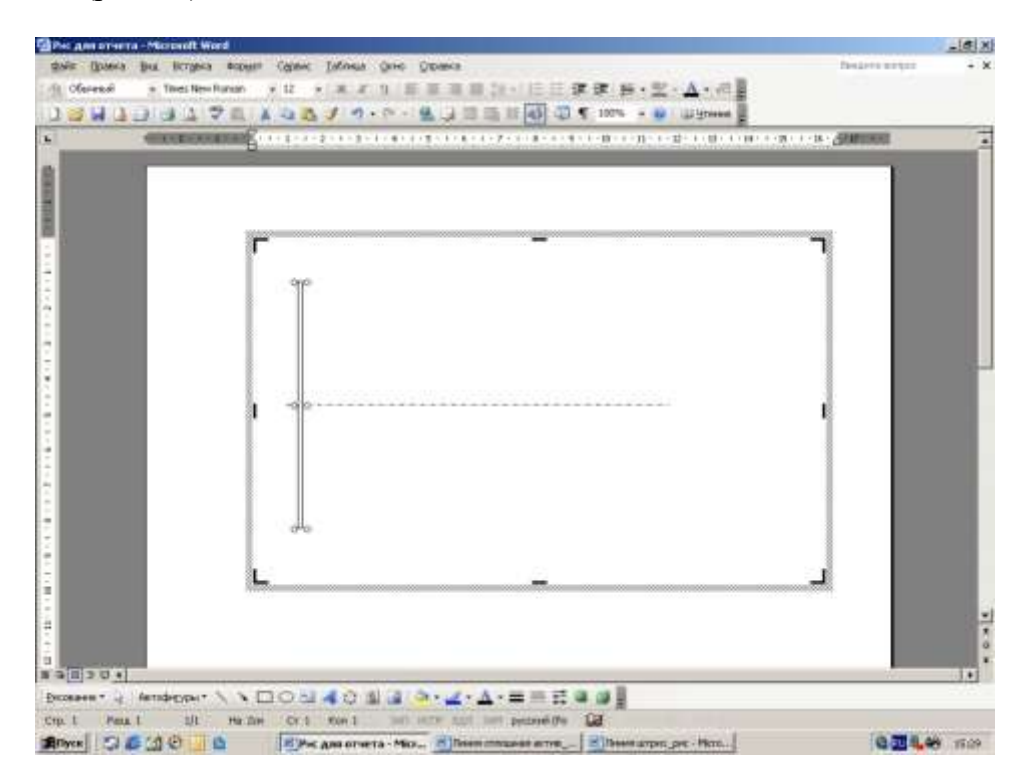

Рисунок 12 – Реборда левая

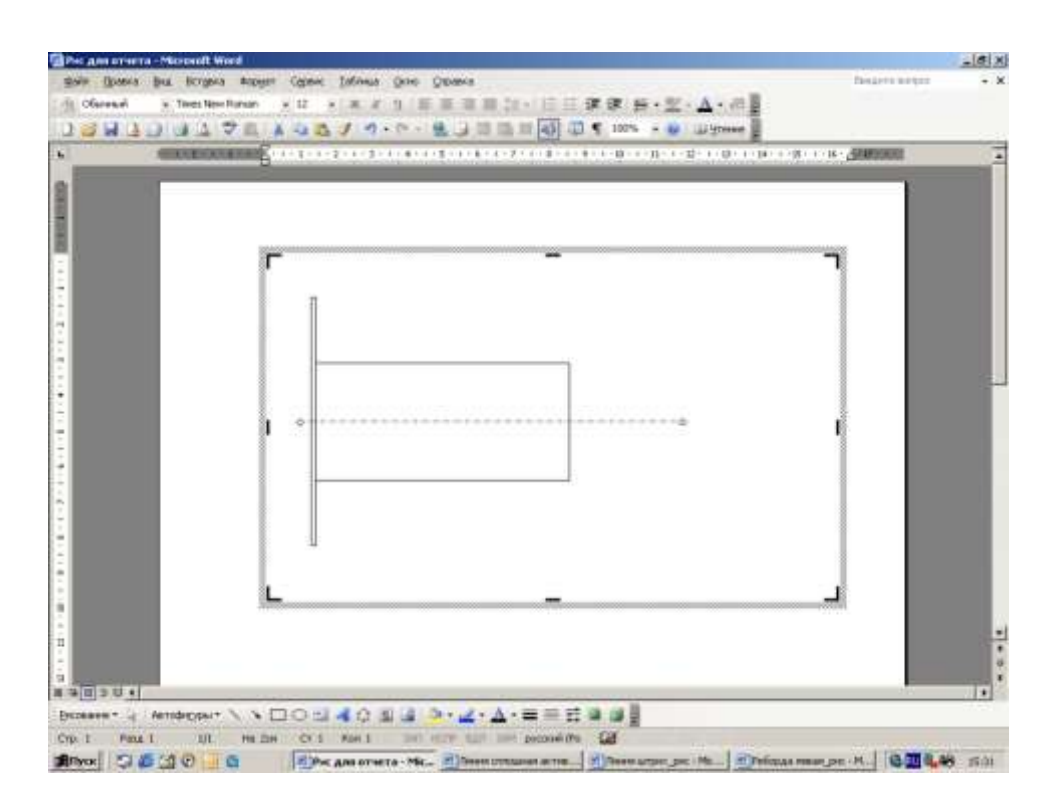

Рисунок 13 – Втулка барабана и левая реборда

4.3.2.3 Нарисуйте втулку барабана. На панели инструментов *Рисование* выберите инструмент **Прямоугольник.** Удерживая нажатой левую клавишу мышки, нарисуйте вытянутый по горизонтали прямоугольник. Прямоугольник должен оставаться активным. С помощью клавиш клавиатуры <←>, <→>, <↑ > и <↓> переместите нарисованный прямоугольник так, чтобы созданная ранее осевая линия прошла через середину прямоугольника. Затем переместите прямоугольник – втулку влево так, чтобы левая грань прямоугольника – втулки совместилась с правой гранью прямоугольника – реборды (рис. 13).

4.3.2.4 Нарисуйте правую реборду барабана. Наведите курсор на левую реборду и щелкните левой клавишей мышки. Левая реборда станет активной. На панели инструментов *Стандартная* выберите инструмент **Копировать.** Графический объект **Прямоугольник** будет скопирован в буфер обмена. На панели инструментов *Стандартная* выберите инструмент **Вставить.** Графический объект **Прямоугольник** будет вставлен в поле рисунка. Прямоугольник должен оставаться активным. С помощью клавиш клавиатуры ˂←˃, ˂→˃, ˂↑  $>$  и  $\lt$   $\downarrow$  > переместите скопированный прямоугольник так, чтобы созданная ранее осевая линия прошла через середину прямоугольника. Затем переместите прямоугольник – реборду влево так, чтобы левая грань прямоугольника – реборды совместилась с правой гранью прямоугольника – втулки (рис. 14).

4.3.2.5 Создайте размерную линию для обозначения длины втулки *L*вт. На панели инструментов *Рисование* выберите инструмент **Линия.** На клавиатуре нажмите и удерживайте нажатой клавишу  $\le$  Shift  $\ge$ , наведите мышкой курсор на правую грань левой реборды, нажмите на мышке левую клавишу и, удерживая ее, проведите вправо горизонтальную линию до левой грани правой реборды. Нарисованная линия должна оставаться активной. На панели инструментов *Рисование* выберите инструмент **Меню «Стрелки».** В открывшемся меню выберите линию со стрелками на обоих концах. Нарисованная линия станет размерной линией со стрелками (рис. 15).

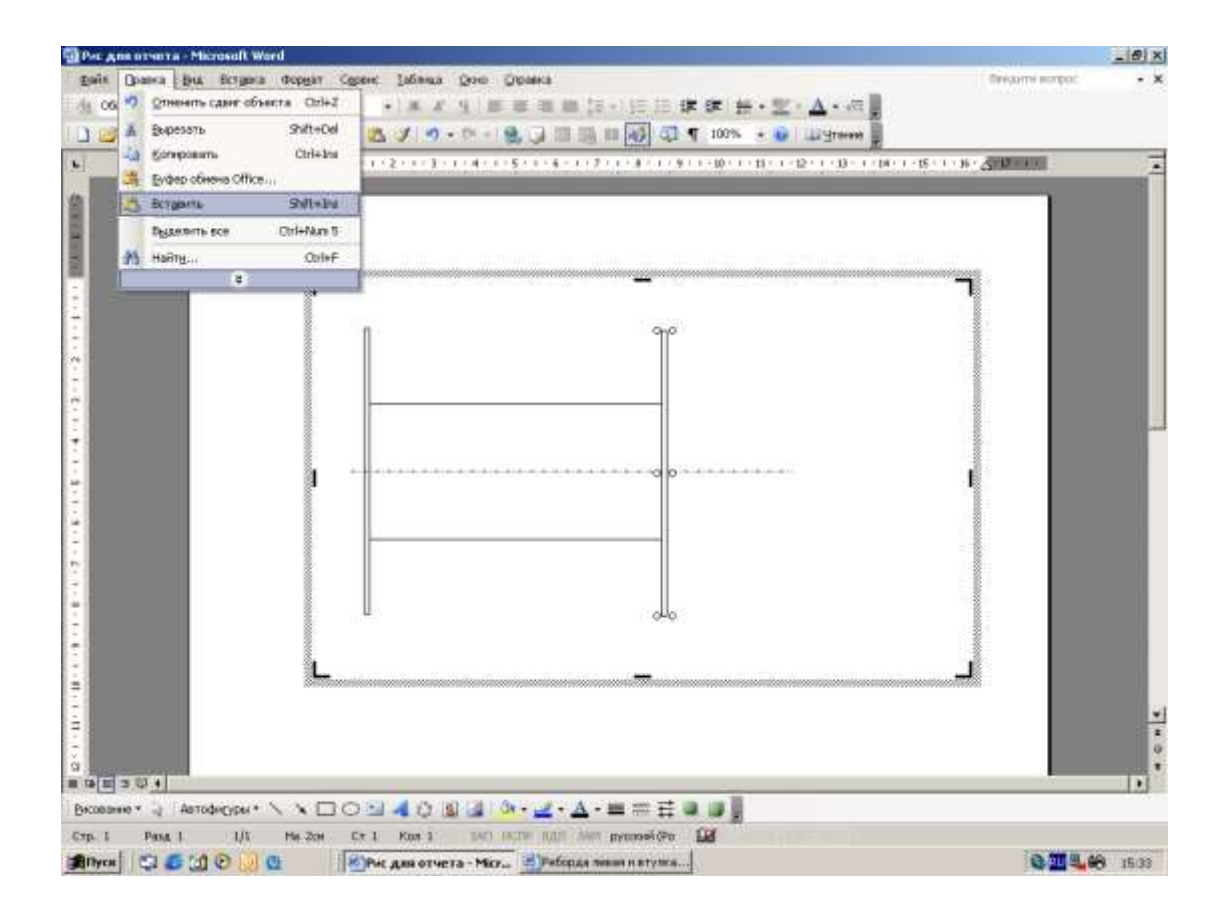

Рисунок 14 –Правая реборда (вставка рисунка из буфера обмена)

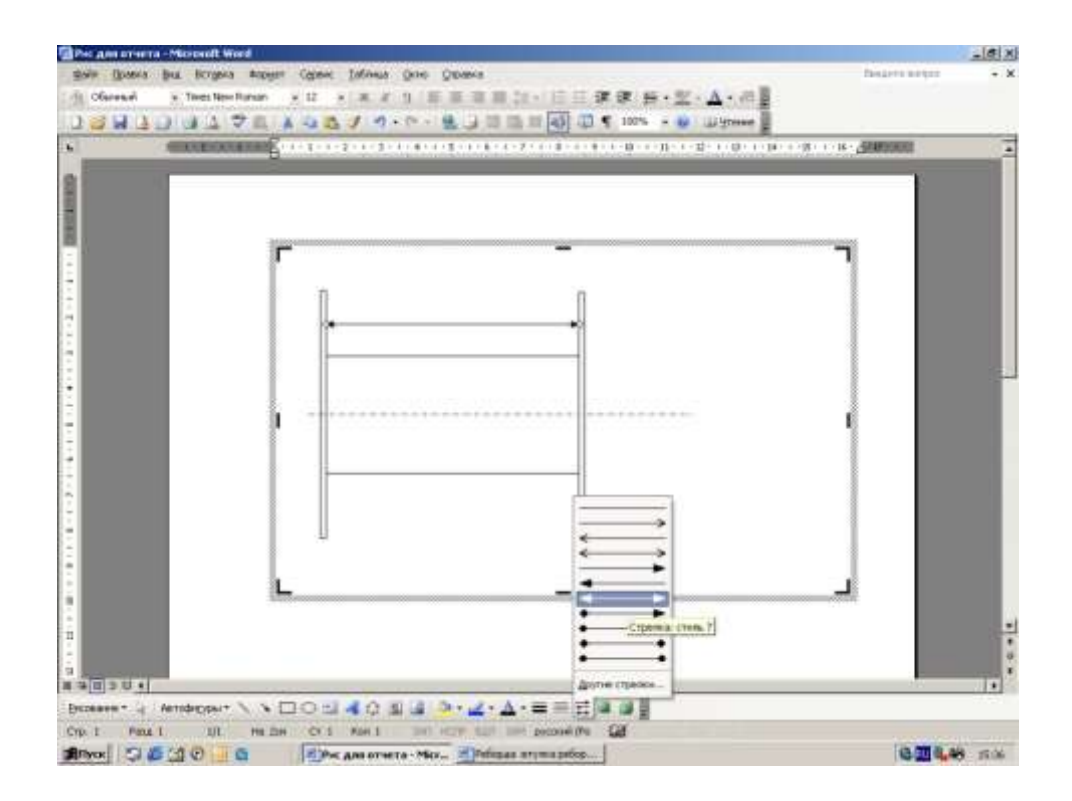

Рисунок 15 – Размерная линия для обозначения длины втулки

4.3.2.6 Создайте размерную линию для обозначения диаметра втулки  $D_0$ . На панели инструментов *Рисование* выберите инструмент **Линия.** На клавиатуре нажмите и удерживайте нажатой клавишу  $\le$  Shift >, наведите мышкой курсор на верхнюю грань втулки, нажмите на мышке левую клавишу и, удерживая ее, проведите вниз вертикальную линию до нижней грани втулки. Нарисованная линия должна оставаться активной. На панели инструментов *Рисование* выберите инструмент **Меню «Стрелки».** В открывшемся меню выберите линию со стрелками на обоих концах. Нарисованная линия станет размерной линией со стрелками (рис. 16).

4.3.2.7 Создайте размерную линию для обозначения диаметра реборды *D*р. Нарисуйте две одинаковые по размеру выносные горизонтальные линии, являющиеся продолжением верхней и нижней граней правой реборды. Между ними нарисуйте вертикальную размерную линию (рис.17).

4.3.2.8 Создайте обозначение длины втулки *L*вт над размерной линией. На панели инструментов *Рисование* выберите инструмент **Надпись.** Нажмите на мышке левую клавишу и, удерживая ее, создайте для надписи поле в форме прямоугольника. Созданное поле для надписи должно оставаться активным. Мигающий курсор обозначит место в поле для надписи, где будет располагаться вводимый символ. Введите с клавиатуры *L*вт. С помощью Ручек установите минимальный размер поля, достаточный для надписи *L*вт (рис. 18). Наведите мышкой курсор на контур поля для надписи. Нажмите на мышке левую клавишу и, удерживая ее, перетащите и установите над размерной линией надпись *L*вт. На панели инструментов *Рисование* выберите инструмент **Цвет линий.** В палитре цветов выберите значение *Нет линий.* Контур поля для надписи станет невидимым (рис.19).

4.3.2.9 Создайте обозначение диаметра реборды *D*<sup>р</sup> над размерной линией. Создайте поле для надписи и введите в него с клавиатуры *D*р. Выполните команду **Формат → Направление текста**. В диалоговом окне *Направление текста - Надпись* выберите ориентацию текста вертикально снизу - вверх (рис. 20). Нажмите кнопку **ОК.** Надпись развернется на 90º против часовой стрелки. Перетащите и установите над размерной линией надпись *D*р. Контур поля для надписи сделайте невидимым.

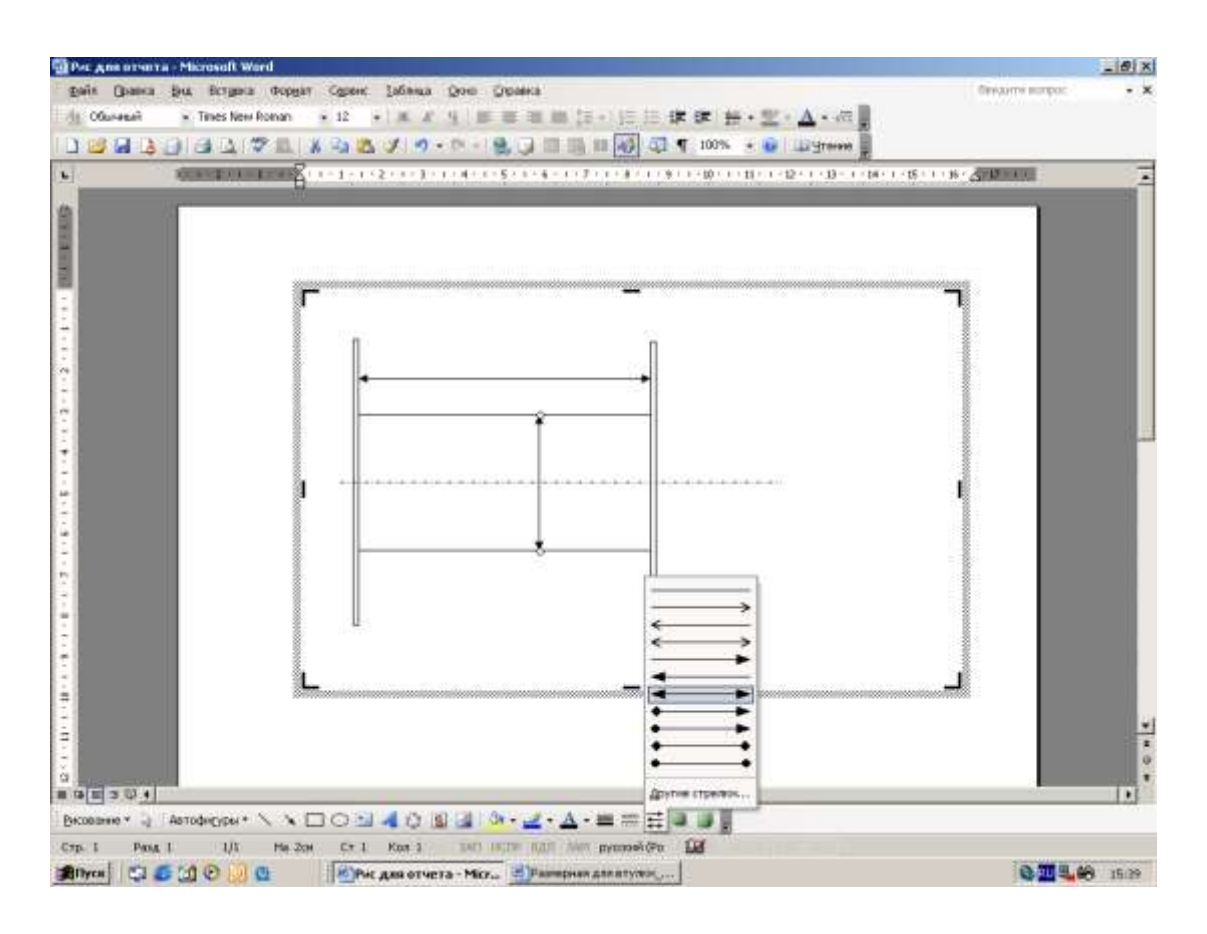

Рисунок 16 – Размерная линия для обозначения диаметра втулки

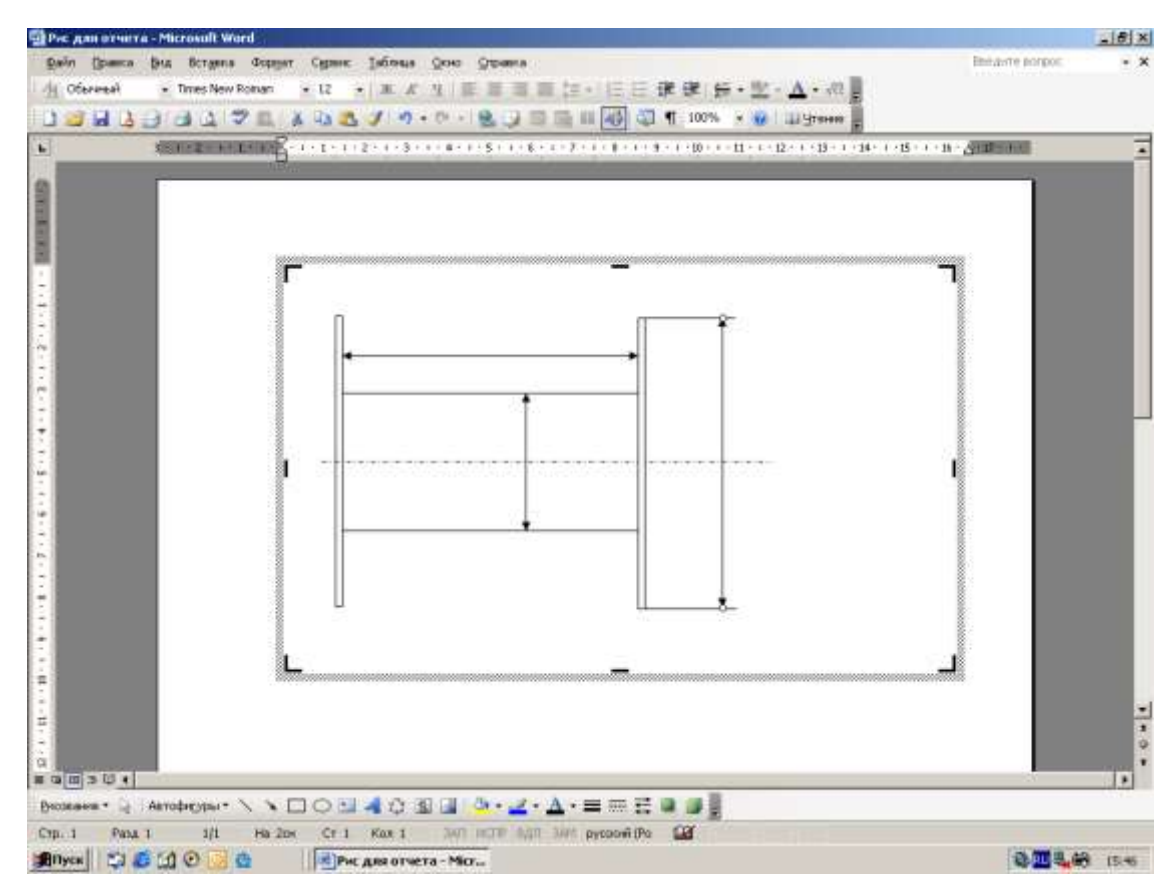

Рисунок 17 – Размерная линия для обозначения диаметра реборды

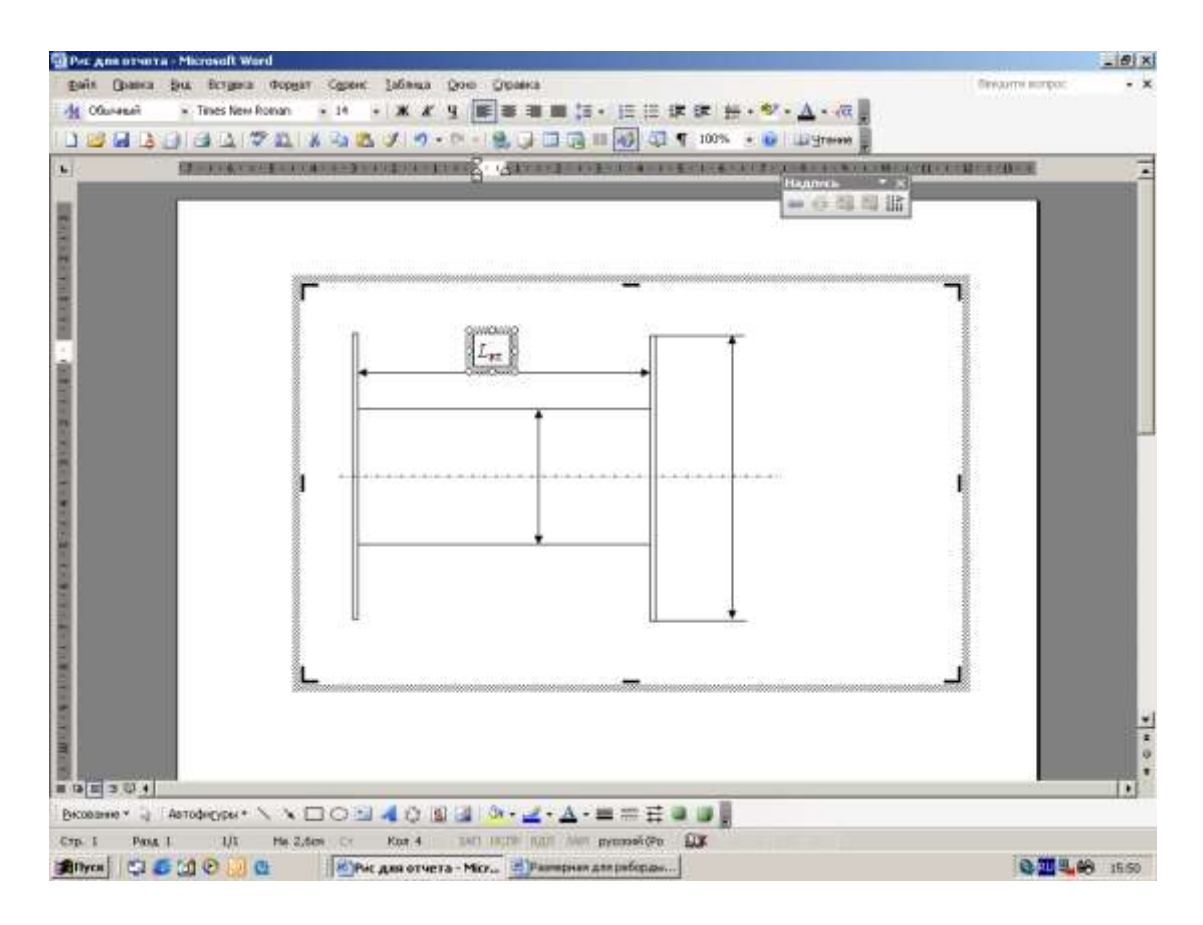

Рисунок 18 – Поле для надписи *L*вт

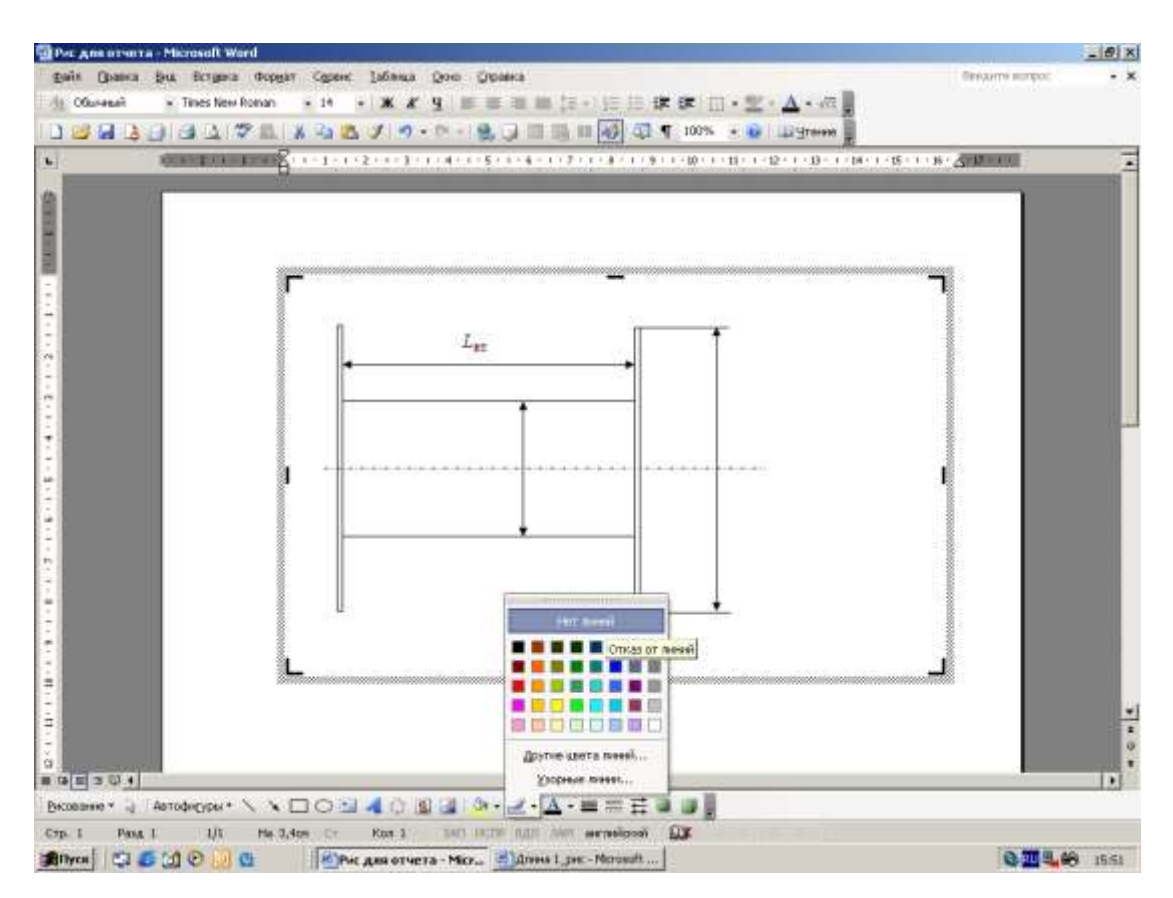

Рисунок 19 – Надпись *L*вт над размерной линией

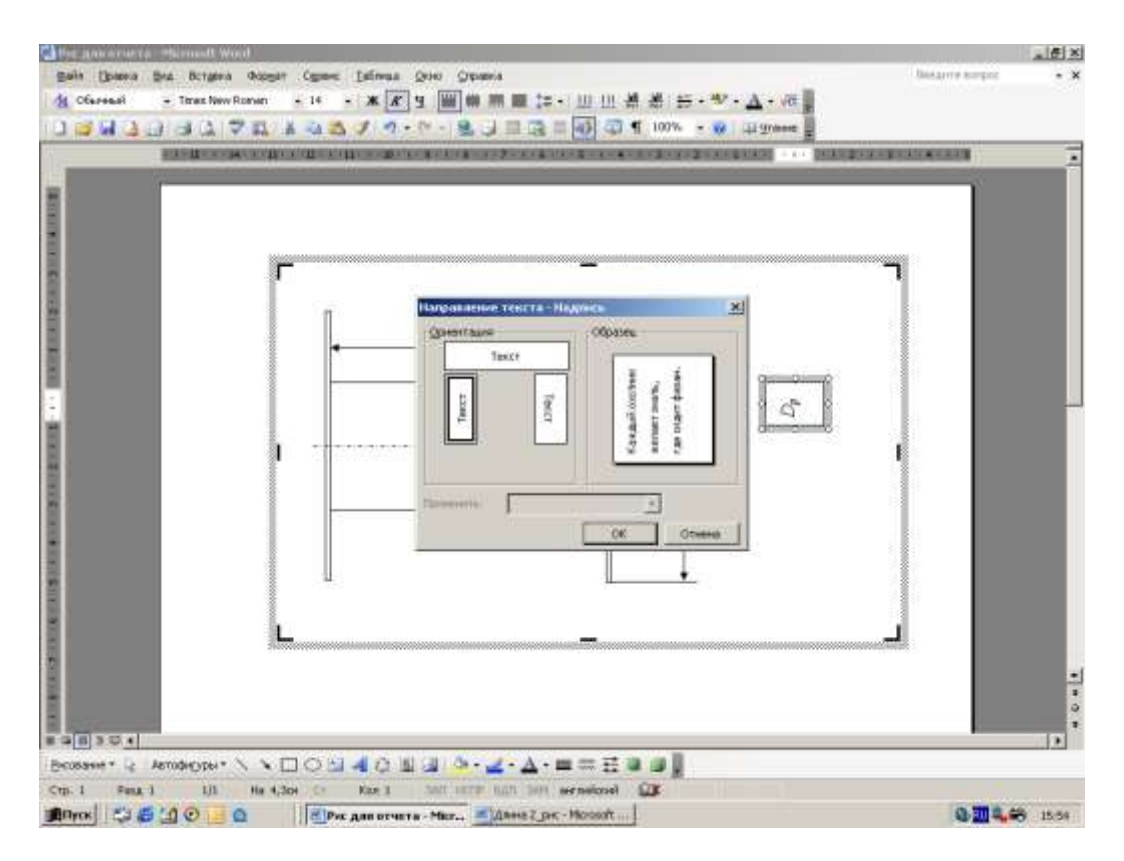

Рисунок 20 – Выбор ориентации текста для надписи

4.3.2.10 Создайте обозначение диаметра втулки  $D_0$  над размерной линией аналогично п.4.3.1.9 (рис. 21).

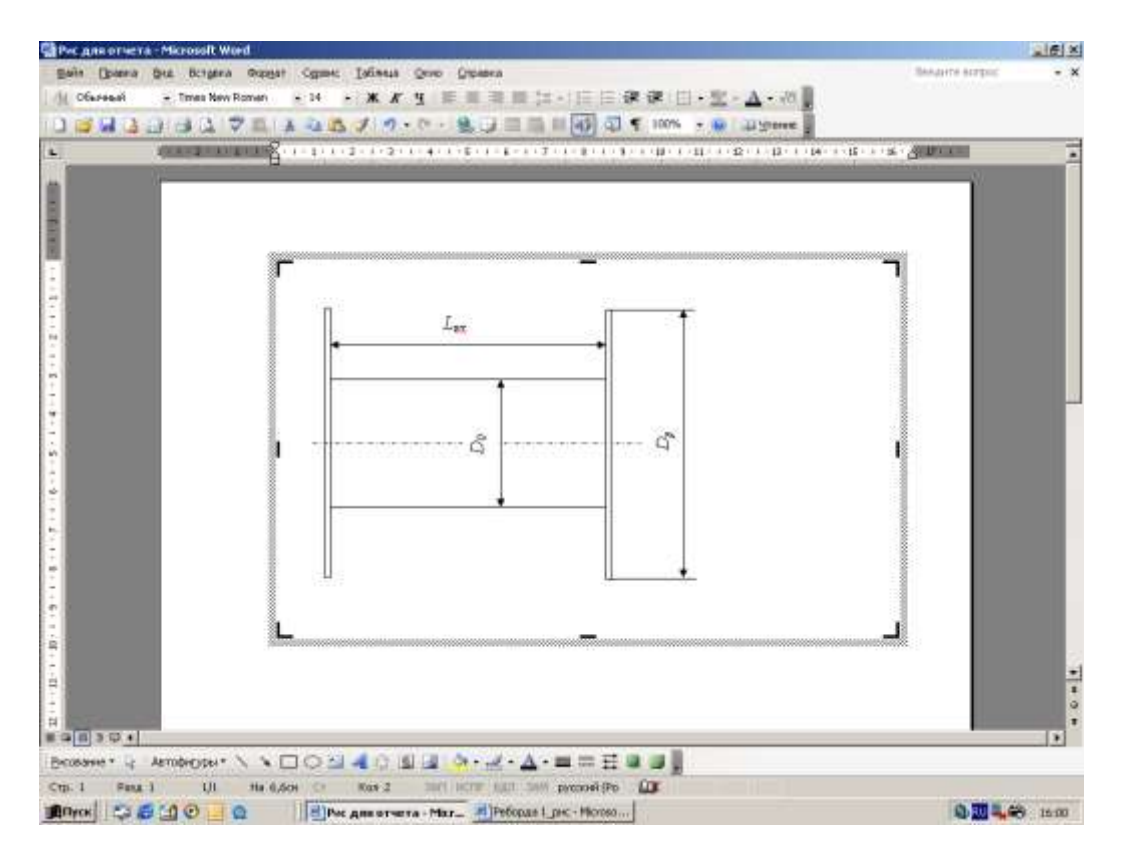

Рисунок 21 – Надписи над размерными линиями

4.3.2.11 Сгруппируйте созданный рисунок. На панели инструментов *Рисование* выберите инструмент **Выбор объектов.** Установите курсор в левый верхний угол поля для рисунка. Нажмите на мышке левую клавишу и, удерживая ее, перетащите курсор в нижний правый угол поля для рисунка. При перемещении курсора будет увеличиваться рамка, охватывающая созданные графические объекты и надписи, которые при этом станут выбранными, т.е. активными (рис. 22). На панели инструментов *Рисование* выберите инструмент **Рисование.** В открывшемся меню выполните команду **Группировать**. Все созданные графические объекты и надписи будут объединены в один рисунок. Контуры графических объектов и надписей исчезнут, и вместо них появится один внешний контур рисунка, обозначенный значками *Ручки* (рис. 23).

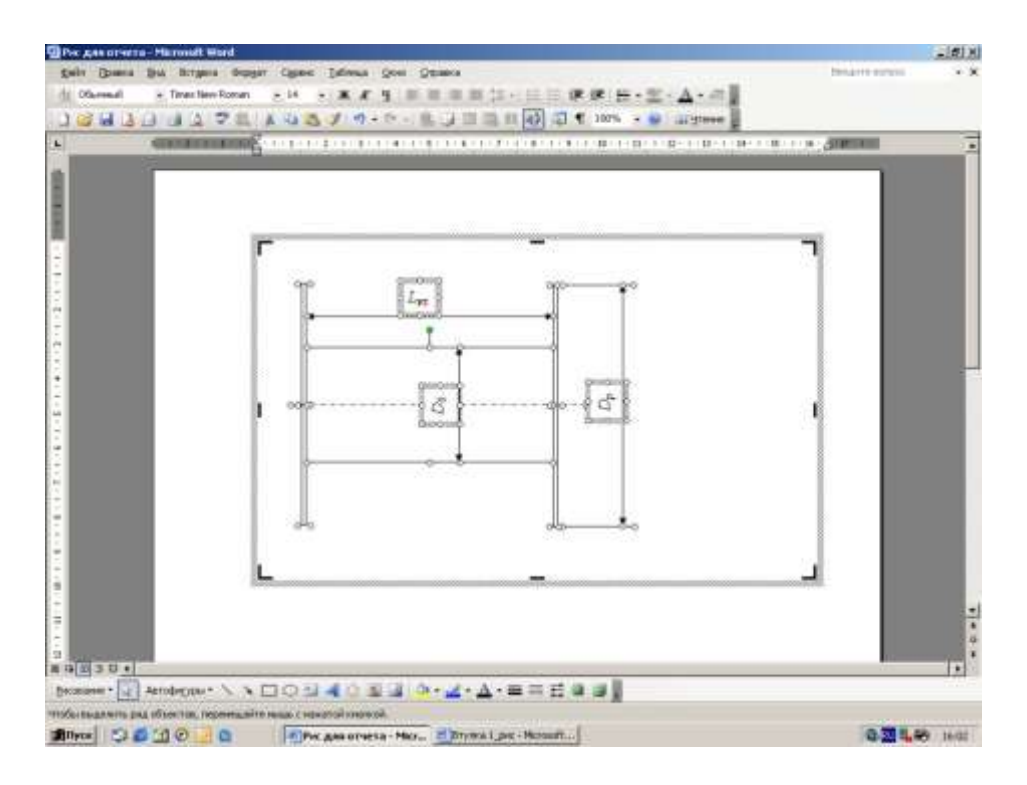

Рисунок 22 – Графические объекты и надписи выделены для группировки

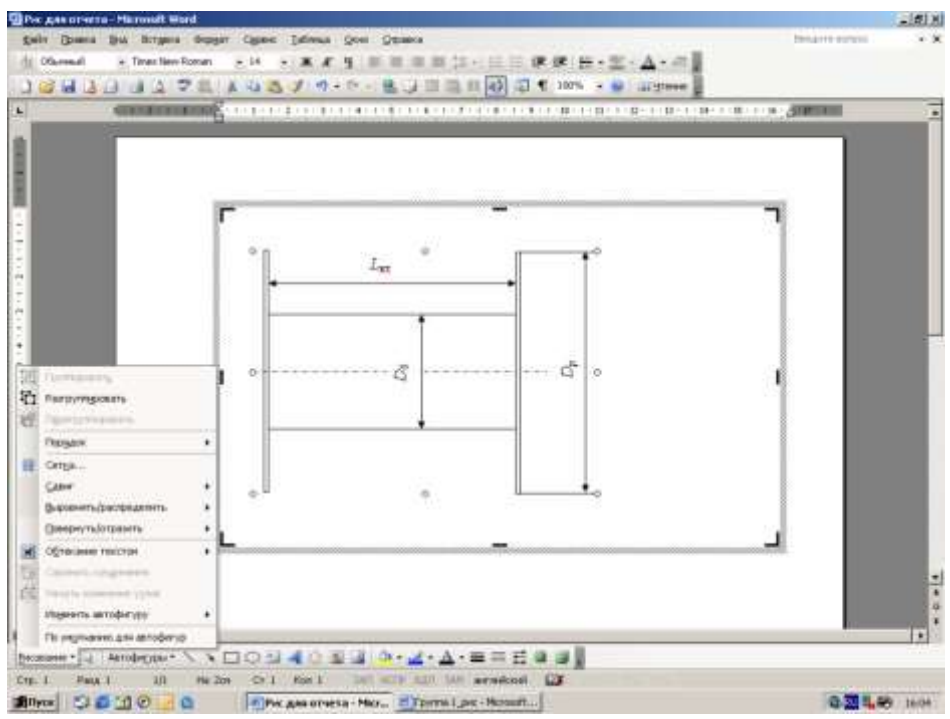

Рисунок 23 – Рисунок сгруппирован

4.3.2.12 Создайте наименование для рисунка. Нажимая клавишу <Enter>, переведите курсор под рисунок и введите текст

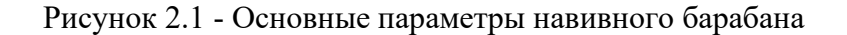

Установите формат абзаца аналогично п. 2.2.1 (рис. 24).

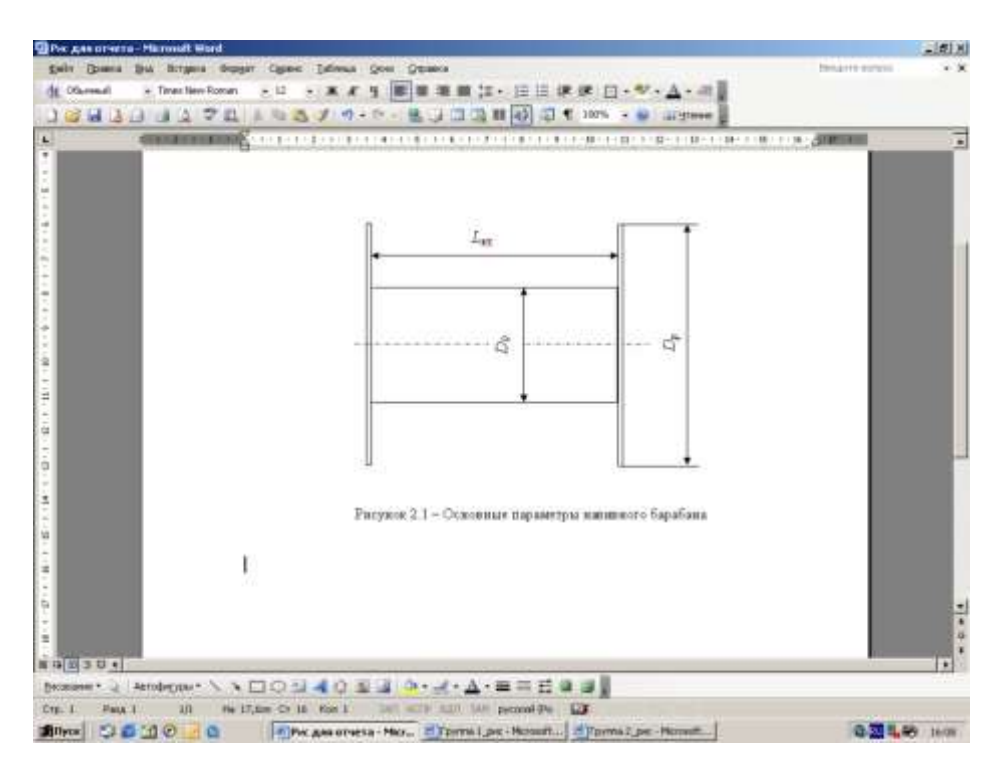

Рисунок 24 – Рисунок с наименованием

# **4.4 Создание таблицы**

# **4.4.1 Требования к таблице**

Таблицу располагают в отчете сразу после упоминания в тексте, или на следующей странице.

На таблицы должны быть ссылки в отчете. При ссылке пишут слово «таблица» с указанием ее номера.

Название таблицы записывают над таблицей слева, без абзацного отступа в одну строку с ее номером через тире.

Таблицу с большим количеством строк можно переносить на другой лист. В этом случае слово «Таблица» и ее номер указывают один раз слева над первой частью таблицы. Над другими частями таблицы пишут слово «Продолжение» и указывают номер таблицы, например: «Продолжение таблицы 1». Заголовок помещают только над первой частью таблицы.

Таблицы нумеруются арабскими цифрами. Если отчет содержит только одну таблицу, то она обозначается «Таблица 1».

Заголовки граф и строк таблицы пишутся с прописной буквы в единственном числе. В конце заголовков таблиц точки не ставят.

В таблице можно применять размер шрифта меньший, чем в тексте.

# **4.4.2 Вставка таблицы**

Выполните команду **Таблица →Вставить→Таблица**. В диалоговом окне *Вставка таблицы* (рис.25) задайте размеры таблицы:

число столбцов – 4; число строк – 2.

Нажмите кнопку **ОК.**

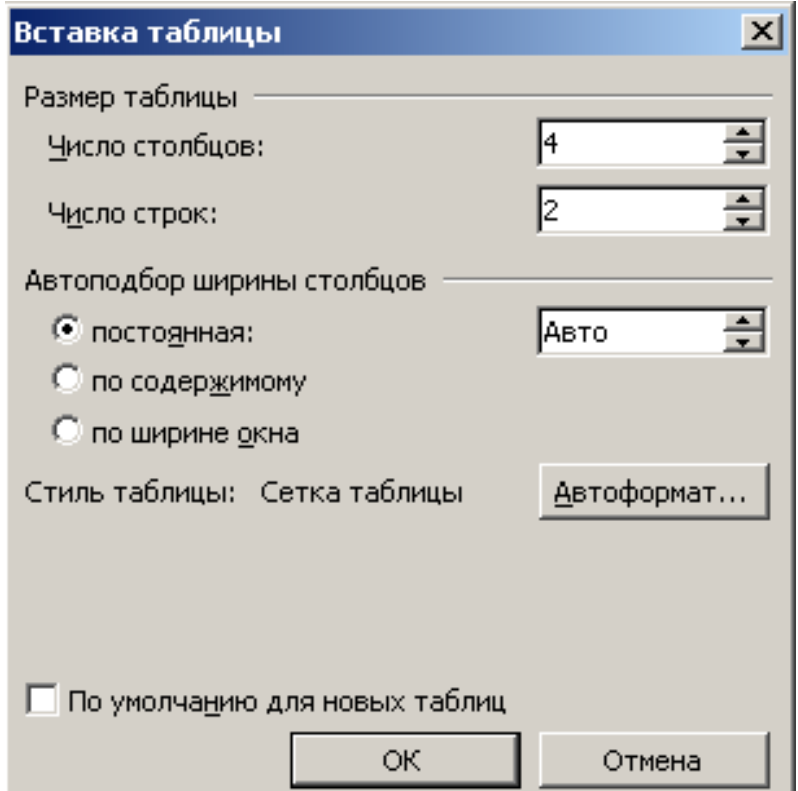

Рисунок 25 – Диалоговое окно *Вставка таблицы*

На поле листа появится таблица.

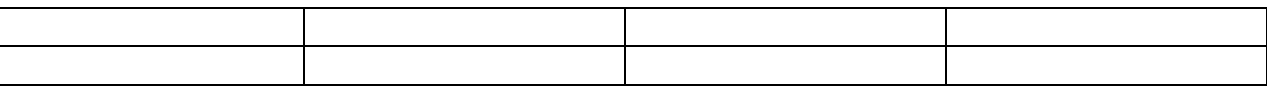

# **4.4.3 Заголовок таблицы**

Установите курсор в строку над таблицей. Введите текст заголовка таблицы.

Таблица 1 – Параметры канатоёмкости барабана

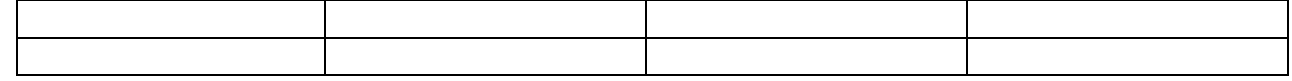

Задайте для заголовка таблицы выравнивание по левому краю. Для этого воспользуйтесь панелью инструментов *Форматирование* (рис. 3).

# **4.4.4 Заголовки столбцов**

В ячейки первой строки введите заголовки столбцов.

Таблица 1 – Параметры канатоёмкости барабана

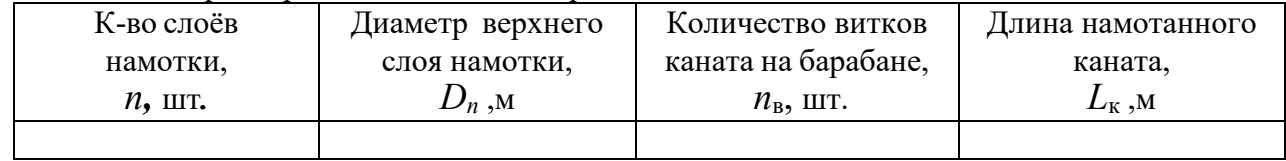

Выделите последовательно обозначения параметров *n*,  $D_n$ ,  $n_B$  и  $L_k$ . Выполните команду **Формат →Шрифт**. В диалоговом окне *Шрифт* выберите вкладку *Шрифт* (рис.2)*.* Выберите для шрифта начертание *курсив*.

Задайте для заголовков столбцов выравнивание по центру. Для этого воспользуйтесь панелью инструментов *Форматирование* (рис. 3)

#### **ТЕМА 5. Создание раздела «Расчеты»**

#### **5.1 Требования к формулам**

Формулы выделяют из текста в отдельную строку. Выше и ниже каждой формулы оставляют не менее одной свободной строки. Если формула не умещается в одну строку, то ее следует перенести после знаков: равенства (=), плюс (+), минус (-), умножения (х), деления (:), или других математических знаков. Знак, на котором производится перенос, повторяют в начале следующей строки. При переносе формулы на знаке, символизирующем операцию умножения, применяют знак «Х».

Для символов и числовых коэффициентов, входящих в формулу, приводят пояснения, которые располагают непосредственно под формулой и в той же последовательности, в которой они даны в формуле. Первую строку пояснения начинают со слова "где" без двоеточия после него.

Для нумерации формул используют арабские цифры в круглых скобках. Номер формулы размещают в крайнем правом положении на строке. Нумерация формул в отчете – сквозная. Если отчет содержит только одну формулу, то ее обозначают - (1).

Формулы могут быть пронумерованы в пределах раздела. В этом случае номер иллюстрации будет состоять из номера раздела и порядкового номера иллюстрации, разделенных точкой. Например  $- (1.1)$ .

В тексте делают ссылки на номера формул, которые указывают в скобках. Пример −... в формуле (1) [1].

#### **5.2 Заголовок раздела «Расчеты»**

5.2.1 Нажимая клавишу  $\leq$ Enter $\geq$ , переведите курсор на 2 строки вниз и наберите заголовок раздела

3 Расчеты.

5.2.2 Установите формат абзаца аналогично п.3.2.2.

# **5.3 Текст раздела «Расчеты»**

5.3.1 Нажмите клавишу <Enter> и на следующей строке введите текст:

При определении канатоемкости барабана следует учитывать, что между витками каната имеются пустоты. В этой связи вводится понятие плотности укладки каната на барабане.

Под коэффициентом плотности укладки ψ<sup>п</sup> каната на барабане понимается отношение объема каната  $V_{\kappa}$  к объему  $V_{\kappa 6}$ , который канат занимает на барабане. Объем  $V_{\kappa 6}$  состоит из объема каната *V*<sup>к</sup> и объема пустот между витками *V*<sup>п</sup>

$$
\Psi_n = \frac{V_\kappa}{V_{\kappa \delta}} = \frac{V_\kappa}{V_\kappa + V_n} \quad . \tag{1}
$$

5.3.2 С помощью редактора формул создайте формулу. На панели инструментов *Форматирование* (рис.3) выберите инструмент **Редактор формул** (**Добавить объект Microsoft Equation**). На листе появится поле для ввода формулы и плавающая панель инструментов *Формула*. На панели инструментов *Формула* выберите инструмент **Шаблоны верхних и нижних индексов,** с помощью которого выберите шаблон с нижним индексом (рис.26). Установите курсор в поле шаблона. На панели инструментов *Формула* выберите инструмент **Греческие буквы (строчные),** с помощью которого выберите букву *ψ* (рис.27). Буква *ψ* будет вставлена в поле шаблона. Нажмите клавишу ˂ Tab ˃, курсор перейдет в поле нижнего индекса. Введите с клавиатуры букву *n*. Дважды нажмите клавишу ˂ Tab ˃, курсор перейдет вперед и укажет место для ввода следующего символа. Введите с клавиатуры знак =. На панели инструментов *Формула* выберите инструмент **Шаблоны дробей и радикалов,** с помощью которого выберите шаблон дроби. Для числителя выберите шаблон с нижним индексом с помощью инструмента **Шаблоны верхних и нижних индексов.** Введите с клавиатуры *V*к, выполнив те же действия, что и при вводе первого параметра *ψn.* С помощью клавиши  $\langle$  Tab  $\rangle$  переведите курсор в знаменатель. Выполните те же действия, что и в числителе, и введите в знаменатель с клавиатуры  $V_{\kappa 6}$ . С помощью клавиши < Tab > переведите курсор вперед и введите с клавиатуры знак =. На панели инструментов *Формула* выберите инструмент **Шаблоны дробей и радикалов,** с помощью которого выберите шаблон дроби. В числитель повторно введите  $V_{\text{k}}$ , а в знаменатель введите сумму параметров  $V_{\text{k}} + V_{\text{n}}$  (рис.28). Щелкните мышкой за полем формулы. Плавающая панель инструментов *Формула* будет закрыта, а формула окажется вставленной в текст.

Набранная формула может быть исправлена. Для этого наведите курсор на формулу и дважды щелкните левой клавишей мышки. Вновь появится плавающая панель инструментов *Формула* и набранная формула станет доступной для редактирования.

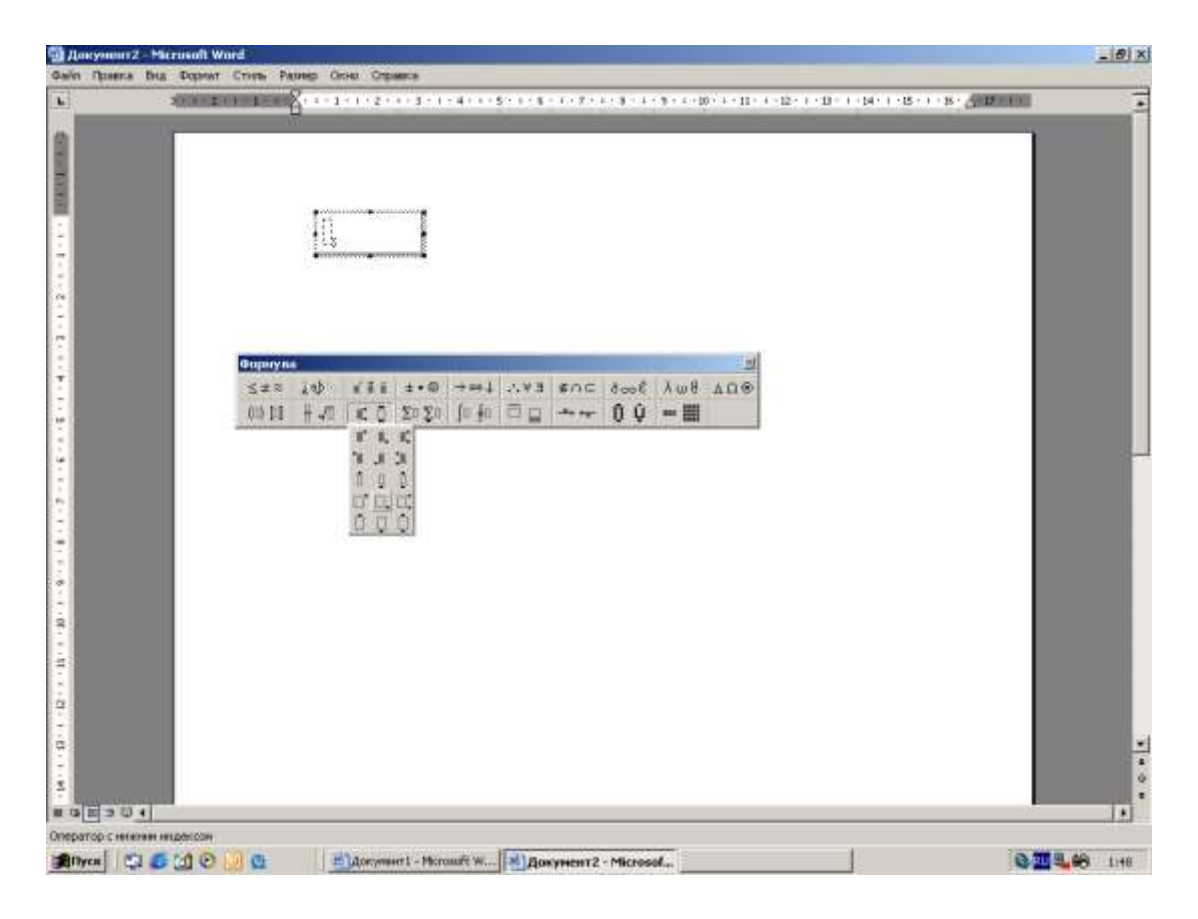

Рисунок 26 - Создание формулы. Выбор шаблона с нижним индексом

| 2010   2011   2012   2021   2022   2023   2021   2021   2022   2023   2023   2023   2023   2023   2023   2023  <br><b>BOON LEADER COMMONS</b><br>丝<br><b>And EDWARD CONSULTANCE</b><br>Gupayna<br>004 8m/ 3cot 3cot 144 149 149 149 149 149<br>$7 - 1$<br>$w \in W$<br>×<br>Ħ<br>욘<br>ņ<br>iz.<br>٠ | Gain       | <b><i>Chasna Big Dopmer Crists Passes Onto Crossos</i></b> |         |
|----------------------------------------------------------------------------------------------------|------------|------------------------------------------------------------|---------|
|                                                                                                    | ¥.         |                                                            | $-1.40$ |
|                                                                                                    | ■ 中国 ※ 個 ★ |                                                            |         |

Рисунок 27 - Создание формулы. Заполнение шаблона с нижним индексом

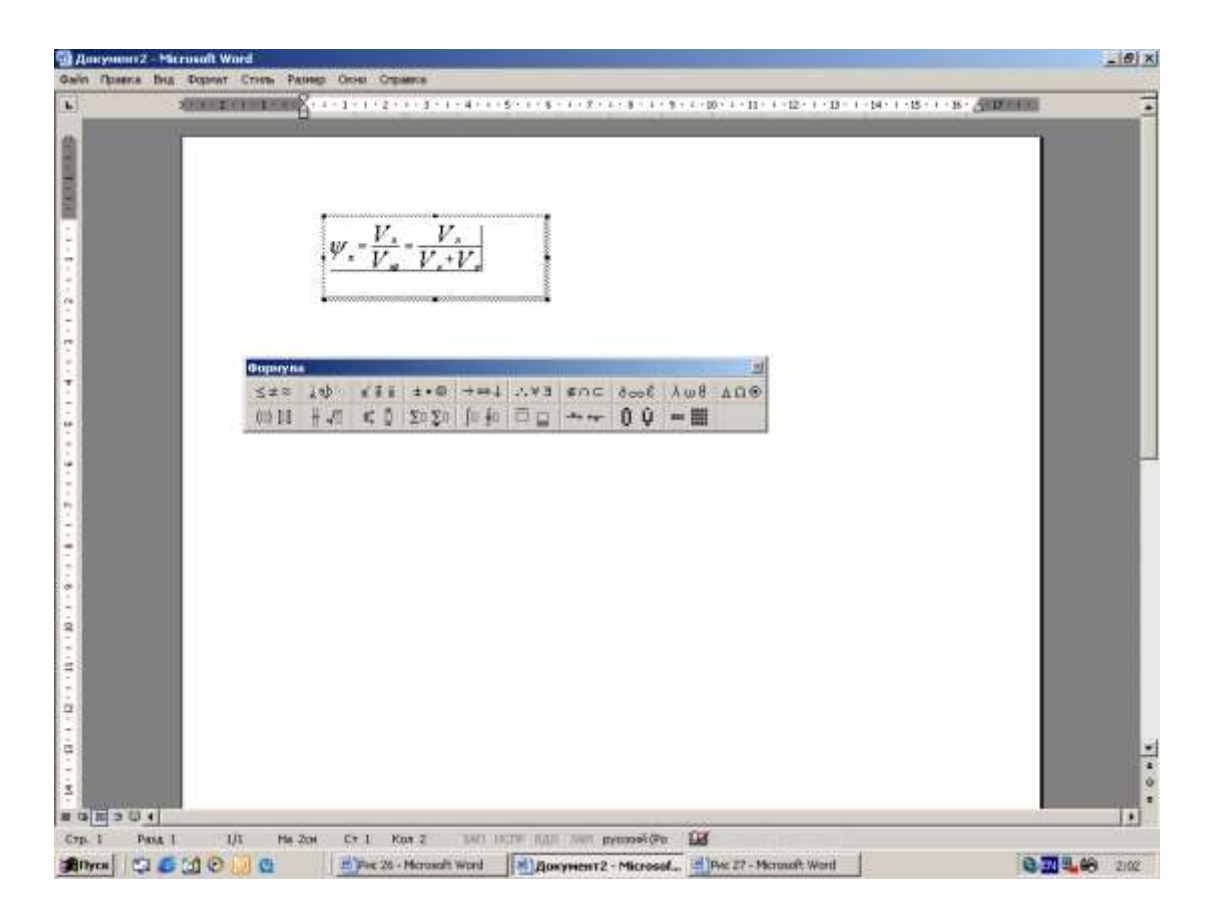

Рисунок 28 - Создание формулы. Ввод символов завершен

5.3.3 Используйте правила набора текста, создания формул и вставки таблиц, и завершите формирование отчета.

Из этого определения следует, что всегда  $\psi_{\text{n}}$  < 1.

Для увеличения коэффициента плотности укладки  $\psi_{\text{n}}$  каната применяю канатоукладчик, который укладывает витки каната плотно друг к другу, благодаря чему уменьшается объем пустот между витками V<sub>п</sub>.

Экспериментально установлено:

 $-\psi_{\text{n}} = 0.9...1, 0$  для организованной укладки (с канатоукладчиком);

 $-\Psi_{\text{n}} = 0.6...0.8$  для свободной укладки (без канатоукладчика).

Минимально допускаемый диаметр втулки барабана *D<sup>0</sup>* определяется по условию допустимого значения коэффициента интенсивности изгиба стального каната на барабане

$$
D_0 = (15...20) d_k. \tag{2}
$$

Длина втулки определяется по формуле

$$
l_{\delta} = z * t_{\mu} + d_{k} + 2\delta_{3}, \qquad (3)
$$

где *z -* количество витков каната, укладываемое на барабане в одном слое;

*t<sup>н</sup> -* шаг навивки каната на барабан, мм;

 $\delta_3$  = 0,75\*  $d_k$ , *мм* – коэффициент зазора между крайним витком и ребордой на барабане, мм.

Шаг навивки каната на барабан определяется по формуле

$$
t_{H} = 1,06^* d_K + (0,2...0,4), \tag{4}
$$

где *1,06* – коэффициент, учитывающий увеличение диаметра каната из-за его расплющивания на барабане радиальной нагрузкой;

*(0,2…0,4)* – коэффициент, учитывающий тепловое расширение каната и увеличение его диаметра.

Средний диаметр навивки для каждого слоя определяется по формулам

$$
D_1 = D_0 + d_k;
$$
  
\n
$$
D_2 = D_1 + 2d_k = D_0 + 3d_k;
$$
  
\n
$$
D_3 = D_2 + 2d_k = D_0 + 5d_k;
$$
  
\n
$$
D_n = D_0 + (2n - 1)d_k
$$
\n(5)

Длина одного витка в слое

$$
l_{\rm s} = \pi^* D_n \tag{6}
$$

Длина каната в данном слое

$$
l_{ca} = z^* l_e \tag{7}
$$

Общая длина каната на барабане *Lкб* определяется как сумма длин каната в каждом навитом слое.

Результаты расчетов должны быть представлены в таблице 2.

Таблица 2 – Расчет диаметров навивки и длины каната на барабане

| Nº               | Средний диаметр                  | Длина одного      | Длина каната в             | Общая длина     |
|------------------|----------------------------------|-------------------|----------------------------|-----------------|
| слоя,            | навивки, м                       | витка в слое, м   | данном слое, м             | каната, включая |
| $\boldsymbol{n}$ | $D_n = D_0 + (2n - 1)d_{\kappa}$ | $l_e = \pi^* D_n$ | $l_{c} = z^* l_{\epsilon}$ | данный слой, м  |
|                  |                                  |                   |                            | $L_{\kappa 6}$  |
|                  |                                  |                   |                            |                 |
|                  |                                  |                   |                            |                 |
|                  |                                  |                   |                            |                 |

Канатоемкость барабана *L* определяется с учетом коэффициента плотности укладки каната на барабан *ψ<sup>п</sup>*

$$
L = L_{\kappa 6} * \psi_n. \tag{8}
$$

Диаметр реборд барабана лебедки согласно [РМР, п.1.5.5.3]

$$
D_p = D_n + 6 * d_k. \tag{9}
$$

# **ТЕМА 6. Вставка номеров страниц**

### **6.1 Требования к нумерации страниц**

Страницы отчета нумеруются арабскими цифрами, соблюдая сквозную нумерацию по всему тексту отчета.

Номер страницы ставится в центре нижней части листа без точки.

Титульный лист является первым листом отчета. Его включают в общую нумерацию страниц отчета, но номер страницы на титульном листе не ставится [1].

# **6.2 Вставка номеров страниц**

Выполните команду **Вставка →Номера страниц**. В диалоговом окне *Номера страниц* (рис. 29) установите следующие значения:

Положение – внизу страницы;

Выравнивание – от центра.

Номер на первой странице – ОТКЛ.

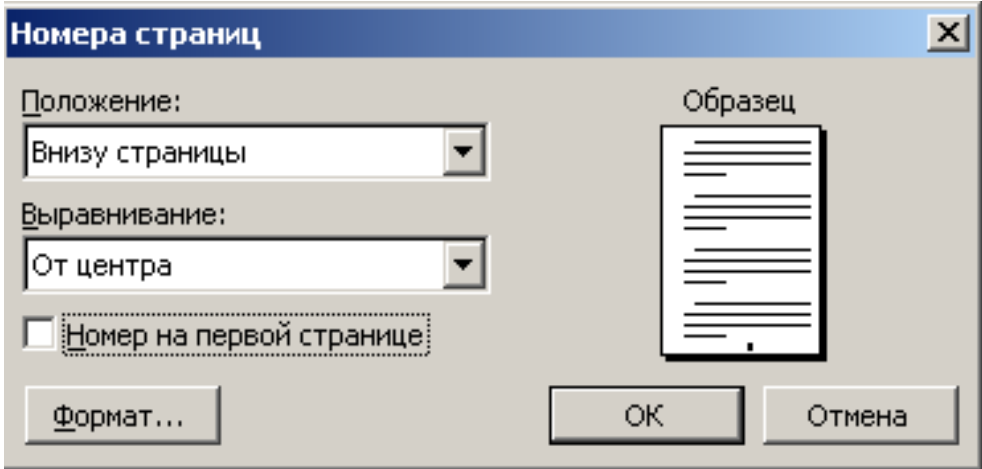

Рисунок 29 - Диалоговое окно *Номера страниц* **Контрольные вопросы**

- 1) Как открыть Word?
- 2) Как настроить поля?
- 3) Как выбрать шрифт и его параметры?
- 4) Как создать рисунок средствами Word?
- 5) Как выполняется вставка таблицы?
- 6) Как создать формулу?
- 7) Как выполнить вставку номеров страниц?

### **Литература**

- 1) ГОСТ 2.105-95 "Единая система конструкторской документации. Общие требования к текстовым документам"
- 2) Информатика. Базовый курс: учеб. пособие/под ред. С.В.Симоновича. -2-е изд. Спб.: Питер, 2004. 639 с.
- 3) Практикум по информатике: учеб. пособие/А.А. Землянский, Г.А. Кретова и др. Под ред. А.А.Землянского. - М.: КолосС, 2004. - 384 с.
- 4) Безручко В.Т. Практикум по курсу «Информатика». Работа в Windows, Word, Exel: учеб. пособие/В.Т. Безручко. - М: Финансы и статистика, 2004. - 272 с.

# **Лабораторная работа 2**

# **СОЗДАНИЕ ПРЕЗЕНТАЦИЙ В ПРОГРАММЕ POWERPOINT**

# **Цель работы**

Изучение создания презентаций Microsoft PowerPoint. Получение навыков добавления эффектов мультимедиа, создания презентаций, состоящих из нескольких слайдов, работы с сортировщиком слайдов, создания управляющих кнопок.

# **Пояснения к работе**

Презентация - это набор слайдов на определенную тему. На каждом слайде можно поместить произвольную текстовую и графическую информацию. MS PowerPoint позволяет создавать мультимедийные презентации, использующие аудио и видео эффекты. В MS PowerPoint предусмотрено несколько способов создания презентаций:

- с помощью мастера автосодержания. Основное назначение данного мастера создание за небольшой промежуток времени пригодной к применению презентации;

- с помощью шаблона оформления. Шаблон оформления содержит образцы слайдов, цветовые схемы и набор элементов оформления;

- создание пустой презентации. Пустая презентация не содержит каких-либо цветовых и графических элементов оформления, специальных стилей шрифтов и т.п.

# **Задания к лабораторной работе:**

При помощи приложения PowerPoint создать презентацию на тему «Профессия, связанная с морем и рыболовством».

**I. Создание слайдов** (для создания презентации необходимо продумать тему и содержание

слайдов).

# **Создание слайда №1**

1. Для того чтобы создать презентацию, нужно выбрать приложение PowerPoint в главном меню. Запустить программу командой Пуск→Программы→Microsoft PowerPoint. После возникновения диалогового окна запуска, выберите пункт **Пустая презентация** (см. рис. 1).

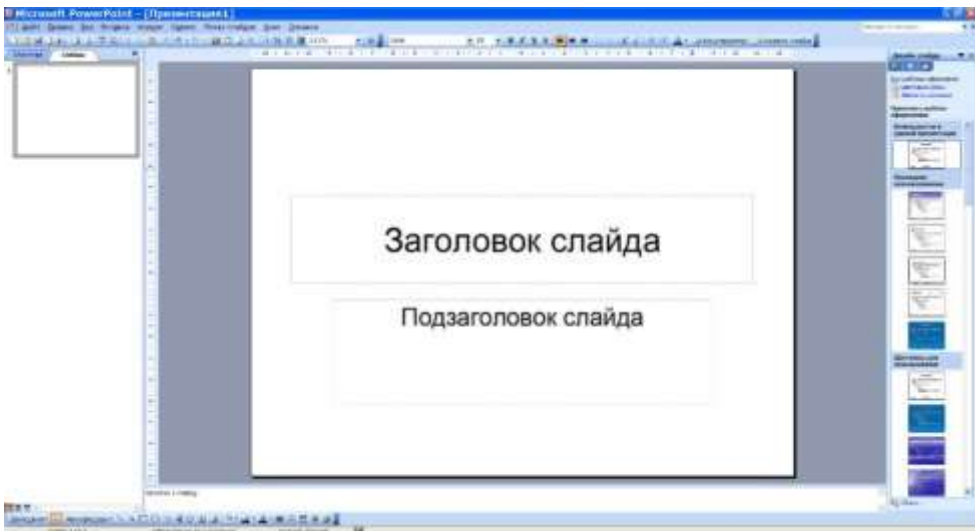

Рис. 1. Диалоговое окно запуска программы Microsoft (MS) PowerPoint

2. В диалоговом окне **Создание слайда** выберите автомакет **Титульный слайд**. Создание презентации происходит по мере разработки слайдов, которые имеют свой дизайн. При выборе любого автомакета слайда, кроме **Пустой слайд**, конкретное содержимое объектов еще не определено, поэтому при разметке на места будущих объектов помещаются рамки-заполнители*.* Они обведены пунктирной линией и содержат пояснительный текст. Для ввода информации в рамку-заполнитель требуется щелкнуть на нем мышью (см. рис. 1).

3. Изучите экран интерфейса MS PowerPoint.

4. Введите в заголовок слайда название презентации, а в подзаголовок - название подраздела презентации и введите ФИО докладчика.

5. Установить шрифт Times New Roman или другой, для заголовка - 45пт, полужирный; для подзаголовка - 24пт, обычный.

6. Изменить раскраску текста заголовка и подзаголовка (Формат⇒Шрифт⇒Цвет или панель **Рисование,** кнопка Цвет шрифта), предварительно выделив текст или рамку (для форматирования всего текста).

7. Вставить картинку (**Вставка**→**Рисунок**→**Картинки**). И перенести ее в верхний угол (рис. 2).

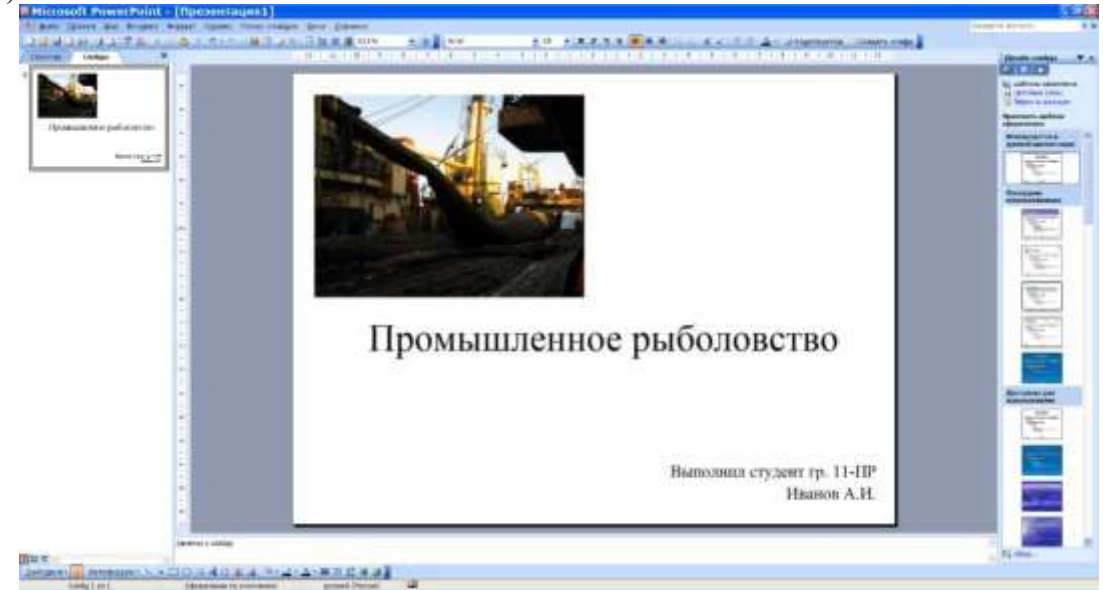

Рис. 2. Титульный лист презентации в (MS) PowerPoint

8. Вставить автофигуру *Лента лицом вниз* (панель **Рисование**→**Автофигуры**→**Звезды и ленты**). Изменить ее размер и расположить внизу слайда. Изменить заливку автофигуры (панель *Рисование*→**Цвет заливки**).

9. Применить фон (**Формат**→**Фон**→**Выбор цвета заливки**→**Применить**).

10. Войти в режим *Показ слайдов* (**Вид**→**Показ слайдов**) и просмотрите созданный слайд (выход <Esc>).

11. Сохранить файл в своей папке на рабочем диске (файл будет иметь расширение ppt).

#### **Создание слайда №2**

1. Выполнить **Вставка**→**Новый слайд**→**Маркированный список**.

2. Ввести заголовок слайда. Отформатировать текст заголовка (шрифт, размер, начертание, цвет) по своему усмотрению (см. рис. 3).

3. Ввести текст в маркированный список (5-6 позиций). Отформатировать текст списка. Изменить вид и цвет маркера (**Формат**→**Список**).

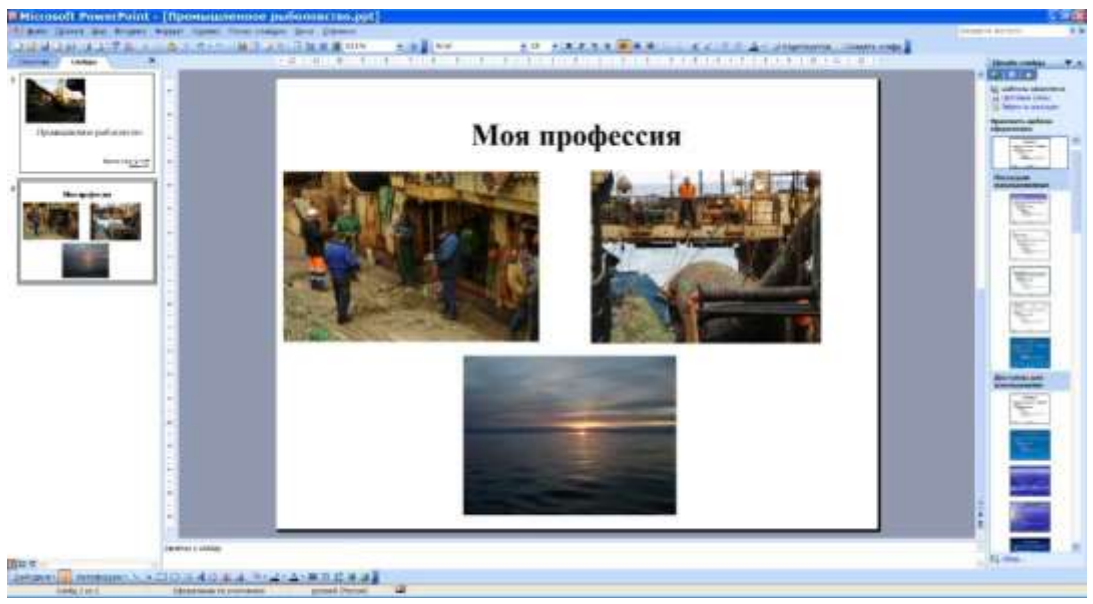

Рис. 3. Слайд №2 презентации в (MS) PowerPoint

4. Выполнить заливку области заголовка. Для этого щелкнуть мышью в любом месте введенного текста и выбрать цвет, используя панель *Рисование*, **Цвет заливки**→**Другие цвета**→**Цвет**.

5. Выполнить заливку области маркированного списка, выполнив **Цвет заливки**→**Способы заливки**→**Градиентная**→**2 цвета** (подобрать цвета) →**Тип штриховки** (выбрать, например, от центра).

**6.** Выполнить обрамление маркированного списка: **Цвет линии**→**Узорные линии** (выбрать вид узора).

7. Примените фон (**Формат**→**Фон**→**Выбор цвета заливки**→ **Применить**).

8. Сохранить изменения в файле.

# **Создание слайда №3**

1. Выполнить **Вставка**→**Новый слайд**→**Пустой слайд**.

2. Сформировать заголовок с помощью Word Art. Для этого на панели *Рисование* выбрать элемент *Добавить объект WordArt.* Выбрать нужный стиль надписи и нажать ОК. Изменить размер надписи.

3. Перетащить надпись в нужное место. Для этого щелкнуть мышкой на тексте, подвести указатель мыши к рамке текста и в тот момент, когда указатель мыши примет форму четырехнаправленной стрелки, подхватить рамку и переместить ее.

4. Ввести текст слайда. Для вставки текста в произвольное место слайда на панели *Рисование* выбрать *Надпись.* Установить курсор в нужное место, щелкнуть мышью и ввести текст. *Примечание: чтобы вставить текст с переносом на другую строку, обозначьте рамку, в которую следует вписать текст, используя указатель мыши.* Отформатировать текст по своему усмотрению.

5. Расположить текст на левой или правой половине слайда. При необходимости границы текста можно изменить, выделив рамку и протянув ее за один из маркеров (белые квадраты по краям).

6. На другую половину слайда вставить рисунок (или фотографию) из файла (**Вставка**→**Рисунок**→**Из файла**). Изменить при необходимости ее размер (используя для этой цели маркеры объекта).

7. Аналогично п. 4 сформировать рамку под рисунком для небольшого текста, введите в него текст и отформатируйте его.
## 8. Примените фон (**Формат**→ **Фон**→ **Выбор цвета заливки**→ **Способы заливки**→ **Текстура (выбрать текстуру)** → **Применить**).

9. Сохраните изменения в файле.

### **Создание слайда №4**

1. Выполнить **Вставка**→ **Новый слайд**→ **Диаграмма**.

2. Ввести заголовок слайда и отформатировать его.

3. Дважды щелкнуть в поле *Вставка диаграммы*. Ввести в таблицу какие-либо данные по выбранной теме. Закрыть таблицу.

4. Применить фон слайда.

5. Сохранить изменения в файле.

### **Создание слайда №5**

### 1. Выполнить **Вставка**→ **Новый слайд**→ **Пустой слайд**.

2. Сформировать заголовок с помощью Word Art. С помощью операции Заливка измените цвет заголовка.

3. Применить фон слайда.

4. Вставить автофигуру – панель *Рисование* **Основные фигуры**→**Прямоугольник**. Изменить размер и заливку автофигуры.

**5.** Добавить тень к автофигуре – выделить автофигуру, панель *Рисование*→ **Тень.** Аналогичным образом к фигурам можно добавлять объем с помощью инструмента **Объем**.

6. Вставить на данный слайд (можно поверх автофигуры) анимированную картинку.

7. Добавить какие-либо объекты самостоятельно.

8. Сохранить изменения в файле.

### **Просмотр слайдов.**

Для просмотра слайдов выполнить **Показ слайдов**→**Начать показ**. По умолчанию переход к новому слайду осуществляется по щелчку мыши.

#### *Изменения и дополнения*

1. На слайде №1 добавить поверх объекта *лента* надпись – год создания презентации.

2. Поменять местами слайды №4 и №3 с помощью перетаскивания значка слайда на левой панели.

3. Вставить между 3-м и 4-м слайдами новый слайд с разметкой *Таблица*. Ввести заголовок слайда и примените фон. Двойным щелчком мыши по *Вставка таблицы* задать количество строк и столбцов. Заполнить таблицу.

Для форматирования таблицы следует два раза щелкнуть по ее рамке или выполнить **Формат**→**Таблица**.

*Примечание: Сложные таблицы можно создавать в MS Word и вставлять в слайды с помощью буфера обмена. Оформление таблиц выполняется аналогично оформлению таблиц в Word.*

4. Перейти на последний слайд и с помощью *гиперссылки* сформируйте возможность перехода с этого слайда на первый. Для этого вставить, например, надпись «ВОЗВРАТ», затем выделить ее, выполнить **Вставка**→**Гиперссылка**, в открывшемся окне выбрать *Закладка* и в ней – слайд №1, ОК. Гиперссылки становятся активными во время показа слайдов, но не во время редактирования. При наведении на нее курсор меняет свою форму, принимая вид руки. Переход осуществляется путем нажатия на объект с гиперссылкой. В режиме просмотра проверьте выполнение созданного перехода.

### **II. Настройка и оформление презентации**

**Настройка анимации объектов слайда** (т.е. задание порядка построения всех объектов слайда, а также различных визуальных и звуковых эффектов, которые будут сопровождать появление объектов).

1. Открыть слайд №1 в обычном режиме

*2.* Выполнить **Показ слайдов**→**Настройка анимации***.*

3. В списке *Объекты для анимации* установить флажки для всех объектов.

4. На вкладке *Порядок и время* изменить порядок появления объектов, установив *Рисунок* сразу после *Заголовка*. Для этого выделить название объекта и нажать кнопку *Переместить вверх*.

5. Задать переходы событий. Для всех объектов выставьте *автоматически, через 0 секунд после предыдущего события*.

6. На вкладке *Видоизменение* выбрать: для заголовка – спираль, по буквам (появление текста); для рисунка – выползание справа; для текста – растягивание, поперек, по словам; для ленты с текстом – вращение.

7. При возможностях звукового прослушивания для любого из объектов можно подобрать звук, который будет сопровождать его появление.

*8.* Для просмотра анимации нажмите кнопку *Просмотр.*

9. Закрыть *Настройку анимации* слайда №1.

10. Для всех следующих слайдов настроить анимацию самостоятельно. В слайде с диаграммой настройка осуществляется на вкладке *Видоизменение в диаграмме*.

11. Сохранить изменения в файле.

### **Настройка переходов между слайдами**

Выполните **Показ слайдов**→ **Смена слайдов**. Выбирать: *Вертикальная панорама внутрь, средне; по щелчку, автоматически после 10 секунд; Применить ко всем.*

**Добавление звукового сопровождения (при наличии звуковой карты и колонок).**

Это можно осуществить следующим образом: **Вставка→ Фильмы и звук→Звук** из файла (выбрать нужный файл). На слайде появится значок звука. Затем – **Показ слайдов**→ **Настройка анимации**→ **Порядок и время, Настройка мультимедиа**.

### *Демонстрация презентации*

Выполнить **Показ слайдов**→ **Начать показ** и просмотрите всю презентацию. *Редактирование презентации в целом*

Войти в *режим сортировщика слайдов*. Режим сортировщика слайдов предназначен для получения представления обо всей презентации в целом. В этом режиме отображаются

– номера слайдов (под правым нижним углом каждого слайда),

– время, показывающее, сколько секунд слайд будет оставаться на экране при проведении экранной демонстрации (под левым нижним углом),

– пиктограммы, указывающие на то, что для слайда определен эффект перехода.

Для скрытия слайда (чтобы он пропускался во время презентации) служит команда меню

#### **Показ слайдов**→**Скрыть слайд***,* а также кнопка

*Скрыть слайд* на панели инструментов *Сортировщик слайдов.* В режиме сортировщика слайдов номер такого слайда будет заключен в перечеркнутый прямоугольник. Повторный выбор команды возвращает скрытый слайд в нормальное состояние.

В режиме сортировщика можно перемещать, удалять, дублировать, копировать, вставлять слайды. Но для редактирование нужно переключиться в режим слайдов – дважды щелкнув по слайду.

### **Контрольные вопросы**

1. Какие способы создания презентаций существуют в MS PowerPoint?

2. Какие автомакеты имеются в MS PowerPoint для разметки слайдов?

3. Как осуществляется форматирование текстов в MS PowerPoint?

4. Каким образом вставляются картинки, диаграммы, таблицы, объекты Word Art и автофигуры в MS PowerPoint?

5. Как изменить фон слайда в MS PowerPoint?

6. Каким образом запускается показ слайдов в MS PowerPoint?

7. Как вставляются гиперссылки в слайды в в MS PowerPoint?

8. Какие возможности существуют в в MS PowerPoint по настройке и анимации объектов слайда?

9. Какие возможности существуют в в MS PowerPoint по изменению порядка появления объектов?

10. Какие возможности по сортировке слайдов существуют в MS PowerPoint?

# **Литература**

1. Программа Microsoft PowerPoint.

2. Герасимов А.И., Регеда В.В., Регеда О.Н. Системное и прикладное программное обеспечение профессионального компьютера. Методические указания. Пензенский государственный университет. Пенза. 2004. 65 с

# Лабораторная работа 3 КОМПЬЮТЕРНАЯ ПРОГРАММА ЛЛЯ МАТЕМАТИЧЕСКИХ РАСЧЕТОВ **MATHCAD**

### Цель работы

Освоение основных возможностей пакета MathCad.

### Пояснения к работе

MathCad сочетает в себе возможности проведения расчетов и подготовки форматированных научных и технических документов. Такие документы обычно содержат формулы, результаты расчетов в виде таблиц данных и графиков, текстовые комментарии, иллюстрации. MathCad позволяет считывать данные из файлов и подвергать их математической обработке. В MathCad вычисления выполняются с использованием числовых констант, переменных, функций (стандартных и определенных пользователем), а также общепринятых обозначений математических операций. Изменение значения переменной, коррекция формулы означают, что все расчеты, зависящие от измененной величины, необходимо проделать заново. Такая необходимость возникает при выборе подходящих значений параметров, поиске оптимального варианта, исследовании зависимости результата от начальных условий. При изменении какой-либо формулы или значения переменной MathCad автоматически производит необходимые вычисления, обновляя изменившиеся значения и графики.

#### MathCad позволяет решать, в частности, следующие задачи:

 $\mathbf{1}$ . Подготовка научно-технических документов, содержащих текст и формулы, записанные в привычной для специалистов форме.

 $2.$ Вычисление результатов математических операций, в которых участвуют числовые константы, переменные и размерные физические величины.

- 3. Операции с векторами и матрицами.
- $4.$ Решение уравнений и систем уравнений (неравенств).
- 5. Построение двумерных и трехмерных графиков.
- Создание анимационных клипов. 6.
- $7<sub>1</sub>$ Статистические расчеты и анализ данных.

8. Тождественные преобразования выражений (в том числе упрощение), аналитическое решение уравнений и систем уравнений

- $\mathbf{Q}$ Дифференцирование и интегрирование, аналитическое и численное.
	- $10<sub>1</sub>$ Решение дифференциальных уравнений.

 $11.$ Проведение серий расчетов с разными значениями начальных условий и других параметров.

12. Программирование для вычисления значений функций, определенных пользователем.

#### Задания к лабораторной работе:

При помощи программы MathCad выполнить простейшие вычисления, проделать работу с текстовыми областями, определить и использовать переменные и функции, построить двумерные и трехмерные графики, решить уравнения и системы уравнений, некоторые операции с матрицами.

### I. Подготовка к вычислениям

1. Для того чтобы создать презентацию, нужно выбрать приложение MathCad в главном меню. Запустить программу командой Пуск->Программы->MathCad. После возникновения

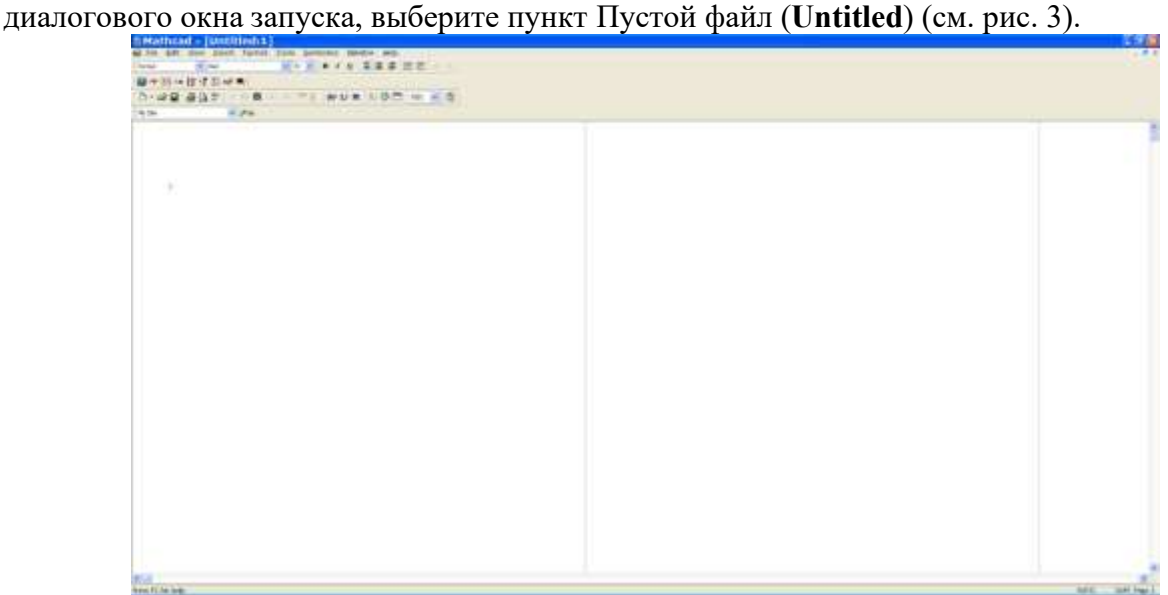

Рис. 3. Пустой файл (Untitled) программы MathCad

2. В диалоговом окне **Создание рабочего файла (File)** выберите новый файл (New) (см. рис. 4) с шаблоном **Normal**.

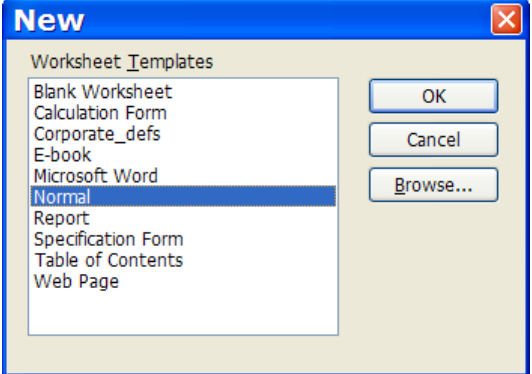

Рис. 4. Шаблон **Normal**

Объем рабочего файла зависит от количества станиц и сложности вычислений и графических построений. Крестообразный курсор (см. рис. 3) на пустой страничке рабочего файла «лист бумаги» показывает место рабочего документа для размещения новой формулы, графика или текстовой области. Перемещать курсор можно с помощью щелчка левой клавиши или клавиш управления курсором.

Создания имени файла возможно через **File**.

## **II. Панели математических операторов MathCad**

Совокупность средств графической оболочки MathCad называется интерфейсом пользователя. Интерфейс системы разработан так, что пользователь, имеющий элементарные навыки работы с Windows-приложениями, может сразу приступать к работе с MathCad. Рассмотрим структуру окна MathCad. Первая, самая верхняя строка, или заголовок окна, отражает имя рабочего документа - (Без имени - 1). Имя документа необходимо изменить (пример - задание 1). Вторая строка системы открывает доступ к математическим, графическим и символьным операциям MathCad.

Ниже главного меню находится **наборная панель математических операторов Math (Математика)** (см. рис 5).

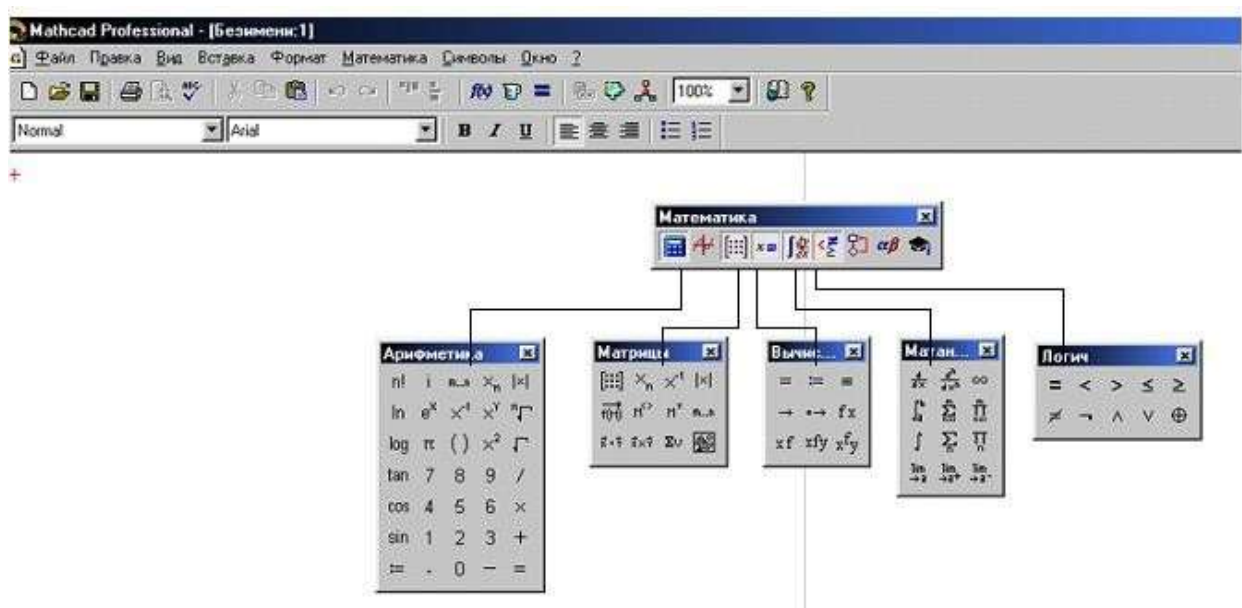

Рис. 5. Панель математических операторов MathCad пункта меню **Math (Математика)**

Ниже панели математических операторов располагается **Панель инструментов Math (Математика)**.

Она содержит несколько групп кнопок управления с пиктограммами, каждая из которых дублирует одну из основных операций главного меню. Ниже приведены их функции:

1 2 3 4 5 6 7 8 9 10 11 12 13 14 15 16 17 18 19 20

- 1. Новое окно документа.
- 2. Открыть документ.
- 3. Сохранить документ.
- 4. Печать документа.
- 5. Просмотреть документ.
- 6. Проверить орфографию.
- 7. Вырезать в буфер.
- 8. Копировать в буфер.
- 9. Вставить из буфера.
- 10. Отменить последнюю операцию.
- 11. Расположить блоки горизонтально.
- 12. Расположить блоки вертикально (один под другим).
- 13. Вставить функцию.
- 14. Вставить размерность.
- 15. Вычислить.
- 16. Вставить гипертекстовую ссылку.
- 17. Вставить компонент.
- 18. Запуск Math Connex.
- 19. Ресурс центр.
- 20. Помощь.

## **III. Простейшие вычисления**

**Пример 1.** Вычислить значение выражения

$$
30-29+\frac{5,5}{2,3}+\frac{6,4\cdot1,231}{6,3-8,9}.
$$

Для удобства ввода цифр и операций с ними в программе MathCad имеется калькулятор (см. рис. 6). Ввод цифр и операций с ними возможен и с помощью клавиатуры.

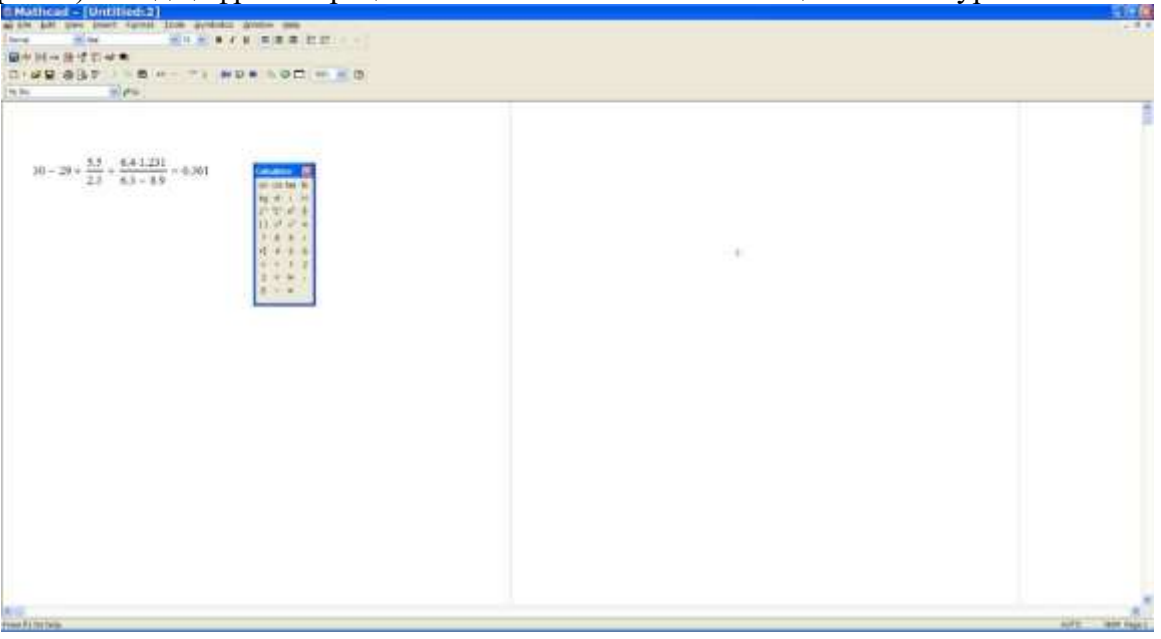

Рис. 6. Калькулятор

Для отделения дробной части от целой в MathCad используется *точка, а не запятая*. Получится:

.

$$
30 - 29 + \frac{5.5}{2.3} + \frac{6.4 \cdot 1.231}{6.3 - 8.9}
$$

Внутри выражения курсор (вертикальная синяя линия) может перемещаться с помощью клавиш управления курсором. Для редактирования формулы можно применять клавиши *BackSpace* (для удаления символа слева от курсора) и *Delete* (для удаления символа справа от курсора). Для отмены выполнения в формуле изменения, необходимо воспользоваться кнопкой панели инструментов *Undo (Отменить)* , для возврата отмененных изменений воспользоваться кнопкой панели инструментов *Redo (Вернуть)* .

Для того, чтобы знак «+» (см. пример) располагался напротив дробной черты необходимо, чтобы знак «+» располагался напротив дробной черты. Для этого нужно выделить дробь, нажатием клавиши *Пробел*, и уголковый курсор «расширится», выделив всю дробь. При каждом нажатии клавиши *Пробел* уголковый курсор «расширяется», охватывая элементы формулы, примыкающие к данному.

Нажмите клавишу *Enter*, получится:

$$
30 - 29 + \frac{5.5}{2.3} + \frac{6.4 \cdot 1.231}{6.3 - 8.9} = 0.361
$$

После набора знака равенства MathCad вычисляет значение выражения и выводит результат (в данном примере результатом является число 0,361).

.

Возможно копирование формулы. Для этого следует выделить с помощью левой

клавиши мыши формулу. Нажмите на панели инструментов кнопку *Copy (Копировать)* ,

следует перенести в необходимое место рабочей страницы формулу - нажать на панели инструментов кнопку *Paste (Bcmasumb)* 3. Таким образом копия формулы (также возможно скопировать часть формулы или текста) будет размещена на рабочей страницы файла.

### IV. Ввод и форматирование текста

Для ввода текста на рабочую страницу, который служит комментарием, необходимо определить место ввода текста, выставить курсор и из меню *Insert (Вставка)* выберать пункт Text Region (Текстовая область). Из списка с названиями шрифтов (похожий список есть в текстовом редакторе MS Word) выберите шрифт, содержащий символы кириллицы (названия таких шрифтов оканчиваются словом  $Cyr$ , например, *Times New Roman Cyr*), наберите текст: Пример 1. Вычислить значение выражения.

Теперь возможно отформатировать набранный текст, чтобы он выглядел так: Пример 1. Вычислить значение выражения. Для форматирования используются кнопки панели инструментов: **В 1** <u>U</u> Нажатие на первую из них делает выделенный текст полужирным, на вторую - курсивным, на третью - подчеркнутым. Устанавливается размер шрифта для набранного текста - 12 п или 14 п.

### Обозначение.

B среде **MathCad** ввод буквенного обозначения переменной осуществляется следующим образом:

определяется переменная и после неё вводится точка;

вводится буквенное обозначение переменной.

Пример:

 $F_{\text{HMTOK}}$   $F_{\text{KAHATOB}}$   $S_{\text{No}T_{\text{O}}}$   $L_{\text{Iocok}}$ 

# V. Определение и использование переменных (безразмерных и размерных)

При помощи переменных становится возможным использование промежуточных результатов в дальнейших вычислениях.

В MathCad существует несколько особенностей определения и использования переменных:

1. Имя переменной может содержать латинские, греческие и русские буквы, цифры, символы «`», « », «∞», а также описательный индекс.

Описательный индекс вводится с помощью символа «.» и изображается как 2. нижний индекс, но является частью имени переменной, например, V<sub>max</sub>. «Настоящие» индексы, определяющие отдельный элемент вектора или матрицы, задаются по-другому, этот вопрос будет рассмотрен при освоении приемов работы с векторами и матрицами.

 $3.$ Символ «**Ф»** можно использовать только в качестве первого символа в имени переменной.

Имя переменной не может начинаться с цифры.  $\overline{4}$ .

MathCad различает строчные и прописные литеры в именах переменных. 5. Например, Min value и min value - обозначают разные переменные.

До начала вычислений по формулам нужно присвоить исходные значения 6. переменным, входящим в эти формулы. Присваивание осуществляется с помощью набора двоеточия, а на экране выглядит как «:=».

MathCad читает и выполняет введенные выражения слева направо и сверху вниз. 7. поэтому необходимо, чтобы выражение для вычисления располагалось правее или ниже определенных для него значений переменных.

Пример 2. Рассчитать длину рыболовной сети L.

 $L = 2 \cdot a \cdot n \cdot u$ ,

где *a* - шаг ячеи сети; *n* - количество ячей по верхней и нижней подборам сети; *u<sup>x</sup>* - посадочный коэффициент по верхней и нижней подборам сети.

Следует создать текстовую область и набрать в ней текст данного задания (см. раздел IV «Ввод и форматирование текста»). Решение любой задачи в любой программной среде, как правило, начинается с ввода исходных данных. Решая физическую задачу, необходимо задавать размерности этих величин. Для присвоения величине размерности за ней ставится знак умножения и вводится название соответствующей размерности. Можно поступить и подругому - нажать на панели инструментов кнопку с изображением мерной кружки (**Insert Unit**). После этого на дисплее появится окно со списками физических величин (длина, время, скорость и т. д.), с соответствующими им размерностями (метр, секунда, метр в секунду и т.д.), одну из которых можно вставить в MathCad (см. рис. 7).

Присвоим шагу ячеи некоторое значение, например, 20мм. Наберите

 $a := 20 \cdot mm$ .

Присвоим следующие значения

 $n := 2000$ ,

 $u_x := 0.5$ .

Вводим формулу

 $L := 2 \cdot a \cdot n \cdot u$ , и вычисляем

 $L = 40 \cdot m$  (длина сети соответствует 40 метрам).

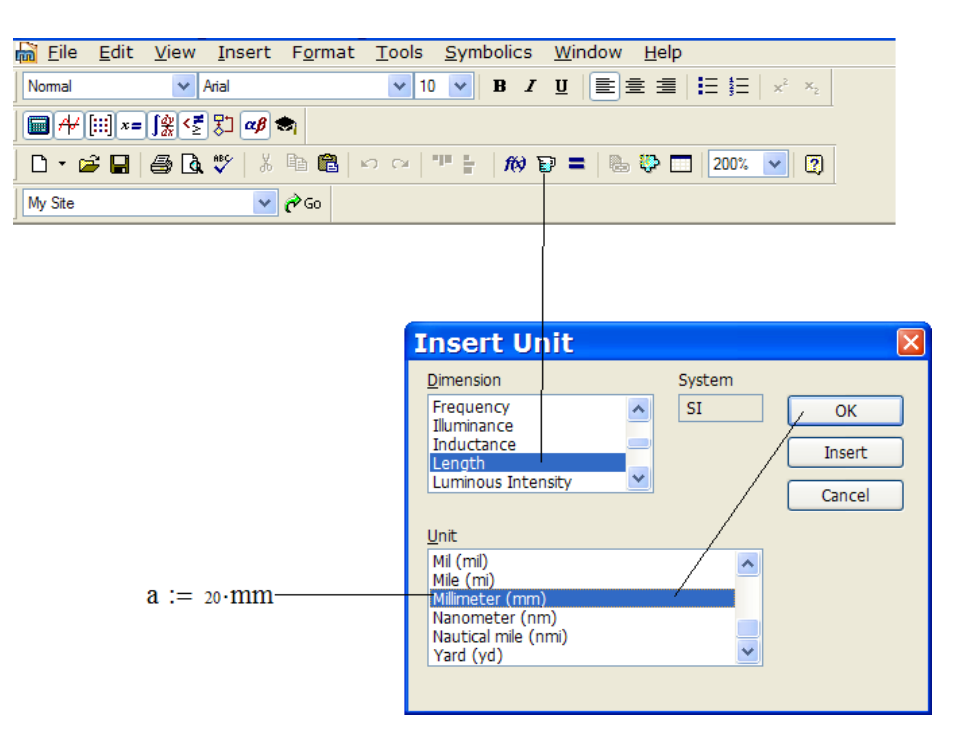

Рис. 7. Вставка размерности в среде MathCad

Для вставки греческих букв в MathCad имеется специальная панель инструментов *Greek Symbol Toolbar (Панель инструментов «Греческие символы»)*, вызываемая нажатием на кнопку  $\alpha\beta$  панели инструментов (см. рис. 5). Если кнопки  $\alpha\beta$  на экране нет, добавьте панель инструментов. Для этого в меню *View (Вид)* выберите пункт *Toolbars (Панели инструментов)* и установите флажок напротив пункта меню *Math (Математика)*. Теперь

нажмите на кнопку  $\frac{\alpha\beta}{\beta}$ , на появившейся панели инструментов нажмите на кнопку  $\frac{\pi}{\beta}$ , введите с клавиатуры знак *=*, нажмите клавишу *Enter*, получится:

 $\pi = 3.142$ .

По умолчанию MathCad отображает лишь три знака после десятичного разделителя (точки). Количество отображаемых знаков можно увеличить. Для этого щелкните дважды левой клавишей мыши на числе *3.142*, в открывшемся окне *Result Format (Формат результата)* перейдите на вкладку *Number Format (Формат числа)* и в поле *Number of decimal places (Количество десятичных знаков)* укажите, например, число **5**, нажмите кнопку *OK*, получится:

 $\pi = 3.14159$ 

Любую греческую букву можно ввести и с клавиатуры (в этом случае ввод осуществляется быстрее). Для этого нужно ввести соответствующую латинскую букву, нажать клавишу *Ctrl* и, не отпуская ее, нажать клавишу *g* (*g* - первая буква в слове *Greek греческий*). Данное сочетание клавиш в дальнейшем будем обозначать так: *(Ctrl+g)*.

В формуле объема конуса используется возведение в квадрат. Возведение в степень в MathCad выполняется набором с клавиатуры символа *^* («крышечка»), т.е. сочетанием клавиш *(Shift+6)* при включенной английской раскладке клавиатуры. Возможно, вводить показатель степени с помощью калькулятора (см. рис. 6).

При изменении значения какой-либо переменной MathCad автоматически производит необходимые вычисления, обновляя изменившиеся значения. Измените, например, значение переменной *a* на **30** (см. пример 2). После изменения значения нажмите клавишу *Enter* или щелкните левой клавишей мыши где-нибудь вне формулы. Обратите внимание на то, что значение длины сети в посадке *L* пересчиталось автоматически.

### **VI. Определение и использование функций**

В MathCad имеется большое число встроенных функций. Просмотрим список встроенных функций, для этого в меню Insert (Вставка) выберем пункт Function (Функция). В левой части появившегося окна следует выбрать категорию функций. Например, категория All (Все) включает полный алфавитный перечень функций, категория File Access включает функции для работы с файлами, категория String - функции для работы со строками, категория Trigonometric - тригонометрические функции, категория Vector and Matrix - векторные и матричные функции. В правой части окна можно выбрать конкретную функцию, в нижней части окна дано описание выбранной функции. Возможно, также ввести функцию через панель математических операторов MathCad пункта меню Math (Математика) (см. рис. 5). На рис. 8 изображена панель Function (Функция).

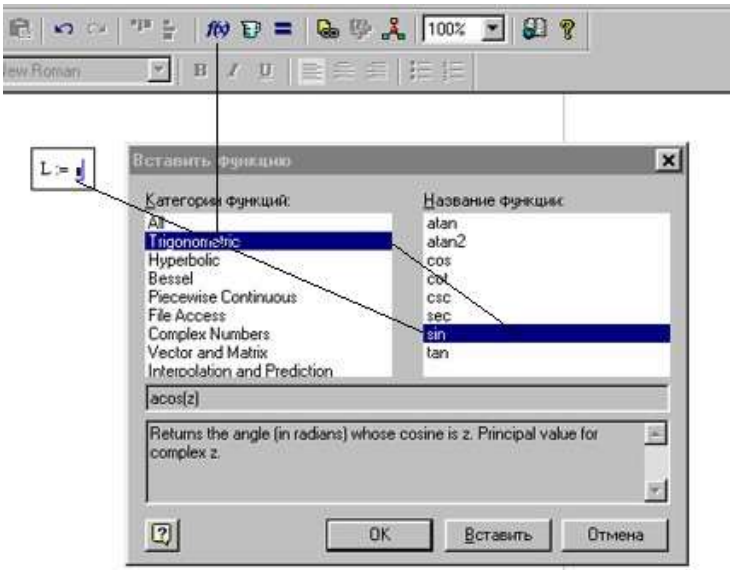

Рис. 8. Панель Function (Функция)

Пользователь может определять свои собственные функции, а затем использовать их в вычислениях. Определение функции состоит из четырех частей:

1. Имя функции. К нему предъявляются такие же требования, как и к имени переменной (см раздел V. Определение и использование переменных (безразмерных и размерных)).

2. Аргумент (или аргументы) функции. К имени аргумента функции предъявляются такие же требования, как и к имени переменной (см раздел V. Определение и использование переменных (безразмерных и размерных)). Аргумент (или аргументы) функции записываются в скобках. Если аргументов несколько, они разделяются запятыми.

Знак присваивания. Присваивание осуществляется с помощью набора 3. двоеточия, а на экране выглядит как «:=».

Выражение. Оно может содержать константы, переменные, вызовы функций  $\overline{4}$ . (стандартных и определенных пользователем), обозначения математических операций. Справа от знака присваивания при определении функции может быть записан текст программы.

**Пример 3.** Определить функции  $f(x)=2x^3$  и  $h(x)=3x^2-8x+25$ .

Создайте текстовую область и наберите в ней текст данного задания. Как это сделать. Для того чтобы набрать в текстовой области верхний индекс, наберите число 3, выделите его, в меню Format (Формат) выберите пункт Text (Текст), в открывшемся окне установите флажок Superscript (Верхний индекс) и нажмите кнопку ОК.

Запишем формулу функции  $f(x) = 2x^3$  и  $h(x)=3x^2-8x+25$ . Наберите (см. рис. 9)

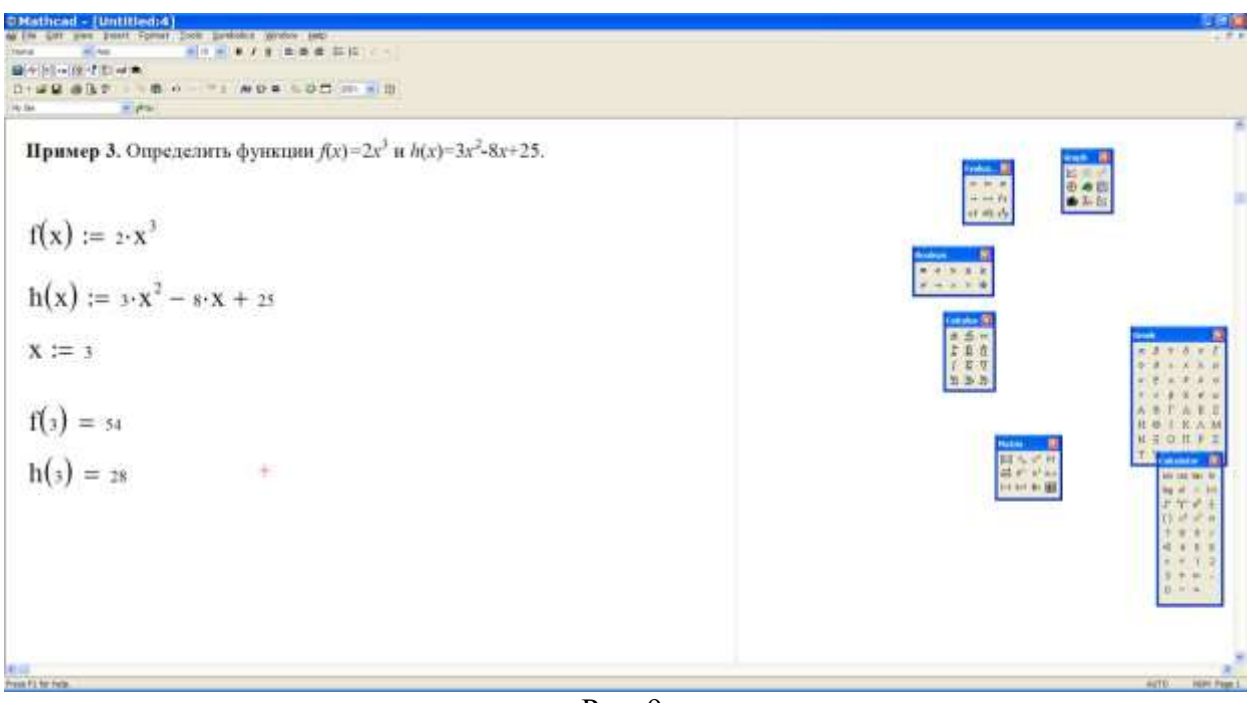

Рис. 9.

На рис. 9 изображено *f* - имя функции, *x* - аргумент функции (так называемый **формальный параметр**; для того чтобы определить функцию, его значение задавать не нужно).

**Пример 4.** Рассчитать значения функции *f*(*x*)=3*x* <sup>3</sup> для аргумента *x*, изменяющегося в диапазоне от -10 до 10 с шагом 0,5.

Создайте текстовую область и наберите в ней текст данного задания. Как это сделать, описано в разделе 2 «Ввод и форматирование текста».

Функцию *f*(*x*) мы уже определили (см. пример 3). Теперь зададим значения аргумента. Для этого нужно указать начальное значение аргумента, значение, следующее за начальным, а также конечное значение аргумента. Значение аргумента, следующее за начальным, необходимо указать, чтобы MathCad мог определить величину шага изменения аргумента. Это значение можно и не указывать, если величина шага равна 1.

Наберите (см. рис. 10)

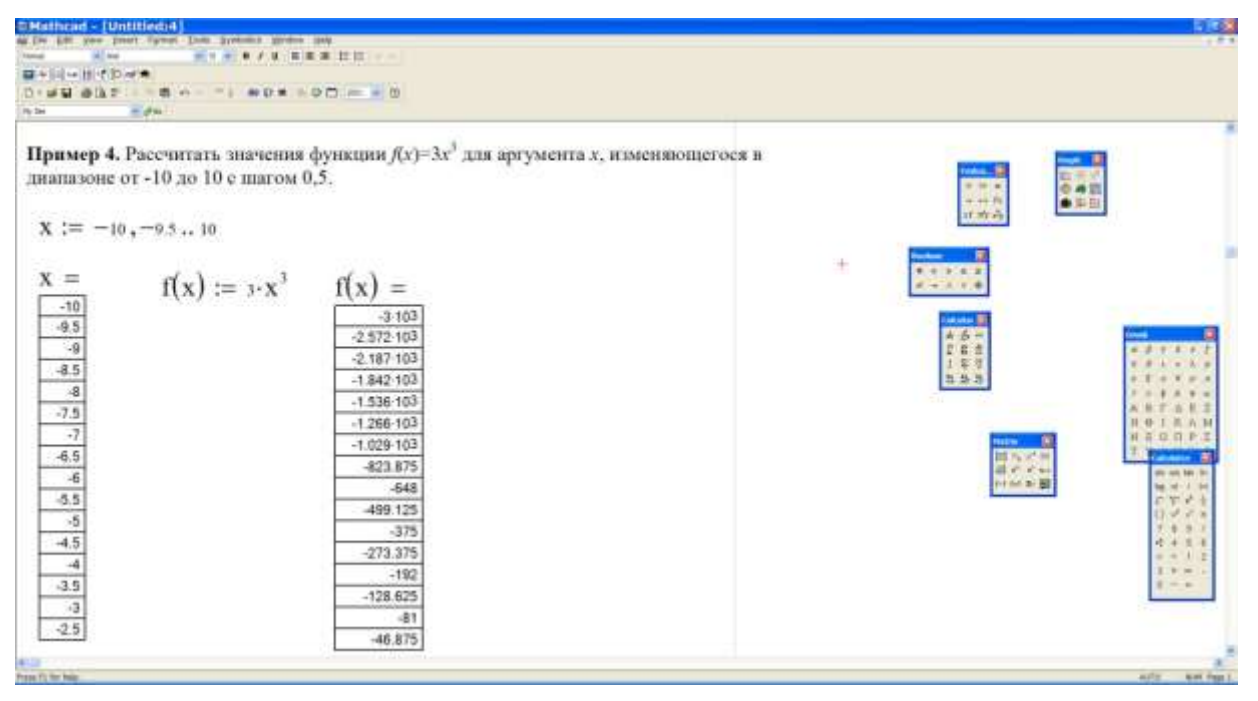

Рис. 10. Вычисления функции *f*(*x*)*=*3*x* 3

На экране отображены не все значения аргумента и функции. Для того чтобы просмотреть остальные значения можно щелкнуть левой клавишей мыши на таблице значений (появится линейка прокрутки), а затем переместить «бегунок» вниз по линейке прокрутки.

Таблицу значений, как и любую область, можно переместить в другое место документа. Разместите таблицы рядом, чтобы было видно соответствие аргументов и значений функции. Для этого щелкните на одной из таблиц левой клавишей мыши, в результате область с таблицей окажется заключенной в черную рамку. Поместите указатель мыши на любую границу рамки, указатель примет форму ладошки. Теперь нажмите левую клавишу мыши и перетащите таблицу значений в нужное место.

### **VII. Построение двумерных графиков**

Список шаблонов следующий  $\mathcal{H}$  (см. рис. 5):

- **X-Y Plot (Декартов график)-** создает шаблон двумерного графика. Содержит метки - заполнители для **x** и **y** как конечных точек осей.

**- Polar Plot (Полярный График) -** создает шаблон графика в полярной системе координат.

- **Surface Plot (График Поверхности) -** создает шаблон для построения трехмерного графика.

**- Contour Plot (Карта изолиний) -** создает шаблон для контурного графика трехмерной поверхности.

**- 3D Scatter Plot (Точечный график) -** создает шаблон графика в виде точек в трехмерном пространстве.

**- 3D Bar Chart (Трехмерная Гистограмма) -** создает объемную

гистограмму в виде столбиков в трехмерном пространстве.

**- Vector Field Plot (Векторное поле) -** создает график векторного поля матрицы на плоскости. Компоненты вектора связаны со значениями *x* и *y*.

**Пример 5.** Построить в одной системе координат графики функций *f*(*x*)*=*3*x* <sup>3</sup> и *h*(*x*)=3*x* 2 - 8*x*+25 для аргумента *x*, изменяющегося в диапазоне от -10 до 10 с шагом 0,5.

Следует создать текстовую область и набрать в ней текст данного задания.

Функции *f*(*x*) и *h*(*x*) определили при выполнении примера 3, значения аргумента *x* задали при выполнении примера 4. Строим двумерные графики.

Следует установить крестообразный курсор где-нибудь ниже текста задания. Нажмите на кнопку Graph Toolbar (Панель инструментов «График»)  $\overrightarrow{A}$ . Если кнопки  $\overrightarrow{A}$  на экране нет, добавьте панель инструментов **Math**. Для этого в меню **View (Вид)** выберите пункт **Toolbars (Панели инструментов)** и установите флажок напротив пункта меню **Math (Математика)**. На панели инструментов, появившейся после нажатия на кнопку <sup>Ни</sup>, нажмите

на кнопку **X-Y Plot (Декартов график)** . Появится заготовка для графика.

В поле ввода (черном прямоугольнике), расположенном под осью абсцисс, введите *x*. В поле ввода, расположенном слева от оси ординат, введите *f***(***x***)**. Нажмите клавишу **Enter**. График функции *f*(*x*) готов (см. рис. 11).

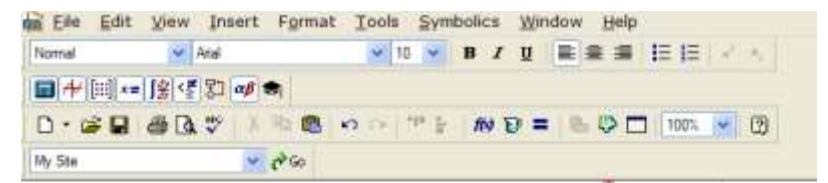

Пример 5. Построить в одной системе координат графики функций  $f(x)=3x^3$  и

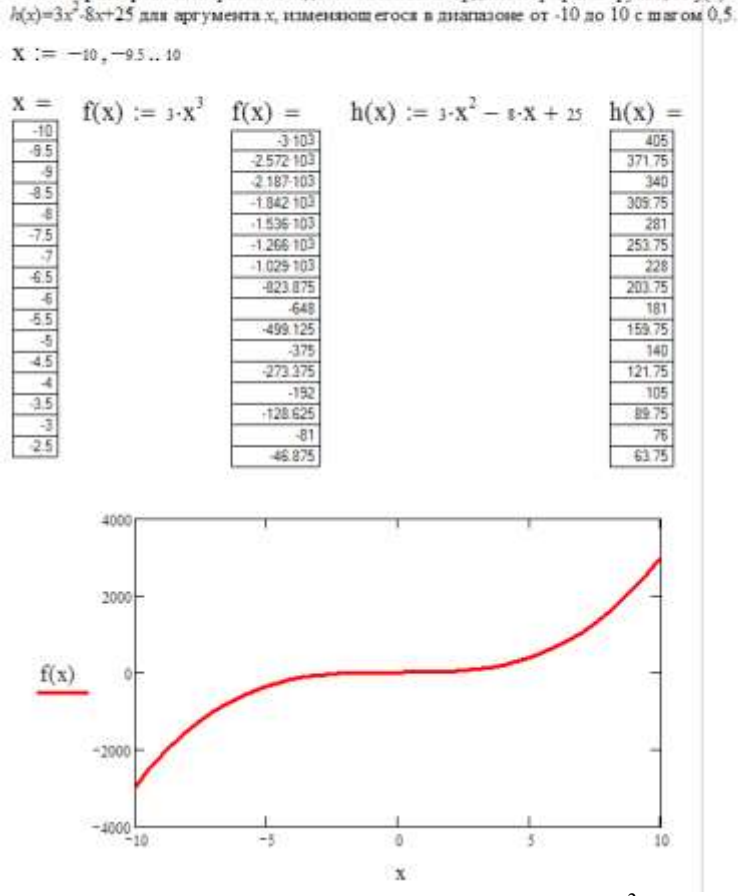

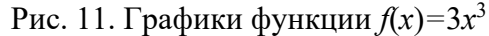

Построим в этой же системе координат график функции *h*(*x*). Для этого щелкните левой клавишей мыши на имени функции *f*(*x*) и нажмите клавишу *Пробел*, чтобы выделить *f*(*x*) так, как показано на рис. 12.

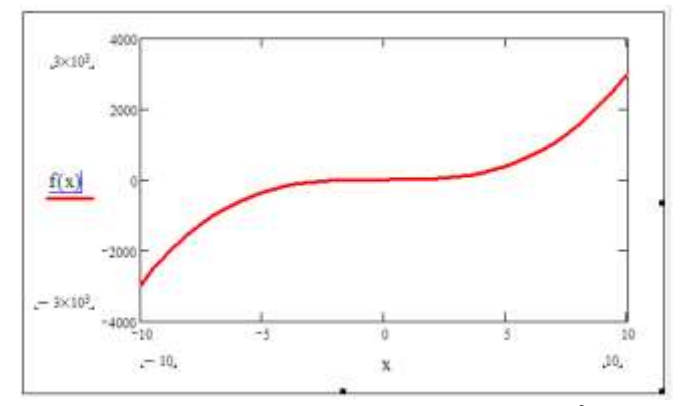

Рис. 12. Графики функции *f*(*x*)*=*3*x* 3

Теперь нажмите клавишу «запятая» и в образовавшееся поле ввода введите *h***(***x***)**. Нажмите клавишу *Enter* (см. рис. 13).

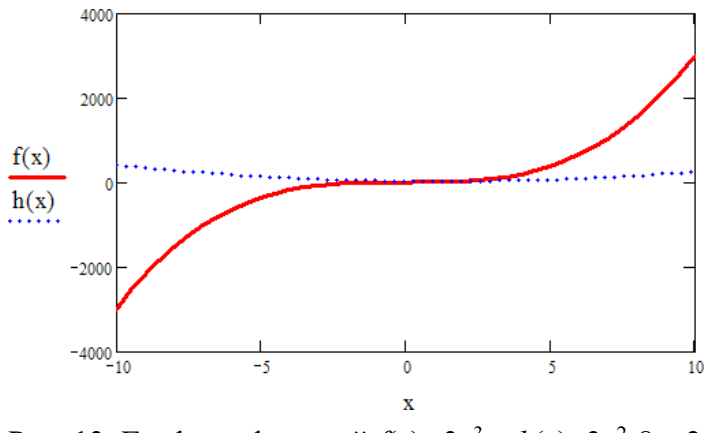

Рис. 13. Графики функций *f*(*x*)*=*3*x* <sup>3</sup> и *h*(*x*)=3*x* 2 -8*x*+25

Форматирование графика. Щелкните по его полю дважды левой клавишей мыши, появится окно форматирования графиков. На вкладке *XY-Axes (Оси XY)* установите флажки *Grid Lines (Линии сетки)* для обеих осей, снимите флажки *Auto Grid (Автоматическое построение линий сетки)*, укажите в полях *Number of Grids (Число линий сетки)* значения **10** для каждой оси. Перейдите на вкладку *Traces (Линии)*. Для линии *trace* **1** в поле *Weight (Толщина)* замените значение 1 на 2. Для линии *trace* **2** в поле *Line (Линия)* замените значение *dot (точечная)* на *dash (пунктирная)*, в поле *Weight (Толщина)* замените значение 1 на 2. Нажмите кнопку *ОК* (см. рис. 14).

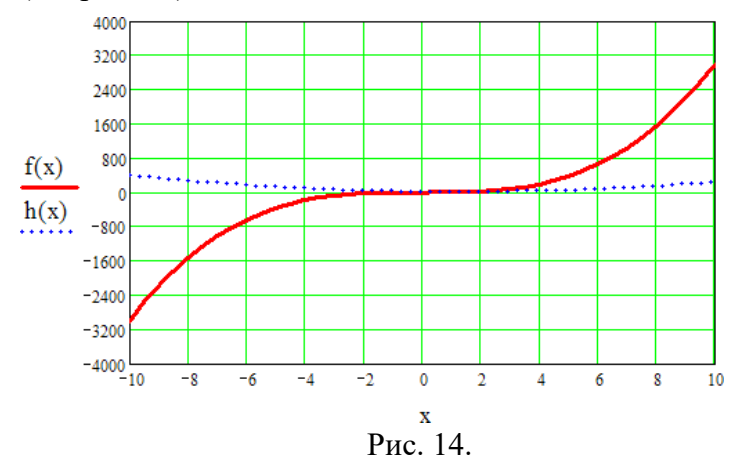

Увеличим размер области графика. Для этого щелкните левой клавишей мыши на области графика, подведите указатель мыши к правому нижнему углу области так, чтобы

указатель принял вид двунаправленной стрелки и переместите указатель мыши при нажатой левой клавише. Можно растянуть область графика только по высоте или по ширине, для этого нужно подвести указатель мыши к центру нижней или правой границы области.

### **VIII. Матрицы**

**Пример 6.** Создание матрицы A.

6.1. Создать матрицу A произвольной размерности, содержащую произвольные числовые значения.

Нажмите на кнопку *Vector and Matrix Toolbar (Панель инструментов «Векторы и матрицы»*)  $\lim_{n \to \infty} E$ сли кнопки  $\lim_{n \to \infty} E$  на экране нет, добавьте панель инструментов *Math*. Для этого в меню *View (Вид)* выберите пункт *Toolbars (Панели инструментов)* и установите флажок напротив пункта меню *Math (Математика)*. На панели инструментов, появившейся после нажатия на кнопку **[:::]**, нажмите на кнопку *Matrix or Vector (Матрица или вектор)* **[:::]**. В открывшемся диалоговом окне в поле *Rows (Строки)* укажите число строк (например, **3**), в поле *Columns (Столбцы)* - число столбцов (например, **3**), нажмите на кнопку *ОК* (см. рис. 15).

## Рис. 15.

Создайте текстовую область и наберите в ней текст данного задания. Определим матрицу A. Для этого введите с клавиатуры имя матрицы и знак присваивания (см. рис. 16).

Рис. 16. Определение матрицы A

Справа от знака присваивания появилась заготовка для матрицы. Для того чтобы ввести элемент матрицы, установите курсор в поле ввода (т.е. на черном прямоугольнике) и введите число с клавиатуры. Пользуйтесь клавишей Tab для перемещения между элементами матрицы. Для примера

$$
\mathbf{A} := \begin{pmatrix} 1 & 3 & 4 \\ & & & \end{pmatrix}
$$

## **6.2. Нижние индексы и элементы векторов и матриц.**

В языках программирования векторам и матрицам соответствуют *массивы*, хранящие *переменные с индексом*. Индекс к имени переменной добавляется либо нажатием на кнопку на панели математических элементов, либо на клавишу «[» (открывающаяся квадратная скобка).

Номер первого элемента вектора, а также первой строки (столбца) матрицы определяется значением встроенной переменной **ORIGIN** (слово *origin* переводится с английского языка как *начало*). По умолчанию в MathCad элементы векторов, а также столбцы и строки матриц нумеруются, начиная с 0 (*ORIGIN*=0). Чтобы начать нумерацию с 1, следует присвоить переменной *ORIGIN* значение 1.

Для того чтобы обратиться к элементу, расположенному в *i*-ой строке и *j*ом столбце матрицы *A*, следует набрать:

 $A[i,j]$ или  $\overline{X_n}$  с индексами i,j

**.**

Вектор - это массив, содержащий один столбец. Для того чтобы обратиться к *i*-му элементу вектора *a*, следует набрать:

a[i

**Переменные с индексом**  $\frac{1}{n}$ 

Ввод индекса

$$
R := \begin{pmatrix} 1 \\ 4 \\ 3 \end{pmatrix} \qquad V := \begin{pmatrix} 7 \\ 6 \\ 9 \end{pmatrix} \qquad i := 0.. \text{ last}(R)
$$

$$
N_i := R_i \cdot V_i \qquad N^T = (7 \ 24 \ 27)
$$

$$
N_0 = 7 \qquad N_1 = 24 \qquad N_2 = 27
$$

Пример 7. Обращение к элементам матрицы. Изменение значения переменной ORIGIN.

Создайте текстовую область и наберите в ней текст данного задания. Выведем на экран значение переменной ORIGIN.

 $ORIGIN = 0$ 

Выведем на экран значение элемента матрицы, расположенного в первой строке и втором столбце. Как Вы думаете, чему равно значение этого элемента? Проверьте Ваше предположение, для этого наберите:

 $AI1.2=$ 

Нажмите клавишу *Enter*, получится (см. рис. 17)

 $A_{1,2} = 9$ 

Вы правильно определили, какой результат будет получен?

Переопределим переменную ORIGIN следующим образом:  $ORIGIN := 1$ 

Снова выведем на экран значение элемента матрицы, расположенного в первой строке и втором столбце. Как Вы думаете, чему теперь равно значение этого элемента? Проверьте Ваше предположение.

Переопределим переменную ORIGIN следующим образом:

 $ORIGIN := 0$ 

 $A_{1,2} = 9$ 

Рис. 17. Изменение значения переменной ORIGIN

### 6.3. Векторные и матричные операторы.

Многие векторные и матричные операторы можно использовать с помощью панели инструментов Vector and Matrix Toolbar (Панель инструментов «Векторы и матрицы»), вызываемой нажатием на кнопку [...] Если кнопки [...] на экране нет, добавьте панель инструментов Math. Для этого в меню View (Bud) выберите пункт Toolbars (Панели инструментов) и установите флажок напротив пункта меню Math (Математика). Из всех векторных и матричных операторов мы рассмотрим только обращение, вычисление определителя и транспонирование.

Пример 8. Обращение, вычисление определителя и транспонирование матрицы.

Создайте текстовую область и наберите в ней текст данного задания. Как это сделать, описано в разделе 2 «Ввод и форматирование текста».

Определите матрицу А (как это сделать, описано в примере 6). Создание матрицы А):

$$
\mathbf{A} := \begin{pmatrix} 1 & 3 & 4 \\ 5 & 8 & 9 \\ 3 & 2 & 1 \end{pmatrix}
$$

Нажмите клавишу Enter.

Выполним обращение матрицы A. Нажмите на кнопку *Inverse (Обращение)* , расположенную на панели инструментов *Vector and Matrix Toolbar*. В пустое поле образовавшейся заготовки введите букву A. Нажмите знак =, а затем - клавишу *Enter* (см. рис. 18).

Вычислим определитель матрицы A. Нажмите на кнопку *Determinant (Определитель)*  , расположенную на панели инструментов *Vector and Matrix Toolbar*. В пустое поле образовавшейся заготовки введите букву A. Нажмите знак =, а затем - клавишу *Enter*. Получится так:

 $A = -1.243 \times 10^{-14}$ .

|         | m Eile Edit View Insert Format Tools Symbolics Window Help                                                                       |                      |  |  |
|---------|----------------------------------------------------------------------------------------------------|----------------------|--|--|
| Normal  | $\vee$ Arial                                                                                                    |                      |  |  |
|         | $\boxed{ \text{m}  \cdot  \text{m} } \cdot \text{m} = \boxed{ \text{m}  \cdot \text{m}} \cdot \boxed{ \text{m}  \cdot \text{m}}$ |                      |  |  |
|         |                                                                                                    |                      |  |  |
| My Site |                                                                                                    | $\vee$ $\partial$ Go |  |  |

Пример 8. Обращение, вычисление определителя и транспонирование матрицы.

$$
A := \begin{pmatrix} 1 & 3 & 4 \\ 5 & 8 & 9 \\ 3 & 2 & 1 \end{pmatrix}
$$
  

$$
A^{-1} = \begin{pmatrix} -8.042 \times 10^{14} & 4.021 \times 10^{14} & -4.021 \times 10^{14} \\ 1.769 \times 10^{15} & -8.846 \times 10^{14} & 8.846 \times 10^{14} \\ -1.126 \times 10^{15} & 5.629 \times 10^{14} & -5.629 \times 10^{14} \end{pmatrix}
$$

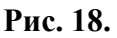

Выполним транспонирование матрицы A. Нажмите на кнопку *Matrix Transpose (Транспонирование матрицы)*  $M^T$ , расположенную на панели инструментов *Vector and Matrix Toolbar*. В пустое поле образовавшейся заготовки введите букву A. Нажмите знак =, а затем клавишу *Enter*.

$$
AT = \int_3^{1} \frac{5}{3} \cdot \frac{3}{5}
$$

### **6.4. Векторные и матричные функции.**

**.**

В MathCad имеются встроенные функции, предназначенные для работы с векторами и матрицами. Рассмотрим те из них, которые используются наиболее часто.

Функции создания матриц специального типа:

**diag(v)** - создает диагональную матрицу, элементы главной диагонали которой хранятся в векторе *v*.

**identity(n)** - создает единичную матрицу размерности  $n \times n$ .

*Функции формирования новых матриц из существующих:*

**augment(A,B)** - формирует матрицу, в первых столбцах которой содержится матрица А, а в последних - матрица В (матрицы А и В должны иметь одинаковое число строк).

stack $(A,B)$  - формирует матрицу, в первых строках которой содержится матрица A, а в последних - матрица В (матрицы А и В должны иметь одинаковое число столбцов).

submatrix(A,ir,jr,ic,jc) - формирует матрицу, которая является блоком матрицы А, расположенным в строках с *ir* по *jr* и в столбцах с *ic* по *jc*, *ir*  $\leq$  *jr*, *ic*  $\leq$ jc.

Функции определения информации о матрицах:

last(v) - вычисление номера последней компоненты вектора v.

length(v) - вычисление количества компонент вектора v.

 $rows(A)$  – вычисление числа строк в матрице A.

cols(A) - вычисление числа столбцов в матрице А.

max(A) - вычисление наибольшего компонента в матрице А.

 $min(A)$  - вычисление наименьшего компонента в матрице A.

Функции определения специальных характеристик матриц:

tr(A) - вычисление следа квадратной матрицы А (след матрицы - это сумма ее диагональных элементов).

rank(A) - вычисление ранга матрицы А.

Пример 9. Использование некоторых векторных и матричных функций. Создайте текстовую область и наберите в ней текст данного задания.

Просмотрите полный список векторных и матричных функций: в меню *Insert (Вставка)* выберите пункт *Function (Функция)*. В левой части появившегося окна выберите категорию функций Vector and Matrix (Векторные и матричные) (эта категория расположена в конце списка категорий). В правой части окна найдите название функции tr (оно расположено в конце списка функций) и щелкните на нем левой клавишей мыши. В нижней части окна дан пример вызова функции:  $tr(M)$ , а также ее описание: данная функция возвращает след квадратной матрицы М (след матрицы - это сумма ее диагональных элементов). Имя функции tr образовано двумя первыми буквами слова *track*, что переводится с английского языка как след. Щелкните левой клавишей мыши на свободном месте документа ниже текста задания и нажмите кнопку ОК.

В пустое поле образовавшейся заготовки введите букву А. Нажмите знак =, а затем клавишу *Enter* (см. рис. 19).

Наберите приведенные ниже формулы, иллюстрирующие использование описанных выше векторных и матричных функций. Перед тем, как вывести на экран каждый из результатов, подумайте, каким он должен быть.

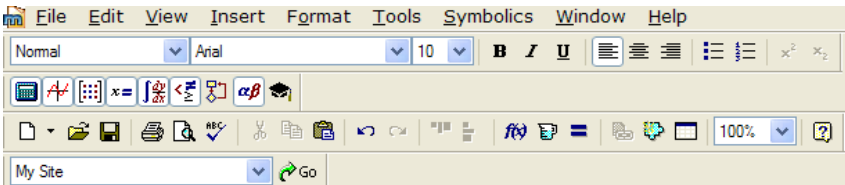

Пример 9. Использование некоторых векторных и матричных функций.

 $A := \begin{pmatrix} 1 & 3 & 4 \\ 5 & 8 & 9 \\ 3 & 2 & 1 \end{pmatrix}$   $tr(A) = 10$ rank(A) = 2 max(A) = 9 min(A) = 1 *i* := 0..2<br> *v<sub>i</sub>* := *i* + 1<br> *v<sub>i</sub>* := *i* + 1<br> *v* =  $\begin{pmatrix} 1 \\ 2 \\ 3 \end{pmatrix}$ <br> *B* := diag(*v*)<br> *B* =  $\begin{pmatrix} 1 & 0 & 0 \\ 0 & 2 & 0 \\ 0 & 0 & 3 \end{pmatrix}$  $last(v) = 2$  length(v) = 3 E := identity(3)  $E = \begin{pmatrix} 1 & 0 & 0 \\ 0 & 1 & 0 \\ 0 & 0 & 1 \end{pmatrix}$  $C = \begin{pmatrix} 1 & 3 & 4 & 1 & 0 & 0 \\ 5 & 8 & 9 & 0 & 1 & 0 \\ 3 & 2 & 1 & 0 & 0 & 1 \end{pmatrix}$  $D := \text{stack}(A, B)$  $D = \begin{pmatrix} 1 & 3 & 4 \\ 5 & 8 & 9 \\ 3 & 2 & 1 \\ 1 & 0 & 0 \\ 0 & 2 & 0 \\ 0 & 0 & 3 \end{pmatrix}$  $F_{\text{max}} := \text{submatrix}(D, 2, 3, 1, 2) \ \ \text{F} = \begin{pmatrix} 2 & 1 \\ 0 & 0 \end{pmatrix}$  $_{+}$  rows(D) =  $_{6}$  cols(D) = 3

Рис. 19.

#### **IX. Решение уравнений**

Для решения уравнений можно использовать встроенную функцию root (слово root переводится с английского языка как корень). В общем виде эту функцию с ее аргументами можно записать так: root( $f(x),x$ ). Функция root( $f(x),x$ ) возвращает значение переменной x, при котором выражение или функция  $f(x)$  обращается в нуль. Переменной х перед использованием функции root необходимо присвоить числовое значение. MathCad использует это значение как начальное приближение при поиске корня.

**Пример 10.** Решить уравнение  $3x^3 = 100x - x^2 + 1$ .

Создайте текстовую область и наберите в ней текст данного задания.

Графики функций  $f(x)=3x^3$  и  $h(x)=100x-x^2+1$  построили при выполнении примера 5 (см. рис. 20).

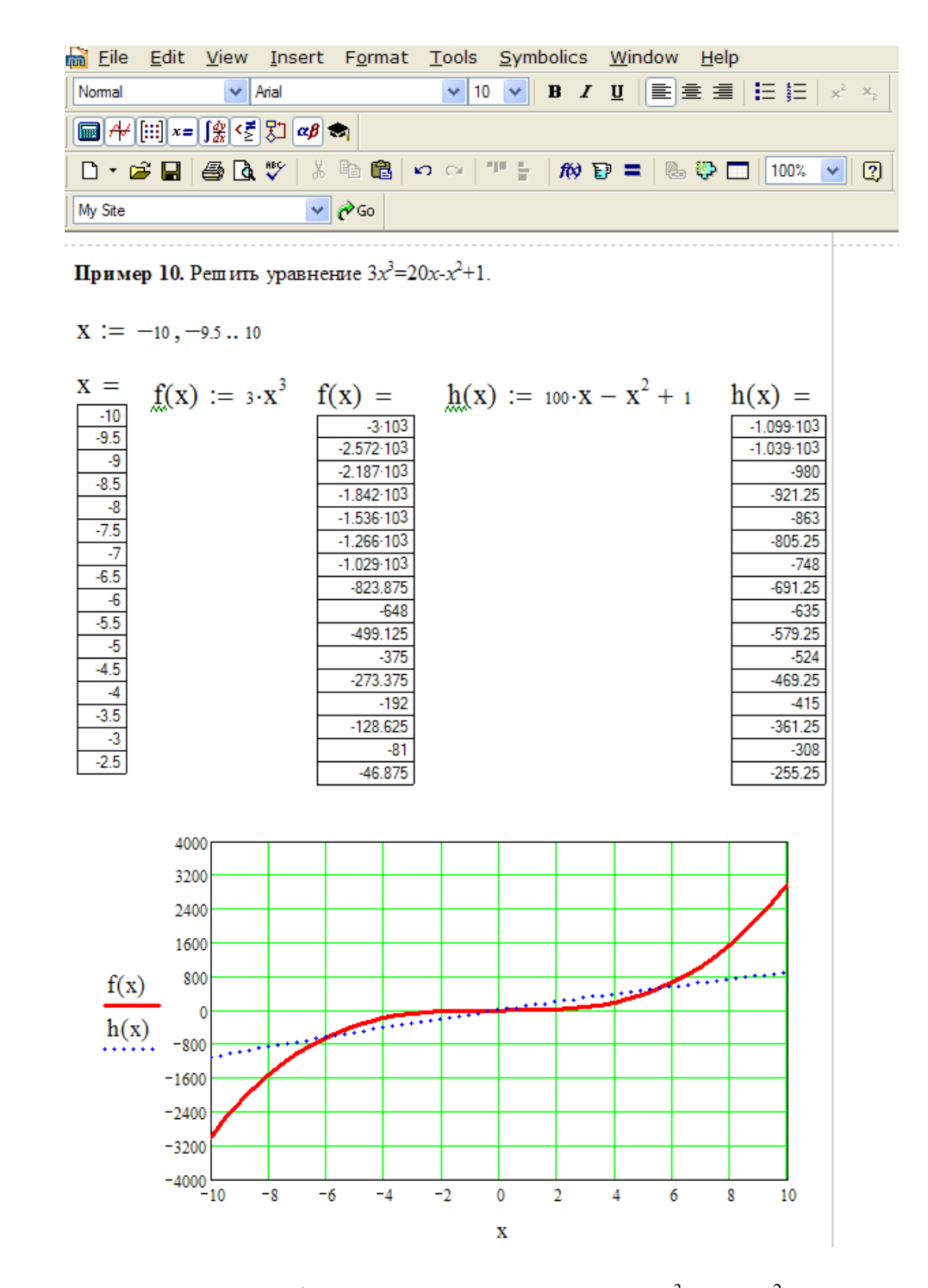

Рис. 20. Графическое решение уравнения  $3x^3 = 100x-x^2+1$ 

По рис. 20 определяем количество точек пересечения графиков и приближенные значения аргумента в этих точках. Видно, что имеются три точки пересечения (т.е. три корня уравнения) со следующими значениями:  $x_1 \approx -6$ ;  $x_2 \approx 0.3$ ;  $x_3 \approx 5.6$ .

Определим начальное значение переменной х. Выбор начального приближения влияет на значение корня, возвращаемого функцией *root* (если уравнение имеет несколько корней).

Наберем (можно любое число)

 $x:=-6$ .

Определим выражение, которое должно быть обращено в нуль. Для этого представим уравнение  $3x^3=100x-x^2+1$  в виде  $3x^3-100x+x^2-1=0$ . Левая часть этого выражения будет являться первым аргументом функции root.

Найдем первый корень уравнения.

Нажмите клавишу *Enter*, получится:

$$
x := -6 \qquad \qquad \text{root}\Big[3 \cdot x^3 - (100 \cdot x - x^2 + 1), x\Big] = -5,938
$$

Таким образом, мы получили уточненное значение первого корня:  $x_1 = -5.938$ . Аналогично найдем остальные два корня уравнения. Скопируйте выражения  $x := -6$  и  $\text{root}[3 \cdot x^3 - (100 \cdot x - x^2 + 1), x] = -5,938$  ниже выражений для расчета первого корня. В выражении  $x = -6$  замените -6 на 0 (нуль - приближенное значение второго корня), произойдет расчет второго корня:

$$
x := 0 \quad \text{root}\Big[3 \cdot x^3 - (100 \cdot x - x^2 + 1), x\Big] = -9,999 \times 10^{-3}.
$$

Снова скопируйте выражения  $x := -6$  и  $\text{root}[3 \cdot x^3 - (100 \cdot x - x^2 + 1), x] = -5,938$  ниже выражений для расчета первого корня. В выражении  $x = -6$  замените -6 на 5 (5 приближенное значение третьего корня), произойдет расчет третьего корня:

$$
x := 5
$$
 root  $\left[3 \cdot x^3 - (100 \cdot x - x^2 + 1), x\right] = 5,614$ 

Для решения уравнений можно также использовать встроенную функцию *polyroots*. Функция *polyroots(v)* возвращает вектор, содержащий все корни полинома, коэффициенты которого хранятся в векторе  $v$ . Первый элемент вектора  $v$  - это свободный член, второй элемент - коэффициент при переменной первой степени, третий элемент - коэффициент при переменной второй степени, четвертый элемент - коэффициент при переменной третей степени и т.д.

Решим уравнение  $3x^3=100x-x^2+1$  с помощью функции *polyroots*.

Определим вектор *w*, содержащий коэффициенты полинома  $3x^3 + x^2 - 100x - 1$ (т.е. числа -1, 3, 1, -100). Для этого введите с клавиатуры имя вектора и знак присваивания, получится:

 $w :=$ 

Нажмите на кнопку Vector and Matrix Toolbar (Панель инструментов «Векторы и матрицы») [:::]. Если кнопки [:::] на экране нет, добавьте панель инструментов Math. Для этого в меню View (Bud) выберите пункт Toolbars (Панели инструментов) и установите флажок напротив пункта меню Math (Математика). На панели инструментов, появившейся после нажатия на кнопку [111], нажмите на кнопку Matrix or Vector (Матрица или вектор). В открывшемся диалоговом окне в поле Rows (Строки) укажите число строк (4), в поле Columns (Столбцы) - число столбцов (1), нажмите на кнопку ОК.

Справа от знака присваивания появилась заготовка для вектора. Для того чтобы ввести элемент вектора, установите курсор в поле ввода (т.е. на черном прямоугольнике) и введите число с клавиатуры. Пользуйтесь клавишей *Tab* для перемещения между элементами вектора. Решение уравнения с помощью оператора  $poly roots(w)$  показано на рис. 21.

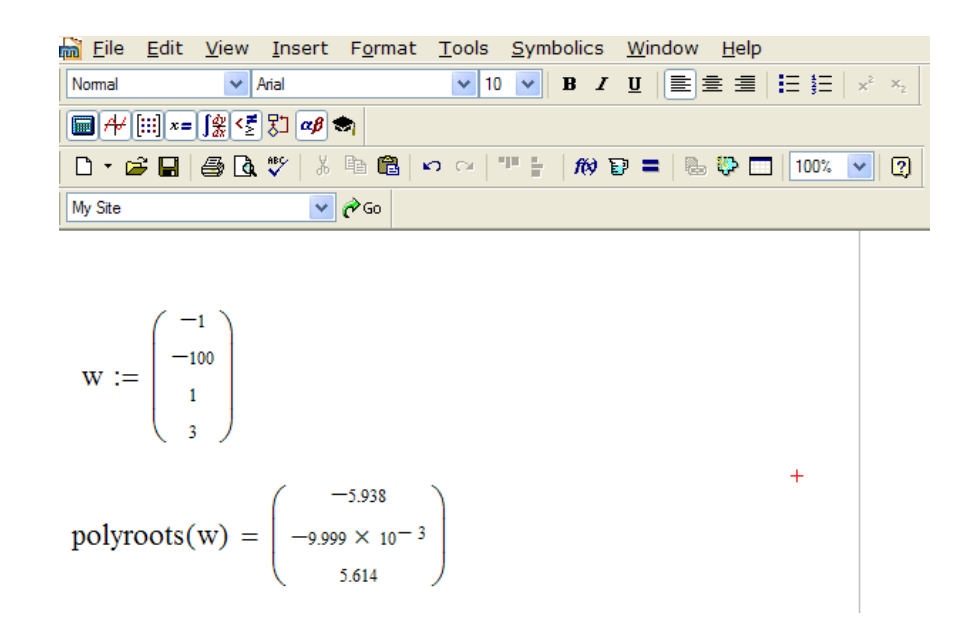

Рис. 21. Решение уравнения  $3x^3 = 100x - x^2 + 1$  с помощью оператора *polyroots*(w)

### Х. Решение систем уравнений

Для решения системы уравнений нужно выполнить следующие действия:

Задать начальные приближения для всех неизвестных, входящих в систему 1. уравнений.

2. Ввести ключевое слово Given (слово *given* переводится с английского языка как дано). Оно указывает MathCad, что далее следует система уравнений.

Ввести уравнения в любом порядке ниже ключевого слова Given. Между левыми и правыми частями уравнений следует использовать символ= Этот символ выглядит как жирный знак равенства, для ввода такого символа нужно нажать клавишу *Ctrl и*, не отпуская ее, нажать клавишу =.

 $\overline{4}$ . Ввести функцию  $Find(x1, x2, x3, ...)$  и знак равенства. Слово find переводится с английского языка как найти). Данная функция возвращает решение системы уравнений. Число ее аргументов должно быть равно числу неизвестных.

Ключевое слово Given, уравнения, которые следуют за ним, а также выражение, содержащее функцию *Find*, называются **блоком решения уравнений**. При использовании рассмотренного выше способа MathCad возвращает в блоке решения уравнений только одно решение. Однако система уравнений может иметь несколько различных решений. Если одно из решений найдено, то для поиска других решений можно использовать различные начальные приближения.

Пример 11. Решить систему уравнений:

$$
\begin{array}{c}\nx + y = 35 \\
x = 5 \\
y\n\end{array}
$$

Создайте текстовую область и наберите в ней текст данного задания.

Система линейных уравнений может не иметь решений, иметь одно решение или иметь бесконечно много решений.

Зададим начальные приближения для неизвестных. Наберите:

 $x := 1$  $v := 1$ 

Наберите ключевое слово Given

Введите уравнения. Между левыми и правыми частями уравнений используйте символ =. Этот символ выглядит как жирный знак равенства, для ввода такого символа нужно нажать клавишу *Ctrl* и, не отпуская ее, нажать клавишу = (см. рис. 22).

| $\begin{array}{ccccc}\n\hline\nabla & G & \hline\n\end{array}$ |                                            |  |
|----------------------------------------------------------------|--------------------------------------------|--|
|                                                                | 0 . B B & B . B & p . T : ND = B D 13% . 0 |  |

Пример 11. Решить систему уравнений:

$$
x + y = 35
$$
\n
$$
\begin{array}{c} x = 5 \\ y = 5 \end{array}
$$
\n
$$
\begin{array}{c} x := 1 \\ y := 1 \end{array}
$$
\nGiven\n
$$
x + y = 35
$$
\n
$$
\frac{x}{y} = 5
$$
\n
$$
\begin{pmatrix} x \\ y \end{pmatrix} := \text{Find}(x, y)
$$
\n
$$
\begin{pmatrix} x \\ y \end{pmatrix} = \begin{pmatrix} 29.167 \\ 5833 \end{pmatrix}
$$

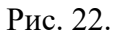

Таким образом, найдено решение системы уравнений: x=29,167; y=5,833.

### Содержание отчета

Отчетом о проделанной работе является файл, созданный в среде MathCad, который должен содержать:

тексты заданий к примерам;

вычисления и результаты вычислений, полученные при выполнении примеров,  $\overline{\phantom{a}}$ приведенных в таблице Задания.

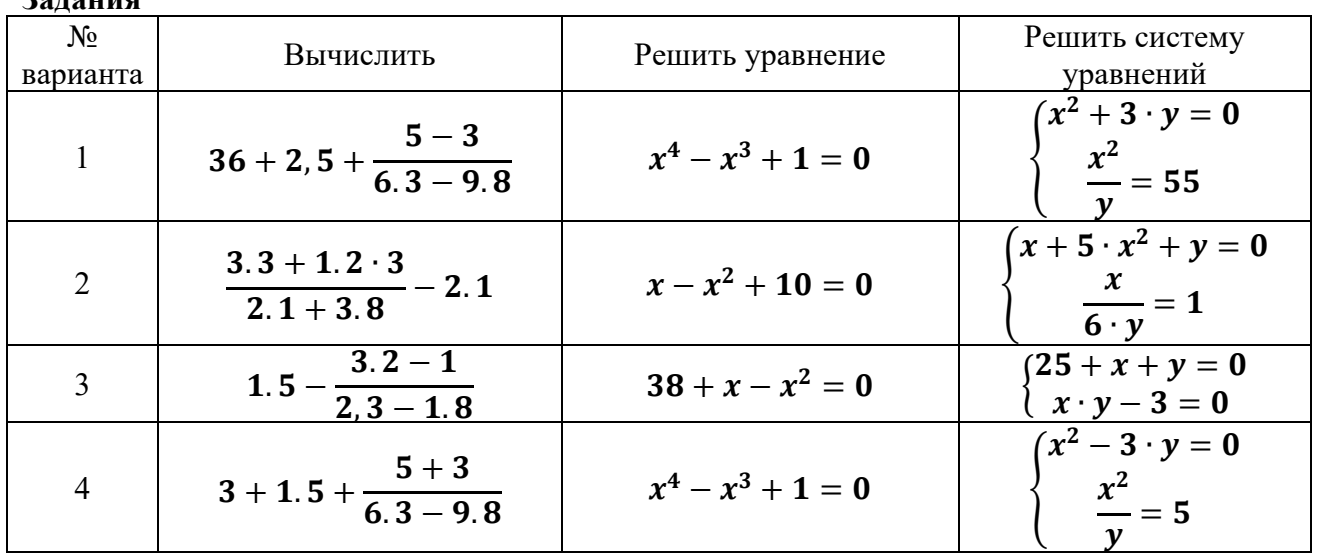

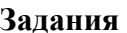

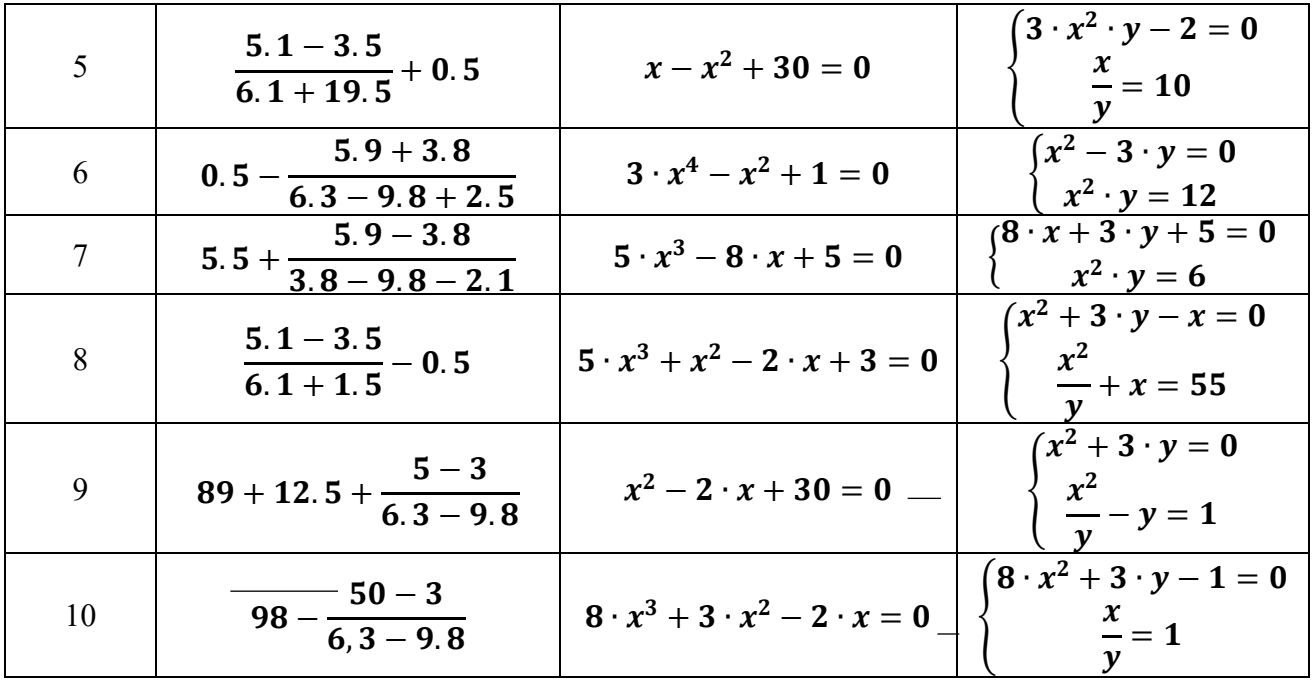

### Контрольные вопросы и задания

 $1$ Перечислите основные типы задач, которые позволяет решать пакет программ MathCad.

Продемонстрируйте, как осуществляется в MathCad ввод какого-либо  $2.$ греческого символа.

 $\mathcal{E}$ Можно ли использовать в среде MathCad в именах переменных русские символы?

Можно ли сначала набрать формулу, а затем ниже или правее этой формулы  $\overline{4}$ . присвоить значения входящим в нее переменным?

Известны значения коэффициентов квадратного уравнения:  $a = -3.5$ ;  $b = 2.5$ ;  $c =$ 5. 1. Найдите корни этого уравнения.

Как задать значения аргумента х, изменяющегося в диапазоне от 0 до 6 с шагом 6. 0,3? Как вывести на экран таблицу значений этого аргумента? Как переместить эту таблицу в другое место рабочего документа?

7. Как построить график функции, указанной в предыдущем задании?

8. Как показать на графике линии сетки и задать их число?

9. Как изменить толщину и цвет линии графика?

10. Как изменить размер графика? Как переместить график в другое место рабочего документа?

 $11<sub>1</sub>$ Как определить матрицу А и ввести ее элементы?

 $12.$ Как вставить из списка имя какой-либо матричной или векторной функции, если Вы не помните точно, как правильно записывается ее имя?

13. Как выполнить транспонирование матрицы?

- $14.$ Как выполнить обращение матрицы?
- $15<sub>1</sub>$ Как вычислить определитель матрицы?

Создайте с помощью функции единичную матрицу Е из 4-х строк и 4-х столбцов.  $16.$ 

 $17.$ Создайте матрицы А и В, имеющие одинаковое число строк. Сформируйте с помощью функции матрицу С, в первых столбцах которой содержится матрица А, а в последних - матрица В.

18. Создайте матрицы А и В, имеющие одинаковое число столбцов. Сформируйте с помощью функции матрицу С, в первых строках которой содержится матрица А, а в последних - матрица В.

19. Создайте произвольный вектор и с помощью функции определите количество компонент этого вектора.

Создайте произвольную матрицу и с помощью функций определите количество 20. строк и столбцов этой матрицы.

Создайте произвольную матрицу и с помощью функции определите 21. максимальный компонент этой матрицы.

Создайте квадратную матрицу и с помощью функции вычислите след этой 22. матрицы.

23. Какие функции для решения одного уравнения в MathCad вы знаете? В чем их отличие?

 $24$ Какие аргументы функции root не обязательны?

25. В каких случаях MathCAD не может найти корень уравнения?

Какая системная переменная отвечает за точность вычислений? 26.

 $27<sub>1</sub>$ Как изменить точность, с которой функция *root* ищет корень?

28. Назовите функции для решения систем уравнений в MathCad и особенности их применения.

29. Опишите структуру блока решения уравнений.

 $30.$ Какой знак равенства используется в блоке решения? Какой комбинацией клавиш вставляется в документ?

- $31.$ Какие выражения не допустимы внутри блока решения уравнения?
- 32. Опишите способы использования функции Find.
- В каких случаях MathCad не может найти решение системы уравнений? 33.

# Литература

- 1. Программа Mathcad.
- 2. Макаров Е.Г. Mathcad. Учебный курс. Издательство Питер, 2009. 384 с.
- 3. Печеник Н.А. Лабораторный практикум по дисциплине «Информационные технологии». ГОУ ВПО «ВГТУ». Волгоград. 2016. 68 с.

# **ЭЛЕКТРОННЫЕ ТАБЛИЦЫ ПРОГРАММЫ MICROSOFT EXCEL**

# **Цель работы**

Освоение основных возможностей Microsoft Excel.

# **Пояснения к работе**

Программа Microsoft Excel является приложением Microsoft Office. Excel – мощная и достаточно простая в использовании программа электронных таблиц.

Изучение основных возможностей Excel проводится по следующим темам:

ТЕМА 1. Рабочая книга Excel.

ТЕМА 2. Ввод данных в Excel.

ТЕМА 3. Форматирование в Excel.

ТЕМА 4. Работа с диаграммами в Excel.

### **Задание к лабораторной работе**

При помощи Excel выполнить расчет необходимой канатоёмкости навивного барабана промысловой лебедки для многослойной навивки одинарного каната. Исходные данные и методика расчета представлены в лабораторной работе №1 «**ФОРМИРОВАНИЕ ОТЧЕТА ЛАБОРАТОРНОЙ РАБОТЫ В WORD**» (темы 4 и 5).

# **ТЕМА 1. Рабочая книга Excel**

# **1.1 Общая характеристика рабочей книги Excel**

В Excel реализована концепция *рабочей книги*, которая предоставляет возможность работы с электронными таблицами на нескольких листах, хранящихся в одном файле.

В рабочей книге Excel можно легко перемещаться по многочисленным листам и искать нужную информацию. На ярлычках каждого листа можно создать название листа, которое соответствует содержанию рабочей таблицы.

В рабочей книге Excel можно создать 255 отдельных листов рабочих таблиц. Лист состоит из 256 столбцов и 16384 строк. Столбцы обозначаются буквами английского алфавита, вначале одиночными A, B, C, D и т.д., а затем сочетанием из нескольких букв, например, HV или XFD. Строки нумеруются арабскими цифрами 1, 2, 3 и т.д. Пересечение столбца и строки называется ячейкой. Обозначение ячейки содержит обозначение столбца и номер строки, например –  $B3$ , PL746.

# **1.2 Работа с рабочими таблицами**

# **1.2.1 Элементы окна рабочей таблицы**

Элементы окна рабочей таблицы представлены на рисунке 1, а их назначения приведены в таблице 1.

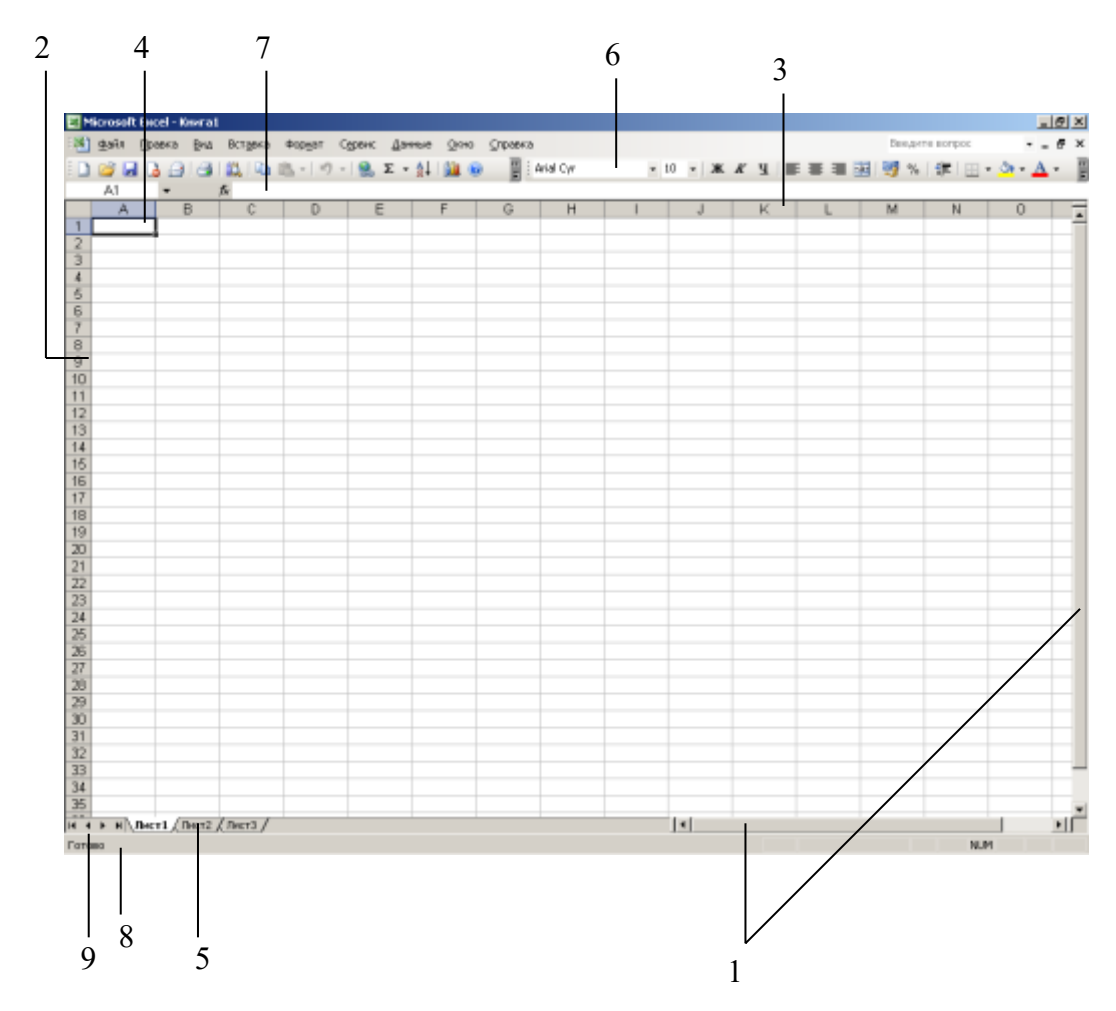

Рисунок 1 - Элементы окна рабочей таблицы

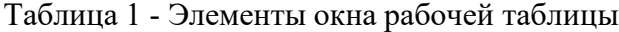

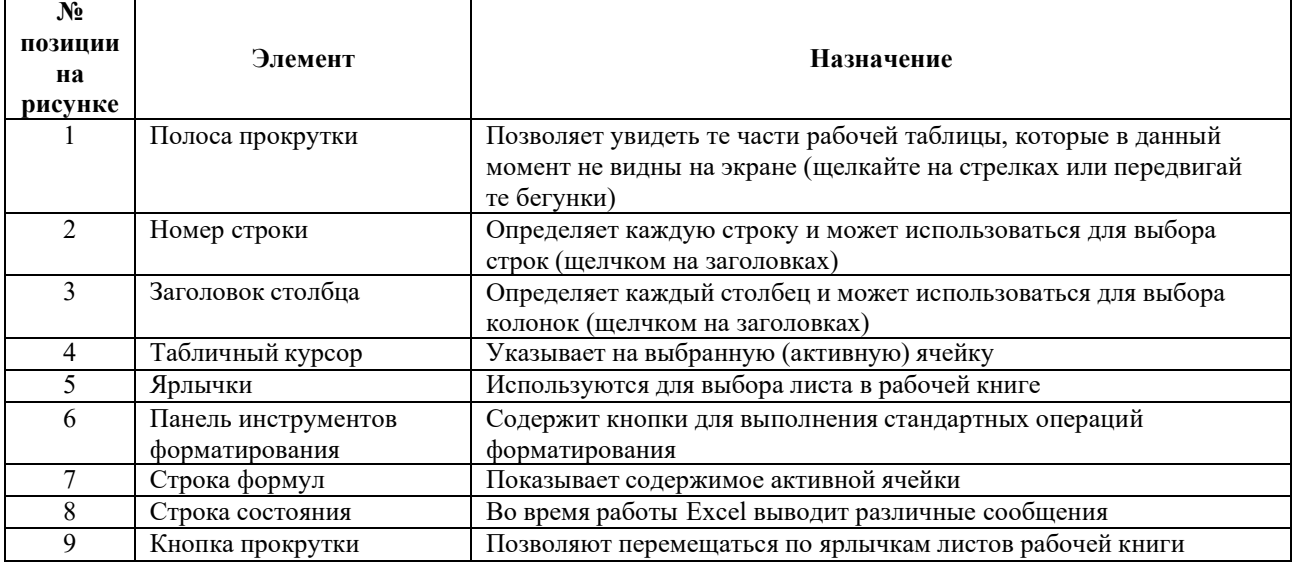

# **1.2.2 Как перемещаться по листу рабочей таблицы**

Для перемещения по рабочей таблице следует использовать, в основном, мышь. Для перемещения рабочей таблицы *вверх-вниз* можно воспользоваться колесом прокрутки на мыши.

Для перемещения рабочей таблицы *вверх-вниз* и *влево-вправо* можно воспользоваться полосами прокрутки (рис.1).

На клавиатуре для перемещения курсора служат клавиши <Tab> (вправо) и <Enter> (вниз). Комбинация клавиш <Shift+Tab> позволяет перемещать курсор влево, а <Shift+ Enter  $>$  -  $_{\text{BBepx}}$ .

Для перехода в конкретную ячейку следует нажать клавишу <F5>. Появится диалоговое окно **Переход** (рис. 2). В поле **Ссылка** введите имя ячейки и нажмите кнопку **OK**. Курсор автоматически перейдет в указанную ячейку.

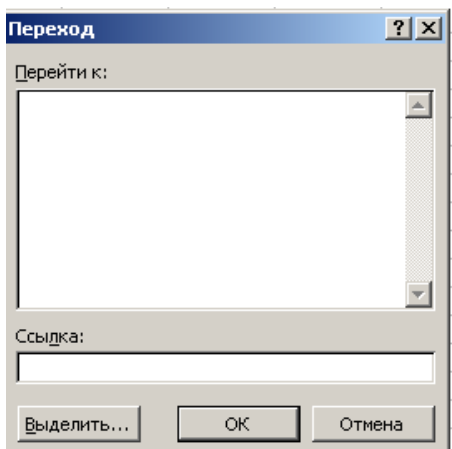

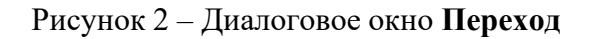

Для вызова диалогового окна **Переход** можно выполнить команду **Правка → Перейти.**

### **1.2.3 Как перемещаться между листами рабочих таблиц**

Для выбора нужной рабочей таблицы щелкните на ее ярлычке в нижней части таблицы (рис.1). Если нужного ярлычка не видно, воспользуйтесь кнопками прокрутки для ярлычков.

## **1.2.4 Как переименовать ярлычок листа рабочей таблицы**

Рабочей таблице можно присвоить имя, записав его на ярлычке. Для этого нужно щелкнуть правой клавишей мыши на ярлычке и в контекстном меню выбрать **Переименовать**. Название ярлычка станет активным, что будет отмечено черным цветом (рис. 3). Введите новое имя и нажмите кнопку **OK**.

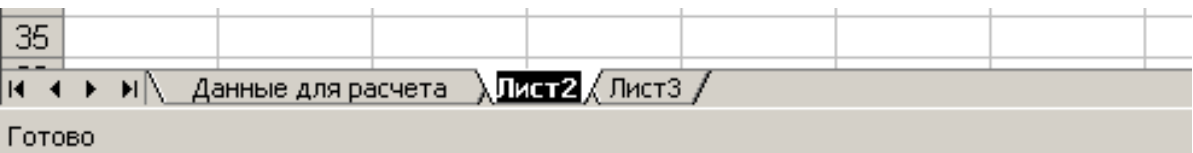

Рисунок 3 – Переименование ярлычков

### **1.2.5 Как выбрать диапазон ячеек**

**Способ 1.** Чтобы выбрать все ячейки, например, в диапазоне от А1 до G6, нужно установить курсор в ячейку А1, щелкнуть левой клавишей мыши на этой ячейке и, не отпуская клавишу, перетащить курсор в ячейку G6. Все ячейки, кроме первой, будут затемнены (рис. 4).

|                           | Microsoft Excel - Книга1                          |        |                          |       |    |  |   |                              |   |        |         |                                              |  |
|---------------------------|---------------------------------------------------|--------|--------------------------|-------|----|--|---|------------------------------|---|--------|---------|----------------------------------------------|--|
| া≅া                       | ⊕айл                                              | Правка |                          | - Вид |    |  |   | Вставка Формат Сервис Данные |   | _ Окно | Справка |                                              |  |
|                           | : D & H B &   4   K   & B -   9 -   & Z - &   K O |        |                          |       |    |  |   |                              |   |        |         | $\left \frac{m}{\varphi}\right $   Arial Cyr |  |
|                           | A1                                                |        | $\overline{\phantom{a}}$ |       | fx |  |   |                              |   |        |         |                                              |  |
|                           | А                                                 |        | в                        |       | с  |  | D |                              | Ε | F      | G       | H                                            |  |
| 1                         |                                                   |        |                          |       |    |  |   |                              |   |        |         |                                              |  |
| $\overline{2}$            |                                                   |        |                          |       |    |  |   |                              |   |        |         |                                              |  |
| $\overline{\overline{3}}$ |                                                   |        |                          |       |    |  |   |                              |   |        |         |                                              |  |
| $\overline{4}$            |                                                   |        |                          |       |    |  |   |                              |   |        |         |                                              |  |
| 5                         |                                                   |        |                          |       |    |  |   |                              |   |        |         |                                              |  |
| 6                         |                                                   |        |                          |       |    |  |   |                              |   |        |         |                                              |  |
| 7                         |                                                   |        |                          |       |    |  |   |                              |   |        |         |                                              |  |
| $\overline{8}$            |                                                   |        |                          |       |    |  |   |                              |   |        |         |                                              |  |
| $\overline{9}$            |                                                   |        |                          |       |    |  |   |                              |   |        |         |                                              |  |
| 10                        |                                                   |        |                          |       |    |  |   |                              |   |        |         |                                              |  |
| 11                        |                                                   |        |                          |       |    |  |   |                              |   |        |         |                                              |  |
| 12                        |                                                   |        |                          |       |    |  |   |                              |   |        |         |                                              |  |
| $\sim$                    |                                                   |        |                          |       |    |  |   |                              |   |        |         |                                              |  |

Рисунок 4 – Выбранный диапазон ячеек

**Способ 2.** Можно использовать мышь и клавишу <Enter> на клавиатуре. Установите курсор в ячейку А1, щелкнув левой клавишей мыши на этой ячейке. Затем нажмите клавишу <Enter> на клавиатуре, и, удерживая ее, щелкните мышкой в ячейке G6.

**Способ 3.** Можно делать *прерывистое выделение.* В этом случае будут выделены диапазоны, не расположенные рядом, например, А1-G6 и D10-E15. Сначала выберите диапазон А1-G6, используя Способ 1. Затем нажмите клавишу <Ctrl> и, удерживая ее, выберите второй диапазон, тоже используя Способ 1 (рис.5).

| Microsoft Excel - Книга1           |        |        |     |         |                                              |   |      |         |                                                   |              |  |  |
|------------------------------------|--------|--------|-----|---------|----------------------------------------------|---|------|---------|---------------------------------------------------|--------------|--|--|
|                                    | 图 gaňn | Правка | Вид | Вставка | Формат Сервис Данные                         |   | Окно | Справка |                                                   |              |  |  |
|                                    |        |        |     |         | <b>: D B B B B B B B + P + B Σ + A I M ©</b> |   |      |         | $\left \frac{\alpha}{\varphi}\right $ : Arial Cyr | $\cdot$      |  |  |
|                                    | D10    | ▼      |     | fx      |                                              |   |      |         |                                                   |              |  |  |
|                                    | А      |        | B   | С       | D                                            | E | F    | G       | H                                                 | $\mathsf{L}$ |  |  |
| 1                                  |        |        |     |         |                                              |   |      |         |                                                   |              |  |  |
| $\frac{2}{3}$                      |        |        |     |         |                                              |   |      |         |                                                   |              |  |  |
|                                    |        |        |     |         |                                              |   |      |         |                                                   |              |  |  |
| $\overline{4}$<br>$\overline{5}$   |        |        |     |         |                                              |   |      |         |                                                   |              |  |  |
| $\overline{6}$                     |        |        |     |         |                                              |   |      |         |                                                   |              |  |  |
| 7                                  |        |        |     |         |                                              |   |      |         |                                                   |              |  |  |
| $\overline{8}$                     |        |        |     |         |                                              |   |      |         |                                                   |              |  |  |
| 9                                  |        |        |     |         |                                              |   |      |         |                                                   |              |  |  |
| 10 <sub>1</sub>                    |        |        |     |         |                                              |   |      |         |                                                   |              |  |  |
| 11                                 |        |        |     |         |                                              |   |      |         |                                                   |              |  |  |
| $\overline{12}$                    |        |        |     |         |                                              |   |      |         |                                                   |              |  |  |
| $\overline{13}$<br>$\overline{14}$ |        |        |     |         |                                              |   |      |         |                                                   |              |  |  |
| $\overline{15}$                    |        |        |     |         |                                              |   |      |         |                                                   |              |  |  |
| $\overline{16}$                    |        |        |     |         |                                              |   |      |         |                                                   |              |  |  |
| 17 <sup>2</sup>                    |        |        |     |         |                                              |   |      |         |                                                   |              |  |  |

Рисунок 5 – Два диапазона ячеек

**Способ 4.** Можно выбрать диапазоны, входящие в несколько строк и несколько столбцов. Чтобы одновременно выбрать и строки, и столбцы, сначала выберите одну из нужных строк (или один из нужных столбцов), затем нажмите клавишу <Ctrl> и, удерживая ее, выберите остальные строки и столбцы (рис. 6).

| Microsoft Excel - KHWFa1 |           |        |   |                              |                                 |   |                       |         |         |  |  |  |
|--------------------------|-----------|--------|---|------------------------------|---------------------------------|---|-----------------------|---------|---------|--|--|--|
|                          | ்⊠]் ⊕айл | Правка |   | <u>В</u> ид Вст <u>а</u> вка | Фор <u>м</u> ат С <u>е</u> рвис |   | Данные<br><b>Окно</b> | Справка |         |  |  |  |
| ÷.                       |           |        |   |                              |                                 |   |                       | H       | : Arial |  |  |  |
|                          | A1        | ▼      |   | fx                           |                                 |   |                       |         |         |  |  |  |
|                          | А         |        | B | C                            | D                               | E | F                     | G       |         |  |  |  |
| 1                        |           |        |   |                              |                                 |   |                       |         |         |  |  |  |
| 2                        |           |        |   |                              |                                 |   |                       |         |         |  |  |  |
| $\overline{\mathsf{3}}$  |           |        |   |                              |                                 |   |                       |         |         |  |  |  |
| 4                        |           |        |   |                              |                                 |   |                       |         |         |  |  |  |
| 5                        |           |        |   |                              |                                 |   |                       |         |         |  |  |  |
| 6                        |           |        |   |                              |                                 |   |                       |         |         |  |  |  |
| 7                        |           |        |   |                              |                                 |   |                       |         |         |  |  |  |
| 8                        |           |        |   |                              |                                 |   |                       |         |         |  |  |  |
| $\overline{9}$           |           |        |   |                              |                                 |   |                       |         |         |  |  |  |
| 10                       |           |        |   |                              |                                 |   |                       |         |         |  |  |  |
| 11                       |           |        |   |                              |                                 |   |                       |         |         |  |  |  |
| 12                       |           |        |   |                              |                                 |   |                       |         |         |  |  |  |
| 13                       |           |        |   |                              |                                 |   |                       |         |         |  |  |  |
| 14                       |           |        |   |                              |                                 |   |                       |         |         |  |  |  |

Рисунок 6 – Выбранные строки и столбцы

# **1.2.6 Как добавить и удалить листы таблицы**

Чтобы *добавить* в рабочую книгу новую рабочую таблицу, нужно установить курсор на ярлычок таблицы, перед которой должна быть помещена новая таблица, и щелкнуть правой

клавишей мыши на этом ярлычке. Появится контекстное меню, в котором следует выбрать команду **Добавить**. Откроется диалоговое окно *Вставка*, в котором следует выбрать вкладку *Общие,* выделить пиктограмму *Лист* и нажать кнопку **OK** (рис. 7).

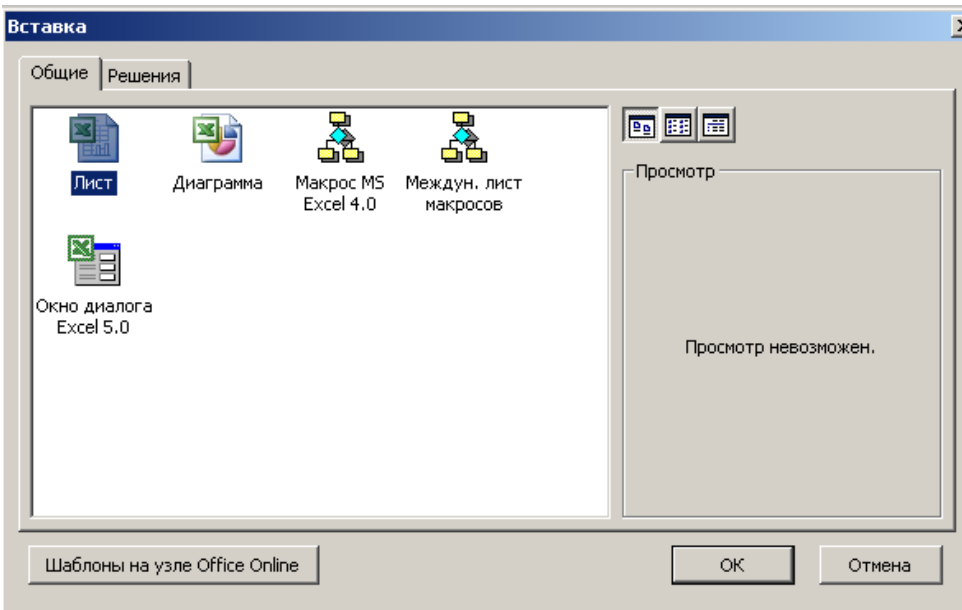

Рисунок 7 – Диалоговое окно *Вставка*

Чтобы *удалить* из рабочей книги рабочую таблицу, нужно установить курсор на ярлычок удаляемой таблицы и щелкнуть правой клавишей мыши на этом ярлычке. Появится контекстное меню, в котором следует выбрать команду **Удалить**.

### **1.2.7 Как копировать и перемещать информацию в таблицах**

### **1.2.7.1 Копирование данных в пределах одной таблицы**

В пределах одной таблицы можно выполнить копирование данных и вставку их в другое место этой же таблицы. Для этого нужно выбрать данные для копирования, выполнить команду **Правка → Копировать**, перевести курсор в новую ячейку таблицы и выполнить команду **Правка → Вставить**.

### **1.2.7.2 Перемещение данных в пределах одной таблицы**

В пределах одной таблицы можно перемещать данные из одного места в другое. Для этого нужно выбрать данные для перемещения, выполнить команду **Правка → Вырезать**, перевести курсор в новую ячейку таблицы и выполнить команду **Правка → Вставить**.

### **1.2.7.3 Копирование и перемещение данных из одной таблицы в другую**

Данные из одной таблицы можно скопировать или переместить в другую таблицу. Для этого нужно выбрать данные в одной таблице, выполнить команду **Правка → Копировать** или **Правка → Вырезать**, щелкнуть на ярлычке новой таблицы, выбрать в ней нужную ячейку и выполнить команду **Правка → Вставить**.

Если копируется или переносится массив данных, то для его вставки следует указать первую ячейку в новом диапазоне.

### **ТЕМА 2. Ввод данных в Excel**

#### **2.1 Как вводить текст**

Текст – это любая последовательность букв, цифр и специальных символов. Для ввода текста следует выбрать ячейку и набрать в ней текст. Закончив вод, нажмите клавишу <Enter>

на клавиатуре или щелкните мышкой на свободном поле таблицы. Текст в одной ячейке не должен превышать 255 символов.

В качестве текста можно ввести число, поставив перед ним знак апострофа (ʻ), например, ʻ2011.

#### **2.2 Как вводить числа**

Для ввода числа следует выбрать ячейку и набрать в ней число. Закончив вод, нажмите клавишу <Enter> на клавиатуре или щелкните мышкой на свободном поле таблицы.

### **2.3 Как отображаются введенные значения**

Excel сохраняет данные в том виде, в котором они были введены, а отображает их на экране в том формате, который установлен для конкретной ячейки.

*Введенное значение* находится в строке формул, а отражаемое значение – *в ячейке*. В Excel расчеты всегда выполняются с введенными значениями.

# **2.4 Как создавать последовательности**

Простое копирование позволяет повторить в нескольких ячейках содержимое первой ячейки. Но иногда требуется занести в соседние ячейки последовательность данных. Для этого следует использовать команду **Правка →Заполнить →Прогрессия.**

Excel создает четыре типа прогрессий: *арифметическую* (1, 2, 3, 4, 5 и т.д.), *геометрическую* (5, 10, 20, 40 и т.д.), *дат* (2008, 2009, 2010, 2011 и т.д.) и *автозаполнения* (основана на созданных списках).

Для создания последовательности в виде *арифметической* или *геометрической* прогрессии следует выполнить следующие действия.

Установите курсор в ячейку и, щелкнув левой клавишей мыши, сделайте эту ячейку активной. Введите в ячейку число.

Выделите диапазон ячеек, в которых будет создана прогрессия. Заполненная ячейка должна быть первой в этом диапазоне.

Выполните команду **Правка →Заполнить →Прогрессия.** Откроется диалоговое окно *Прогрессия* (рис. 8)

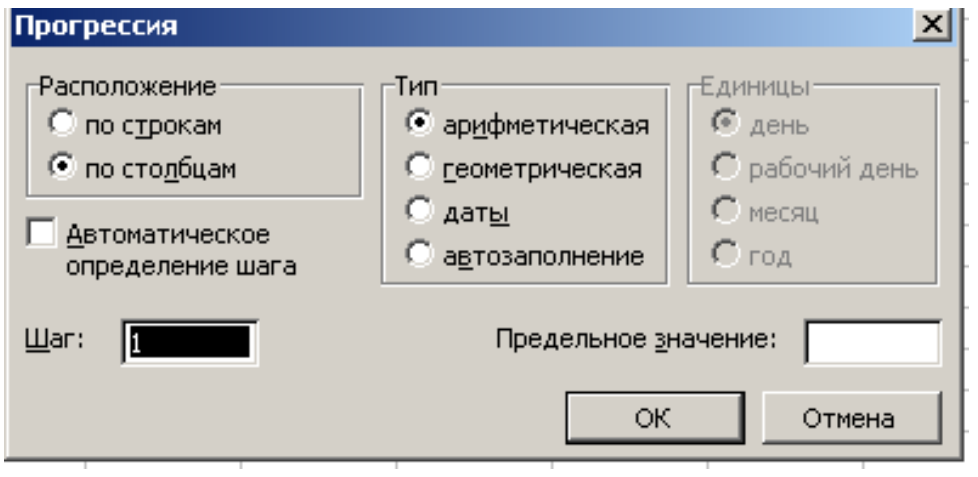

Рисунок 8 – Диалоговое окно *Прогрессия*

В разделе **Расположение** выберите направление для прогрессии: *По строкам* или *По столбцам.*

В разделе **Тип** выберите тип прогрессии:

• *арифметическая* (к значению каждой последующей ячейки прибавляется значение шага);

• *геометрическая* (значение каждой последующей ячейки умножается на значение шага).

В поле *Шаг* введите значение шага. Нажмите кнопку **OK.**

### **2.5 Как вставлять ячейки, строки и столбцы**

Для того, чтобы добавить ячейки, строки или столбцы, следует использовать команду **Вставка →Ячейки.**

Выделите одну ячейку с данными. Выполните команду **Вставка →Ячейки.** В диалоговом окне *Добавление ячеек* выберите один из вариантов в разделе **Добавить** (рис. 9):

- ячейки, со сдвигом вправо (выделенная ячейка с данными сдвинется вправо, а на ее место будет вставлена новая ячейка);
- ячейки, со сдвигом вниз (выделенная ячейка с данными сдвинется вниз, а на ее место будет вставлена новая ячейка);
- строку (строка с выделенной ячейкой, содержащей данные, сдвинется вниз, а на ее место будет вставлена новая строка с пустыми ячейками);
- столбец (столбец с выделенной ячейкой, содержащей данные, сдвинется вправо, а на его место будет вставлен новый столбец с пустыми ячейками).

Если выделить несколько ячеек с данными, то можно вставить такое же количество новых ячеек, строк и столбцов.

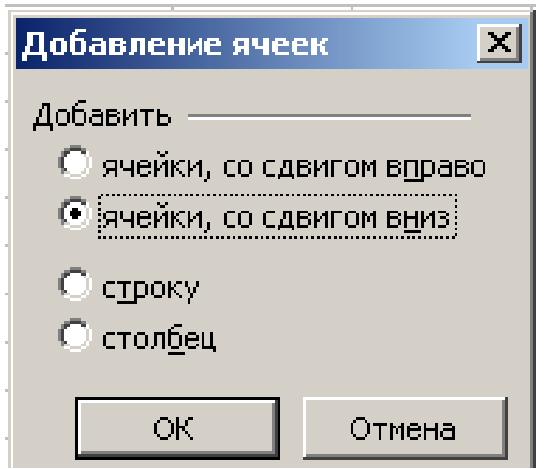

Рисунок 9 - Диалоговое окно *Добавление ячеек*

# **2.6 Как удалять ячейки, строки и столбцы**

Для того, чтобы удалить ячейки, строки или столбцы, следует использовать команду **Правка →Удалить.**

Выделите одну ячейку с данными. Выполните команду **Правка →Удалить.** В

- диалоговом окне *Удаление ячеек* выберите один из вариантов в разделе **Удалить** (рис. 10):
	- ячейки, со сдвигом влево (выделенная ячейка с данными будет удалена из таблицы, а на ее место передвинется соседняя ячейка справа);
	- ячейки, со сдвигом вверх (выделенная ячейка с данными будет удалена из таблицы, а на ее место передвинется соседняя ячейка снизу);
- строку (строка с выделенной ячейкой, содержащей данные, будет удалена из таблицы, а на ее место передвинется соседняя строка снизу);
- столбец (столбец с выделенной ячейкой, содержащей данные, будет удален из таблицы, а на его место передвинется соседний столбец справа).

Можно удалить несколько ячеек с данными, и столько же строк и столбцов.

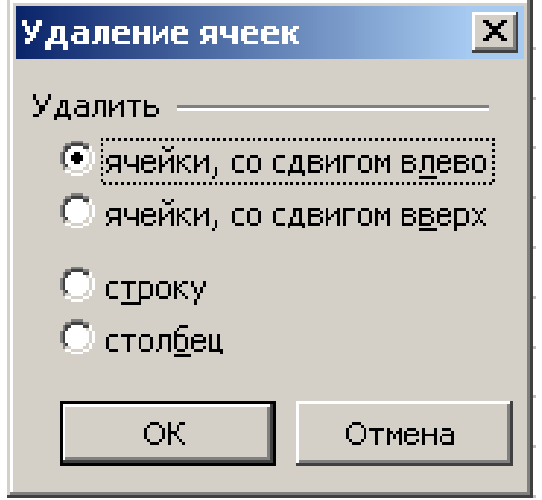

Рисунок 10 - Диалоговое окно *Удаление ячеек*

#### **2.7 Как вводить формулы**

Данные, находящиеся в ячейках рабочих таблиц, могут быть использованы в вычислениях, которые выполняются с помощью формул, содержащих простые математические операции (сложение, вычитание, умножение и деление).

Ввод формулы начинается со знака равенства (=) (например: =В1+В3).

Формулы могут быть набраны в строке формул или непосредственно в ячейке.

Установите курсор в ячейку и введите знак равенства (=). В строке формул появится знак равенства и мигающий курсор.

Переведите курсор в ячейку, содержащую данные, и щелкните кнопкой мыши. В строке формул появится координата этой ячейки.

Введите один из операторов:

- + сложение;
- вычитание;
- \* умножение;
- / деление;

 $\land$  возведение в степень (например,  $4^2$  – это четыре в квадрате, т.е. шестнадцать)

% вычисление процента.

Переведите курсор во вторую ячейку, содержащую данные, и щелкните кнопкой мыши. В строке формул появится координата этой ячейки.

Продолжите формирование формулы, используя, при необходимости, круглые скобки для установления последовательности вычислений.

Закончив создание формулы, нажмите клавишу <Enter> на клавиатуре.

Excel выполнит расчеты, указанные в формуле, и покажет результат в ячейке (рис.

11).

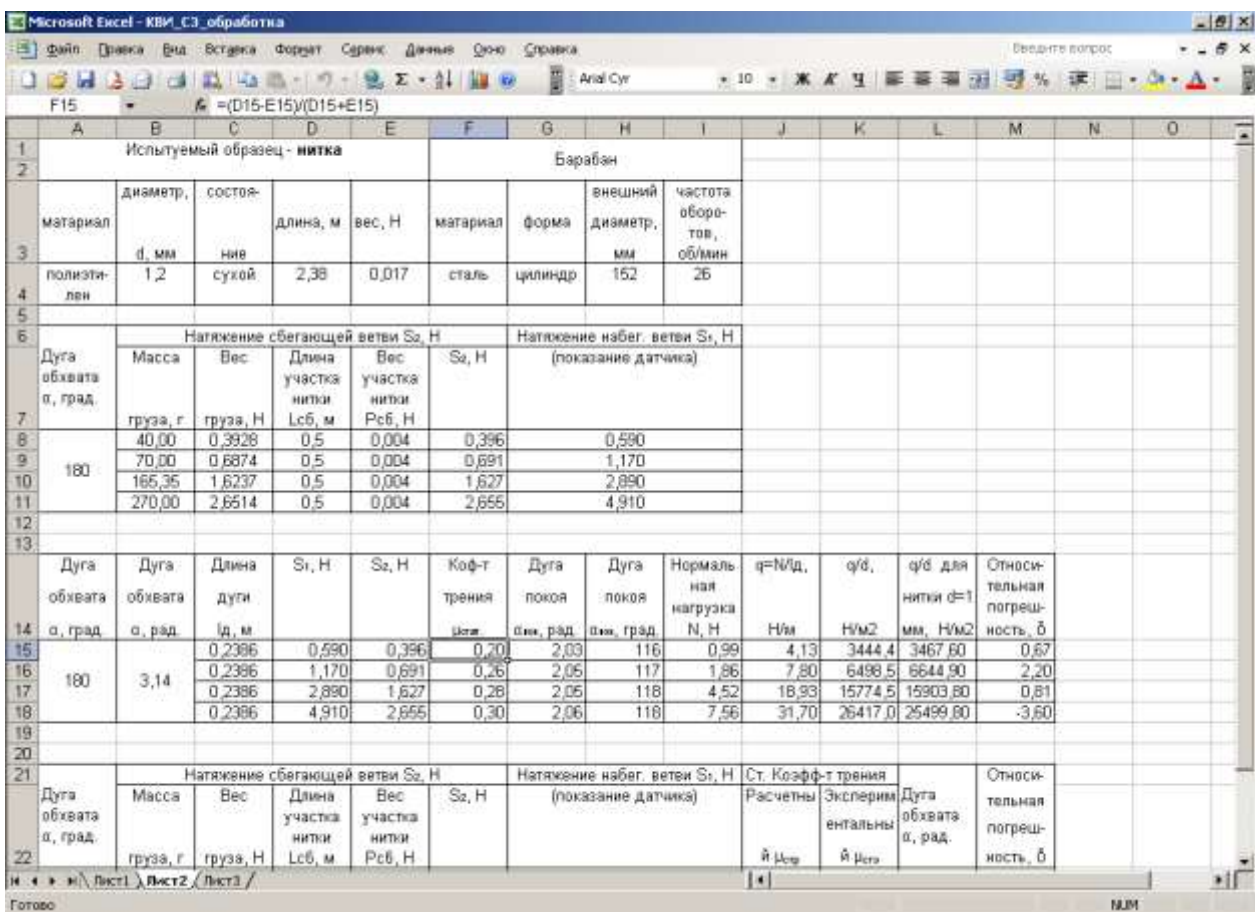

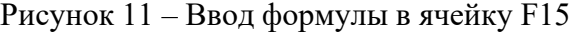

## **2.8 Как редактировать формулы**

Установите курсор в ячейку, содержащую результат расчета. В строке формул появится формула, по которой выполнен расчет.

Установите курсор на строке формул и выполните редактирование формулы.

# **2.9 Мастер функций**

По сравнению с формулами, функции позволяют выполнять более сложные расчеты. Каждая функция состоит из имени функции и аргумента.

*Имя функции* (например, СУММ или СРЗНАЧ) указывает на ее назначение.

*Аргумент* (например, С4:С15) устанавливает адреса ячеек, которые будут использоваться в данной функции.

Функции вводятся в строке формул или в ячейке.

Excel содержит довольно много функций и чтобы облегчить их поиск и выбор, следует использовать **Мастер функций**.

Установите курсор в ячейку, в которую будет вводиться функция. (Функцию можно ввести в уже готовую формулу. Для этого установите курсор на строке формул в том месте, где должна находиться функция.)

Нажмите кнопку **Мастера функций** (она отмечена как *f***<sup>x</sup>** и находится слева от строки формул). Откроется первое диалоговое окно *Мастер функций – шаг 1 из 2* (рис. 12).
|                   | KOPEHI<br>А                 | B                                                                                                | $X \vee K = 0.5$<br>c | Ð                                       | Ε              | F                   | G |                                   | н                                 |                      | Œ                    |
|-------------------|-----------------------------|--------------------------------------------------------------------------------------------------|-----------------------|-----------------------------------------|----------------|---------------------|---|-----------------------------------|-----------------------------------|----------------------|----------------------|
| $\overline{z}$    | Дуга<br>обхвата<br>а, град. | Macca<br>груза, г                                                                                | Bec<br>груза, Н       | Bec<br>участка<br>HIVITION<br>$Pc6$ . H | Se H           |                     |   | (показание датчика)               |                                   |                      |                      |
| 6                 |                             | 40.00                                                                                            | 0,3928                | 0.5                                     | 0.004          | 0,396               |   |                                   |                                   |                      |                      |
| $\overline{B}$    |                             | Мастер функций - шаг 1 из 2                                                                      |                       | 1,170<br><b>图 ×1</b><br>2,890           |                |                     |   |                                   |                                   |                      |                      |
| 10                |                             |                                                                                                  |                       |                                         |                |                     |   |                                   |                                   |                      |                      |
| 11                |                             | Поиск функции:                                                                                   |                       |                                         |                |                     |   | 4,910                             |                                   |                      |                      |
| 12                |                             | Введите краткое описание действия, которое нужно<br>Hartru<br>выполнить, и нажните кноги "Найти" |                       |                                         |                |                     |   |                                   |                                   |                      |                      |
| 13                |                             |                                                                                                  |                       |                                         |                |                     |   |                                   |                                   |                      |                      |
| 14                | $\alpha$                    | Категория: 10 недавно использовавшихся<br>об выбернте функцию:<br><b>COPEHS</b>                  |                       |                                         |                | ä<br>bя<br>$a$ д    |   | Дуга<br><b>ROKOS</b><br>бик, град | Нормаль<br>Ham<br>нагрузка<br>N.H | g=N/tg<br><b>H/M</b> |                      |
| 15                |                             | <b>CVIVIN</b>                                                                                    |                       |                                         |                |                     |   | 2,03                              | 116                               | 0.99                 | 4,13                 |
| 16                | ECTIV                       | CP3HAH                                                                                           |                       |                                         |                |                     |   | 2.06                              | 117                               | 1.B6                 | 7.BO                 |
| 17                |                             | ПИПЕРССЫЛКА                                                                                      |                       |                                         |                |                     |   | 2,05                              | 118                               | 4.52                 | 18.93                |
| 18<br>19          | CHET<br>2,06<br>118<br>MAKE |                                                                                                  |                       |                                         |                |                     |   |                                   |                                   | 7.56                 | 31.70                |
| 20<br>21          |                             | KOPEHb(wcno)<br>Возеращает значения квадратного корня.<br>жение набег, ветви Sv, H               |                       |                                         |                |                     |   |                                   |                                   |                      | Ст. Коэфф            |
|                   | Дv                          |                                                                                                  |                       |                                         |                | (показание датчика) |   |                                   |                                   | Расчетны             |                      |
|                   |                             |                                                                                                  |                       |                                         | OK.            | Отнина              |   |                                   |                                   |                      |                      |
|                   | 06x<br>$\alpha$ , $\beta$   | Справка по этой функции                                                                          |                       |                                         |                |                     |   |                                   |                                   |                      |                      |
|                   |                             | TRYSS, T                                                                                         | $T^{p}$ , $T^{p}$     | belefa, fill                            | $1 - 59 - 10$  |                     |   |                                   |                                   |                      | A Herp               |
|                   |                             | 40.00                                                                                            | 0,3928                | 0.5                                     | 0.004          | 0.396               |   |                                   | 0,590                             |                      | $=0.6$ *             |
| 22<br>23 24 25 26 | 180                         | 70.00<br>165.32                                                                                  | 0,6874<br>1,6234      | 0,5<br>0,5                              | 0.004<br>0.004 | 0,691<br>1,627      |   |                                   | 1,170<br>2,890                    |                      | 0.281927<br>0.298325 |

Рисунок 12 – Первое диалоговое окно Мастер функций – шаг 1 из 2

В списке Категория выберите нужную категорию для функции (например, Математические).

В разделе Выберите функцию будет представлен перечень функций, относящихся к выбранной категории. Выберите в нем искомую функцию.

Функции в Excel имеют специальные обозначения, и если вы затрудняетесь определить функцию по эти обозначениям, то выполните Поиск функций: введите краткое описание действия, которое нужно выполнить, и нажмите кнопку Найти. В поле раздела Выберите функцию появится обозначение искомой функции.

Щелкните мышкой на выбранной функции и нажмите кнопку ОК.

В зависимости от выбранной функции появится следующее диалоговое окно. Для аргумента функции введите нужное значение или диапазон ячеек.

Нажмите кнопку ОК.

# **ТЕМА 3. Форматирование в Excel**

#### 3.1 Как изменить ширину столбца

Способ 1. Установите курсор на заголовок столбца, ширину которого следует изменить. Курсор примет вид стрелки, направленной вниз. Установите курсор на правой границе столбца, курсор примет вид перекрестья. Нажмите левую кнопку мыши, и, удерживая ее, переместите правую границу столбца влево или вправо.

Способ 2. Выполните команду Формат  $\rightarrow$ Столбец  $\rightarrow$ Ширина. В диалоговом окне Ширина столбца установите точное значение для ширины столбца. Команда Автоподбор ширины обеспечит автоматическую установку ширины столбца, при которой будет виден самый длинный элемент в столбце.

#### **3.2 Как изменить высоту строки**

**Способ 1**. Установите курсор на номер строки, высоту которой следует изменить. Курсор примет вид стрелки, направленной вправо. Установите курсор на нижней границе строки, курсор примет вид перекрестья. Нажмите левую кнопку мыши, и, удерживая ее, переместите нижнюю границу строки вверх или вниз.

**Способ 2**. Выполните команду **Формат →Строка →Высота.** В диалоговом окне *Высота строки* установите точное значение для высоты строки. Команда **Автоподбор высоты** обеспечит автоматическую установку высоты строки, при которой будет виден самый большой элемент, введенный в ячейку в этой строке.

# **3.3 Форматы чисел**

В Excel по умолчанию все числа представляются в общем формате. При необходимости можно самостоятельно выбрать формат для чисел.

Выделите ячейки с числами. Выполните команду **Формат →Ячейки.** В диалоговом окне *Формат ячеек* выберите вкладку **Число**. Из списка **Числовые форматы** выберите нужный формат для чисел в выделенных ячейках. Если требуется, настройте параметры выбранного формата. Нажмите кнопку **OK,** число будет представлено в выбранном формате (рис. 13).

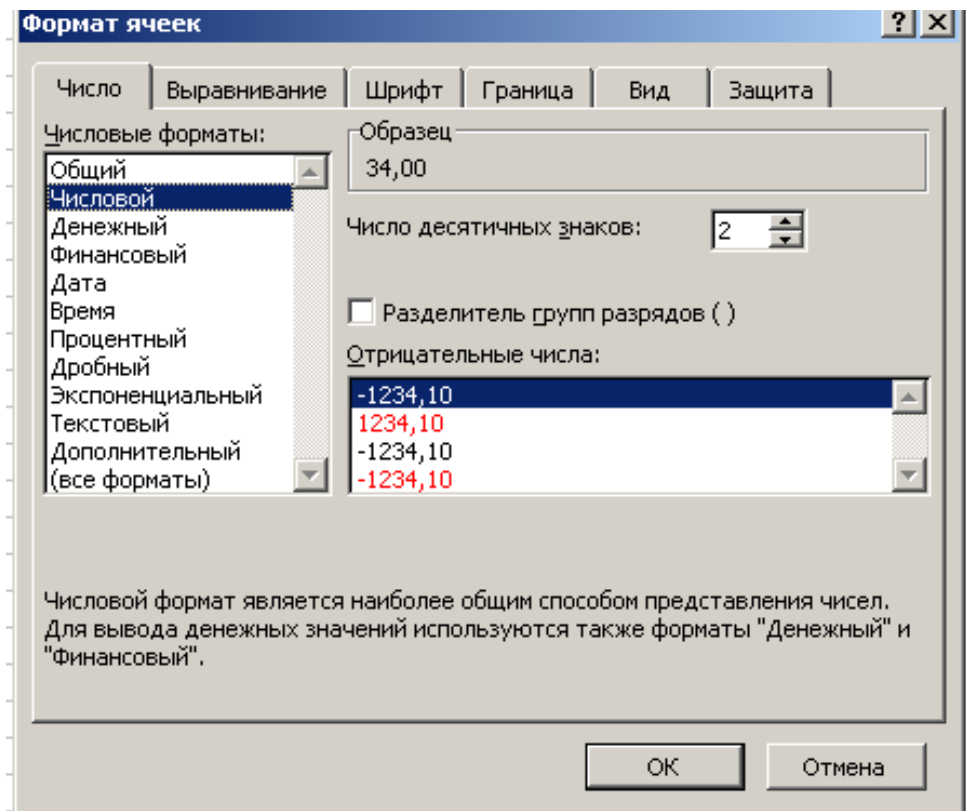

Рисунок 13 – Числовые форматы

# **ТЕМА 4. Работа с диаграммами в Excel**

Диаграмма предназначена для графического представления данных. Все диаграммы (кроме круговой) имеют две оси: горизонтальную – *ось категорий*, вертикальную – *ось значений*.

# **4.1 Внедренные диаграммы**

*Внедренные диаграммы* вставляются в существующий рабочий лист. В этом случае диаграмма представлена вместе с исходными данными. Все диаграммы связаны с исходными данными. При изменении исходных данных происходит автоматическое обновление значений на диаграмме.

#### **4.2 Мастер диаграмм**

Выделите ячейки с данными, которые требуется представить в виде диаграммы. Выделите также обозначения данных, которые будут использованы для легенды на диаграмме. Выполните команду **Вставка →Диаграмма.** Откроется диалоговое окно *Мастер диаграмм (шаг 1 из 4): тип диаграммы* (рис. 14).

| $\frac{0}{1}$<br>$\frac{1}{2}$<br>Д<br>д<br>ı,<br>$\frac{1}{1}$<br>†атя> | <b>Тип:</b> | НИТКИ<br>Стандартные<br><b>И</b> Гистограмма<br><b>Е</b> Линейчатая<br><u>/X</u> График<br>• Круговая<br><sub>Ал</sub> Точечная<br>С областями<br>• Кольцевая<br><b>Re</b> y Лепестковая<br><b>В</b> Поверхность<br>•• Пузырьковая | НИТКИ<br><mark>ГР)</mark><br>О Мастер диаграмм (шаг 1 из 4): тип диаграммы<br>Нестандартные | Вид:    | Обычная гистограмма отображает<br>значения различных категорий. |       | 2 X           | 19<br>6<br>医局 | q=N/lд,<br>H/M<br>4,13<br>7,80 <br>18,93<br>31,70<br>Ст. Коэфф-т трения<br> Расчетны  Эксперим Дуга | q/d,<br>H/M2<br>3444,4<br>6498,5<br>15774,5<br>26417,0<br>ентальны | q/d для<br>нитки d=1<br>мм, Н/м2 <br>3467,60<br>6644,90<br>15903,80<br>25499,80<br>обхвата | Относи-<br>тельная<br>погреш-<br>ность, б<br>0,67<br>2,20<br>0,81<br>$-3,60$<br>Относи-<br>тельная<br>погреш- |
|--------------------------------------------------------------------------|-------------|----------------------------------------------------------------------------------------------------|---------------------------------------------------------------------------------------------|---------|-----------------------------------------------------------------|-------|---------------|---------------|----------------------------------------------------------------------------------------------------|--------------------------------------------------------------------|--------------------------------------------------------------------------------------------|----------------------------------------------------------------------------------------------------|
| $\mathbb{P}$                                                             |             | Просмотр резудьтата                                                                                                    |                                                                                             |         |                                                                 |       |               |               | <u>й µстр</u>                                                                                       | й µ <sub>стэ</sub>                                                 | α, рад.                                                                                    | ность, б                                                                                                    |
| 0,                                                                       |             |                                                                                                    | Отмена                                                                                      | < Назад | Далее >                                                         |       | <b>Готово</b> |               | 0,236657                                                                                            | 0,196304                                                           |                                                                                            | 17,05                                                                                                    |
| Ō,                                                                       |             |                                                                                                    |                                                                                             |         |                                                                 |       |               |               | 0,281927                                                                                            | 0,257408                                                           | 3,14                                                                                       | 8,70                                                                                                    |
| 1,6234                                                                   |             | 0,5                                                                                                    | 0,004                                                                                       | 1,627   |                                                                 | 2,890 |               |               | 0,298325                                                                                            | 0,279606                                                           |                                                                                            | 6,27                                                                                                    |
| 2,6514                                                                   |             | 0,5                                                                                                    | 0,004                                                                                       | 2,655   |                                                                 | 4,910 |               |               | 0,312056                                                                                            | 0,298088                                                           |                                                                                            | 4,48                                                                                                    |
|                                                                          |             |                                                                                                    |                                                                                             |         |                                                                 |       |               |               |                                                                                                    |                                                                    |                                                                                            |                                                                                                    |

Рисунок 14 – Диалоговое окно *Мастер диаграмм (шаг 1 из 4): тип диаграммы*

Выберите вкладку **Стандартные**. В разделе **Тип** выберите из списка нужный тип диаграммы, а в разделе **Вид** - её вид. Нажмите кнопку **Далее.**

Откроется диалог*овое* окно *Мастер диаграмм (шаг 2 из 4): источник данных диаграммы.* Выберите вкладку **Диапазон данных**. В разделе **Ряды** выберите направление, в котором Excel будет выбирать данные для осей диаграммы.

Выберите вкладку **Ряд** (рис. 15). В разделе **Ряд** выберите номер ряда. В поле *Имя* напишите имя для ряда. Под этим именем ряд войдет в легенду. В поле *Значения Х* укажите диапазон ячеек, в которых находятся данные для оси Х. Для этого щелкните мышкой на значке справа от поля. Откроется диалоговое окно *Исходные данные – Значения Х*. В таблице выделите диапазон ячеек, в которых находятся данные для оси Х. Нажмите клавишу <Enter> на клавиатуре. Аналогично в поле *Значения Y* укажите диапазон ячеек, в которых находятся данные для оси Y.

Нажмите кнопку **Далее.**

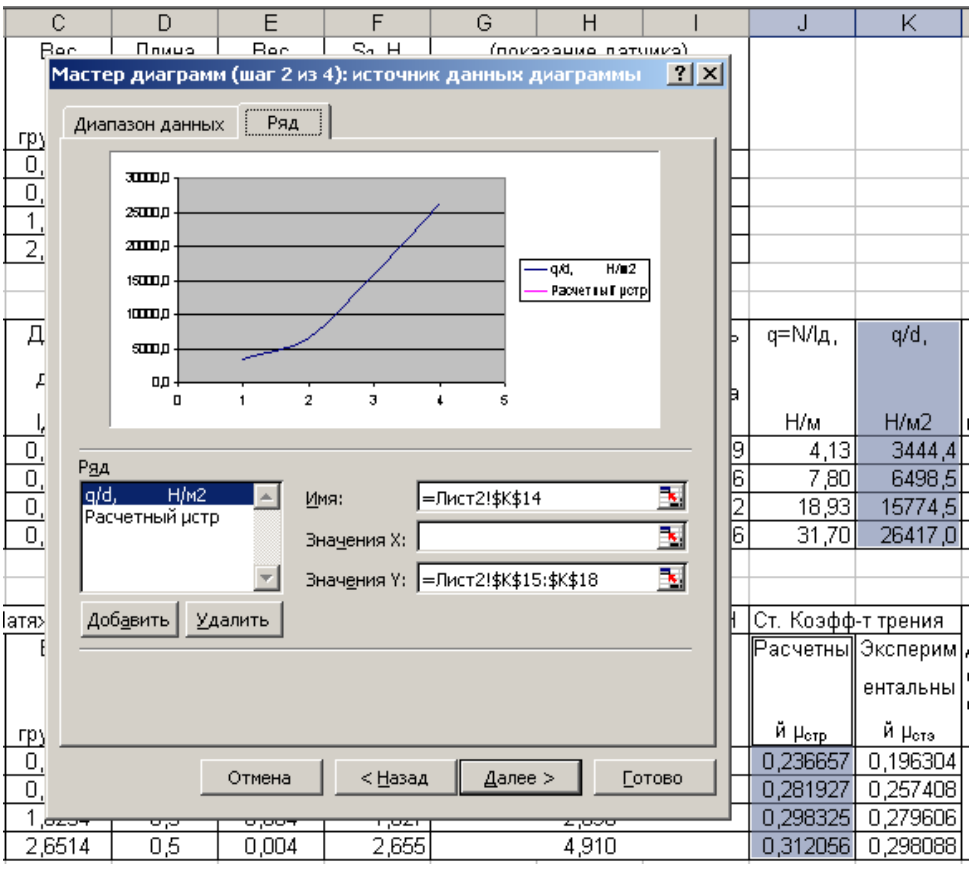

Рисунок 15 – Вкладка **Ряд**

Откроется диалоговое окно *Мастер диаграмм (шаг 3 из 4): параметры диаграммы* (рис. 16). Выбирайте последовательно вкладки **Заголовки, Оси, Линии сетки, Легенда, Подписи данных** и выполните в них нужные настройки. Нажмите кнопку **Далее.**

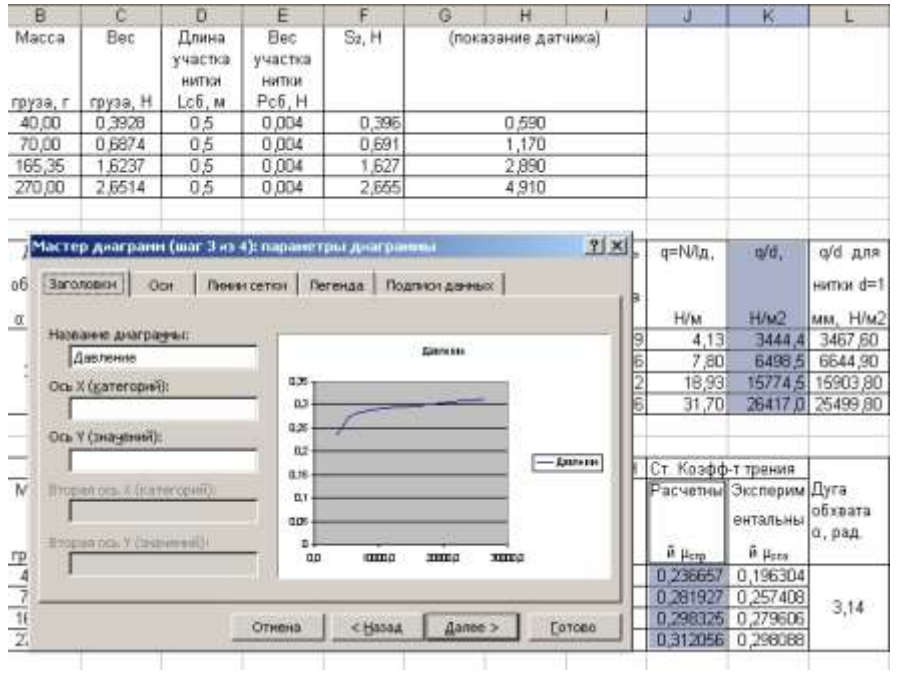

Рисунок 16 – Диалоговое окно *Мастер диаграмм (шаг 3 из 4): параметры диаграммы*

Откроется диалоговое окно *Мастер диаграмм (шаг 4 из 4): размещение диаграммы* (рис 17). Укажите место размещения диаграммы: на отдельном листе или на имеющимся. Нажмите кнопку **Готово.**

| B        | C.                                                 | D          | E                                                             | F       | G       | H             |      | J     | Κ       |
|----------|----------------------------------------------------|------------|---------------------------------------------------------------|---------|---------|---------------|------|-------|---------|
| Масса    | Bec                                                | Длина      | (показание датчика)                                           |         |         |               |      |       |         |
|          |                                                    | үчастка    |                                                               |         |         |               |      |       |         |
|          |                                                    | НИТКИ      |                                                               |         |         |               |      |       |         |
| груза, г | грүза, Н                                           | Есб, м     | Pc6, H<br>0,004                                               | 0,396   |         | 0,590         |      |       |         |
| 40,00    | 0,3928                                             | 0,5        |                                                               |         |         |               |      |       |         |
| 70,00    | 0,6874                                             | 0,5        | 0,004                                                         | 0,691   |         | 1,170         |      |       |         |
| 165,35   | 1,6237                                             | 0,5        | 0,004                                                         | 1,627   |         | 2,890         |      |       |         |
| 270,00   | 2,6514                                             | 0,5        | 0,004                                                         | 2,655   |         | 4,910         |      |       |         |
|          |                                                    |            |                                                               |         |         |               |      |       |         |
|          | Мастер диаграмм (шаг 4 из 4): размещение диаграммы | 2 X        |                                                               |         |         |               |      |       |         |
|          |                                                    | ормаль     | q=N/lд,                                                       | q/d,    |         |               |      |       |         |
| o        | Поместить диаграмму на листе:                      | ная        |                                                               |         |         |               |      |       |         |
|          |                                                    | агрүзка    |                                                               |         |         |               |      |       |         |
|          |                                                    | отдельном: | Диаграмма1                                                    |         |         |               | N, H | H/м   | H/M2    |
|          |                                                    |            |                                                               |         |         |               | 0,99 | 4,13  | 3444,4  |
|          |                                                    | 1,86       | 7,80                                                          | 6498,5  |         |               |      |       |         |
|          | • имеющемся:                                       | 4,52       | 18,93                                                         | 15774,5 |         |               |      |       |         |
|          |                                                    |            |                                                               |         |         |               | 7,56 | 31,70 | 26417,0 |
|          |                                                    | Отмена     |                                                               | < Назад | Далее > | <b>Готово</b> |      |       |         |
|          |                                                    |            |                                                               |         |         |               |      |       |         |
|          | Натяжение сбегающей ветви S2, H                    |            | Натяжение набег, ветви S <sub>1</sub> , H  Ст. Коэфф-т трения |         |         |               |      |       |         |

Рисунок 17 – Диалоговое окно *Мастер диаграмм (шаг 4 из 4): размещение диаграммы*

# **Задание**

При помощи Excel выполнить расчет необходимой канатоёмкости навивного барабана промысловой лебедки для многослойной навивки одинарного каната.

*Данные для расчета:* Диаметр каната  $d_k = 10$  мм Длина каната  $L_{\kappa}$  =120 м Диаметр втулки барабана  $D_0 = 222$  мм Длина втулки барабана  $l_6 = 400$  мм

Расчет выполнить по методике, приведенной в лабораторной работе №1 (см. п. 5.3.3). Результаты расчетов должны быть представлены в таблице 1.

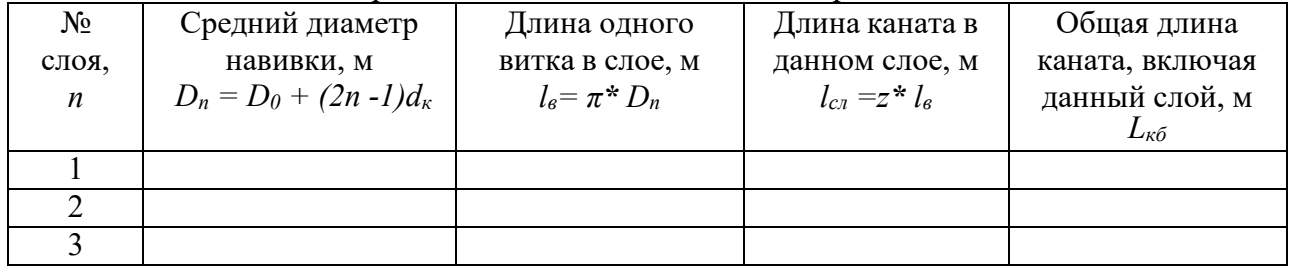

Таблица 1 – Расчет диаметров навивки и длины каната на барабане

Ячейки таблицы должны содержать расчетные формулы. В ячейках должен быть выведен результат расчетов. При формировании столбца с номерами слоя следует создать последовательность в виде арифметической прогрессии с шагом 1.

# **Контрольные вопросы и задания**

- 1. Как изменить высоту строки?
- 2. Как изменить ширину столбца?
- 3. Как редактировать формулы?
- 4. Как удалять ячейки, строки и столбцы?
- 5. Как добавить и удалить листы таблицы?
- 6. Как выбрать диапазон ячеек?

# **Литература**

- 1) ГОСТ 2.105-95 "Единая система конструкторской документации. Общие требования к текстовым документам"
- 2) Информатика. Базовый курс: учеб. пособие / под ред. С.В. Симоновича. -2-е изд. СПб.: Питер, 2004. 639 с.
- 3) Практикум по информатике: учеб. пособие / А.А. Землянский, Г.А. Кретова и др.; под ред. А.А. Землянского. - М.: КолосС, 2004. - 384 с.
- 4) Безручко В.Т. Практикум по курсу «Информатика». Работа в Windows, Word, Exel: учеб. пособие / В.Т. Безручко. – М.: Финансы и статистика, 2004. - 272 с.
- 5) Н.Николь, Р.Альбрехт. EXEL 5.0. Электронные таблицы. М.: «ЭКОМ», 1997. 343 с.

# Лабораторная работа 5

# **PAGOTA B INTERNET**

#### Цель работы

Поиск информации по рыболовству в сети интернет.

#### Пояснения к работе

Для поиска информации в сети интернет можно использовать различные устройства, подключенные к ней, от сотовых телефонов с поддержкой Java до персональных компьютеров, сам же поиск не иметь принципиальной разницы. При выполнении работы можно будет использовать различные версии браузеров (программ для работы в интернете). Однако в зависимости от браузеров существует разница во встроенных функциях поиска. Поэтому опишем характеристики браузер Internet Explorer, Opera, Mozila Firefox, Google Chrome (рис. 1).

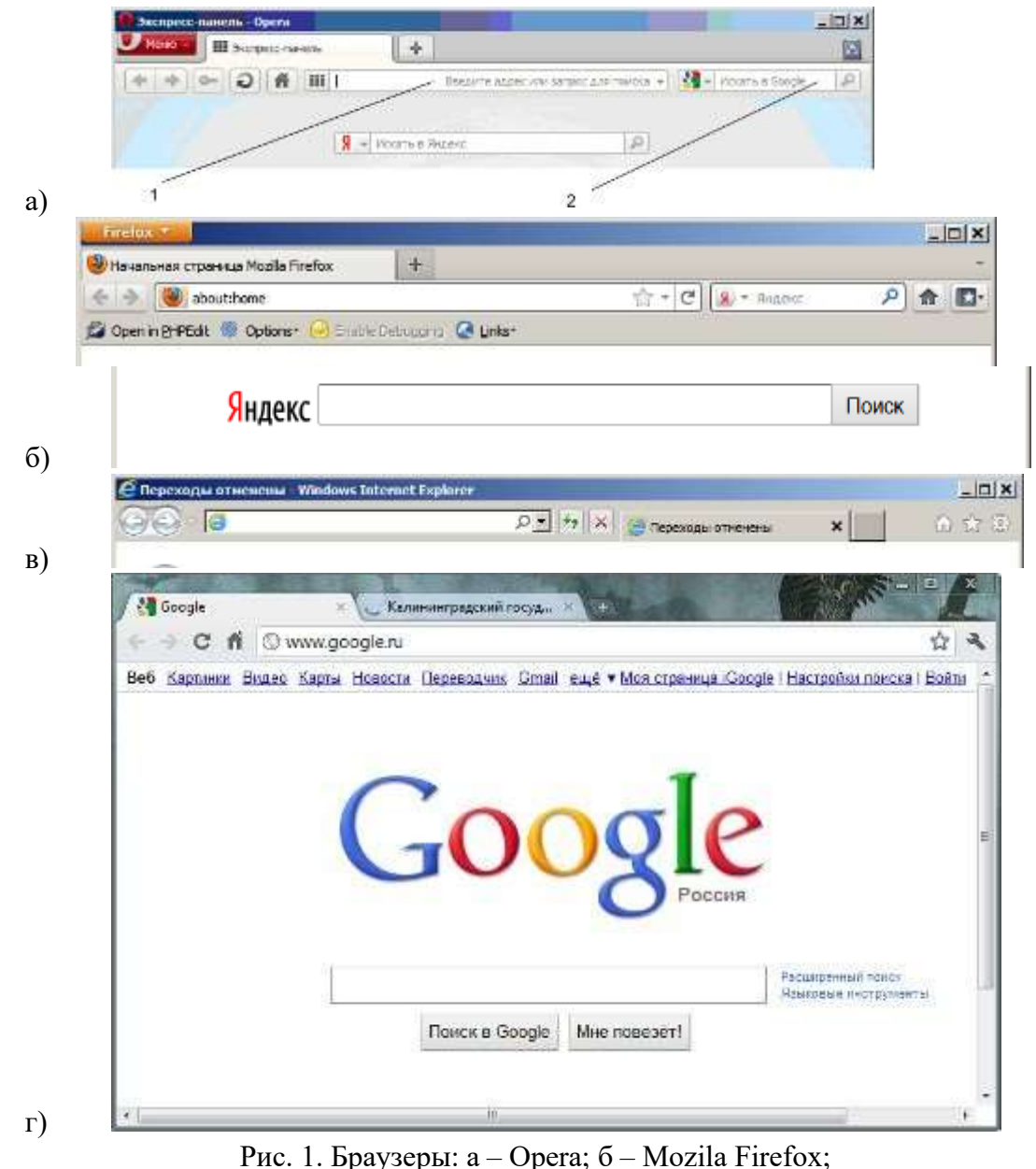

 $B$  – Internet Explorer;  $r$  – Google Chrome; 1 – основная панель; 2 – панель поиска

Браузеры Opera и Mozila Firefox имеют встроенную отдельную панель, для задания поиска информации выбирая поисковую систему (рис. 2), при этом для задания поиска можно использовать также основную панель в качестве поиска.

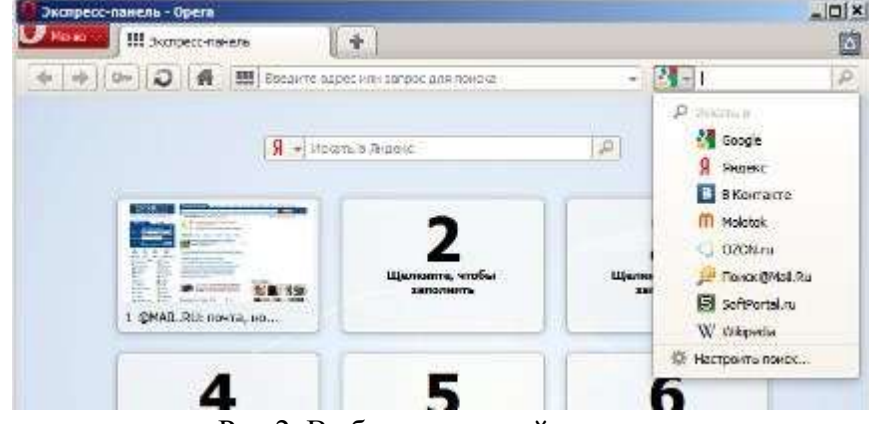

Рис 2. Выбор поисковой системы

Для поиска информации в интернете используются специальные поисковые системы, наиболее эффективные: **google.ru, bing.ru, ya.ru**. Эти системы мы будем рассматривать в лабораторной работе. Необходимо отметить, что браузер Google Chrome разработан наиболее успешной компании Google в области поиска информации в интернете, поэтому интеллектуальная система поиска от Google встроена в Chrome исключительно хорошо, позволяя запоминать адреса сайтов в интернете, где вы находили нужную вам информацию, используя ключевые слова.

#### **1. Поиск информации по ключевым словам**

В системе поиска информации имеет значение задание ключевых слов определяющих смысловую нагрузку для поисковой системы. Смысловая нагрузка строится из профессиональной лексики в данном случае в области промышленного рыболовства, поскольку в основном поисковые системы анализируют содержимое страниц на сайтах, в большинстве случаев сайты создаются с учетом профессиональной специфики.

Большинство поисковых систем при вводе ключевых слов позволяют сузить область поиска (рис. 3) предоставляя список наиболее часто набираемых слов по вашей тематике в вашем регионе, а также ускорить набор. Сужение области поиска позволяет находить нужную информацию быстрей, поскольку ответ поисковой системы на запрос может содержать тысячи ссылок на страницы с информацией.

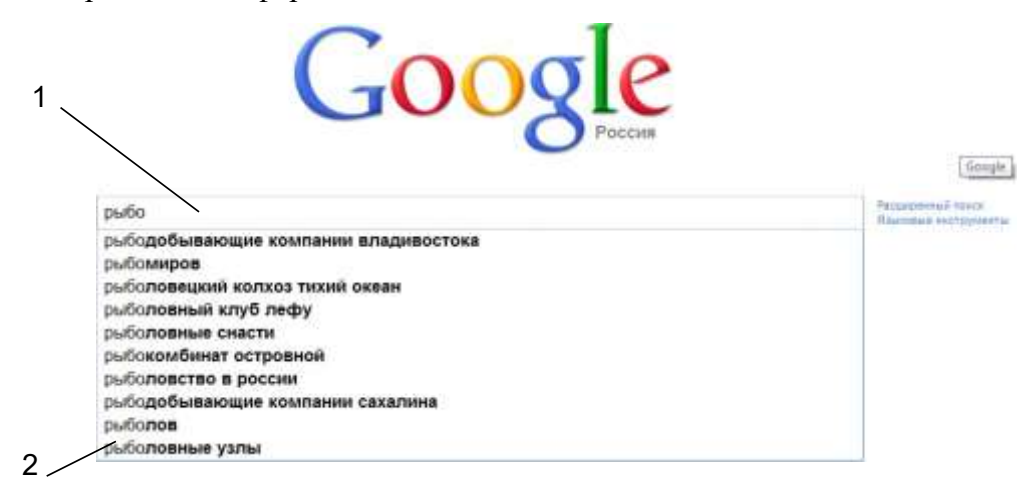

Рис. 3. Поиск информации в сети: 1 – вводимое ключевое слово; 2 – выпадающий список часто набираемых ключевых слов

#### **2. Пример поиска**

Ключевое слово - **рыбодобывающие компании**. Вводим в строку поиска поисковых систем: **google.ru, bing.ru, ya.ru**, результат поиска (рис. 4)

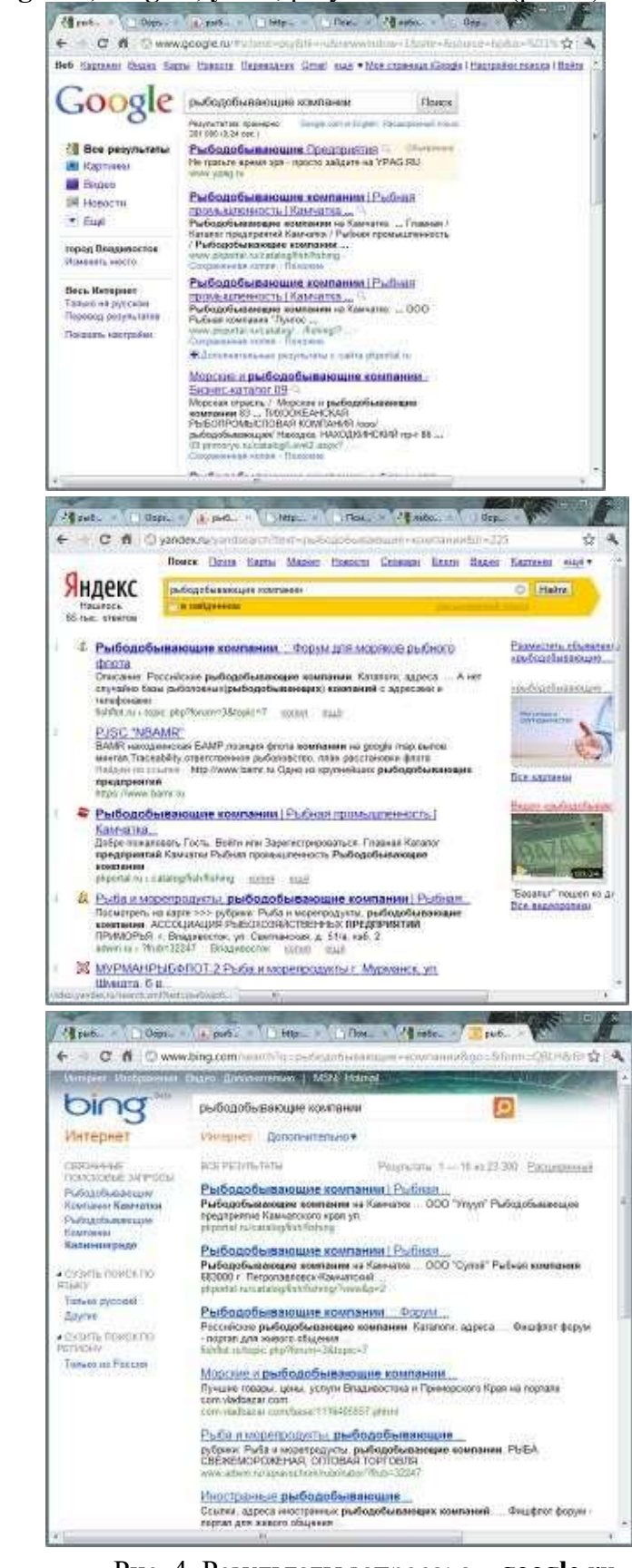

г)

а)

б)

Рис. 4. Результаты запроса: а – **google.ru,** б – **bing.ru,** в – **ya.ru**

#### Выволы:

Как можно заметить результаты совершенно разные, хотя на первой странице поиска попадаются одинаковые ссылки, это говорит о частом посещении данных сайтов при нажатии ссылки на них в ходе выдачи запроса по заданному ключевому слову. Поэтому это не обязательно будут те сайты, которые вы ищите, следовательно, при поиске нужной вам информации используйте ссылки в конце первой странице результатов поиска, а также на второй и третьей. На других страницах результатов поиска поисковые системы могут разбивать фразы ключевых слов на отдельные слова и предлагать список ссылок на эти элементы ключевых фраз, в некоторых случаях выдавая ссылки на другие профессиональные области.

#### 3. Выполнение лабораторной работы

а. Вводим ключевое слово в строку поиска каждой поисковой системы (google.ru, bing.ru, ya.ru) и нажимаем на кнопку «Поиск» на странице или клавишу «..........

b. Нажимая каждую ссылку, просматриваете страницы и оцениваете, насколько соответствует их содержание ключевому слову по шкале (0 - не соответствует; 1 - почти соответствует; 2 - соответствует), отмечая на какой она странице, ее порядковый номер.  $(\text{табл. 1})$ 

 $Ta6$ пина  $1$ 

Таблина 2

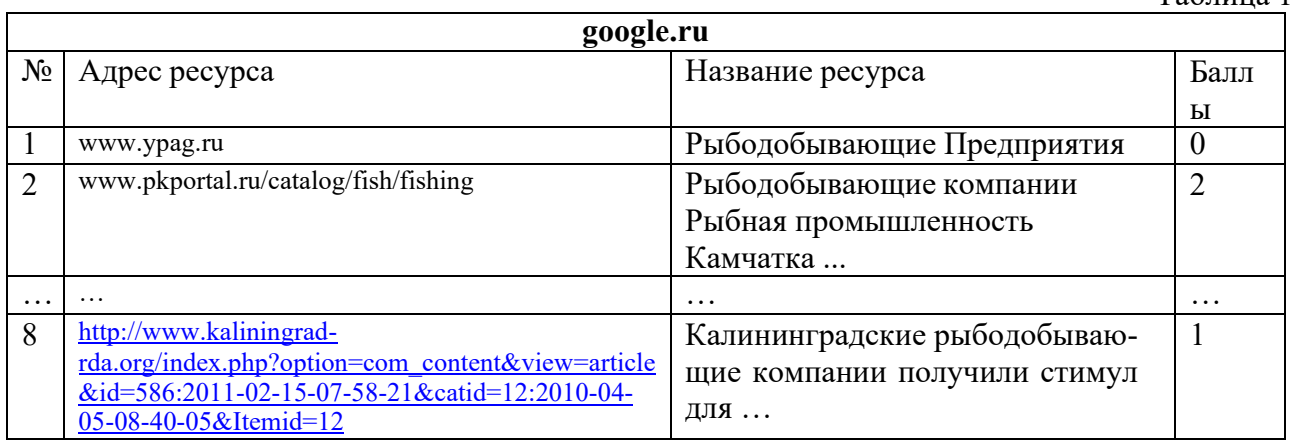

с. Рассчитываете процентное соотношение ссылок по шкале, количество ссылок по шкале (табл. 2).

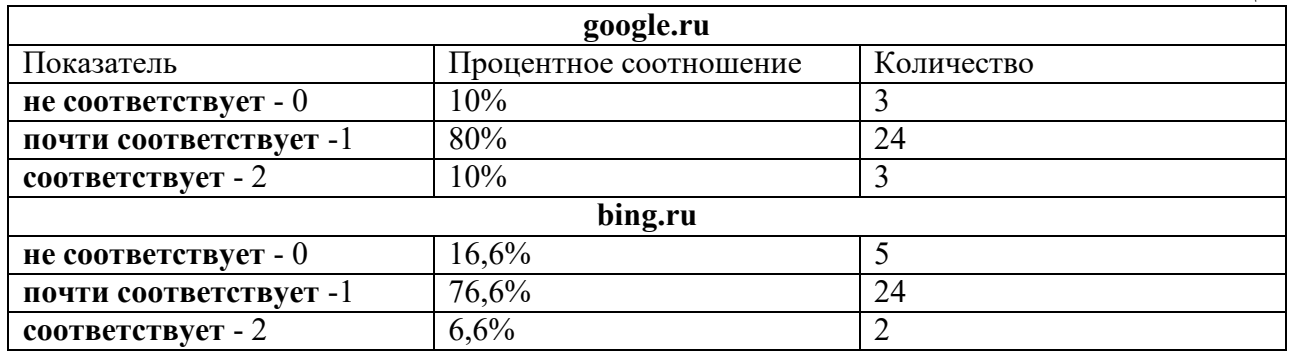

d. Находим одинаковые ссылки на страницы, сгенерированные поисковыми системами, и сравниваете ссылки по их порядковому номеру и баллом (табл. 3).

Таблина 3

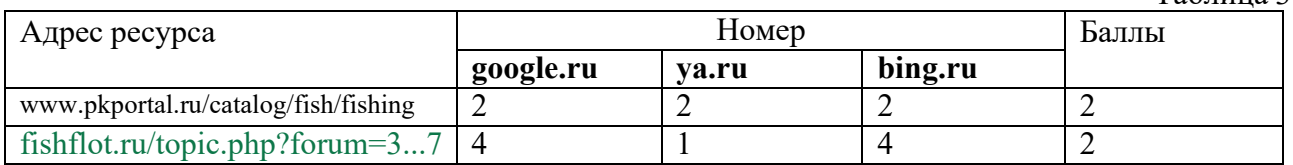

e. Делаете вывод, какая система поиска лучше и качественней находит информацию.

При поиске по ключевому слову (**рыбодобывающие компании**) система **google.ru** и **bing.ru** дают схожую информацию и процентное соотношение, ссылки с баллом 2 расположены в основном в начале списка, система **ya.ru** выдают много информации с балом 0 и 1, при этом 2 ссылок с баллом 2 находятся в начале списка.

Примеры заданий

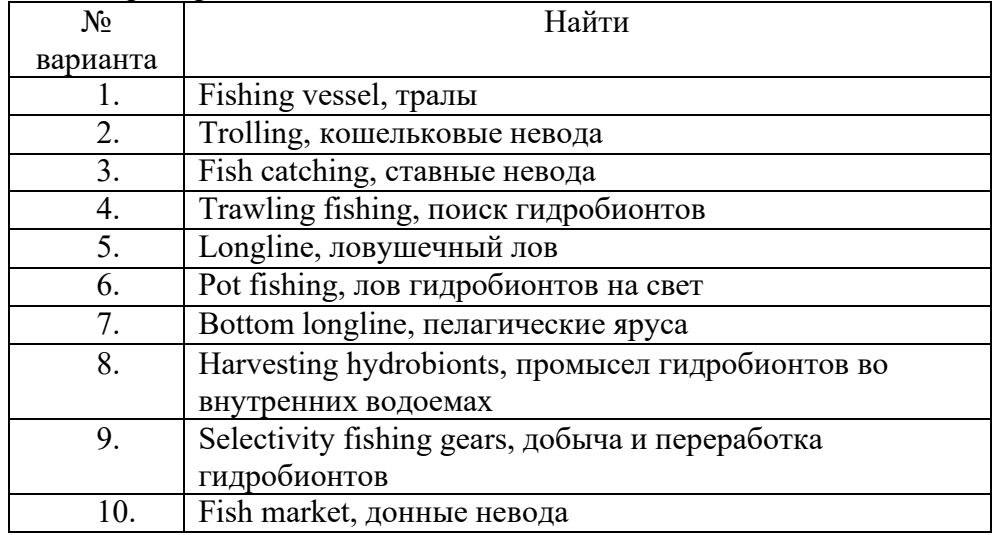

### **Контрольные вопросы и задания**

- 1. Перечислите поисковые системы информации в интернете.
- 2. Для чего используется сужение области поиска?
- 3. Как организована встроенная система поиска в браузерах?
- 4. Принцип выбора ключевых слов для поиска?
- 5. Какие браузеры анализируют часто набираемые пользователем данного браузера слова и учитывают их в списке ссылок?

### Лабораторная работа 6

# ЭЛЕКТРОННАЯ ПОЧТА

#### Цель работы

Создание электронной почты.

#### Работа с электронной почтой

В настоящее время для обмена сообщений в интернете имеются широко развитые методы, большинство людей используют системы мгновенных сообщений, социальные сети, чаты. Однако, не смотря на все большее количество людей работающих в этих системах наиболее «старый» способ общения как e-mail остается востребованным и необходимым. В данном разделе рассмотрим создание учетной записи и работу с почтой, в качестве примера будем использовать Outlook Express, который поставляется с каждой операционной системой Windows, конечно имеются другие почтовые клиенты, но их необходимо устанавливать, а также они могут стоить денег, при этом основные принципы работы одинаковые.

При выполнении заданий изучим следующие разделы:

- создание учетной записи
- прием и отправка письма
- использование фильтров для сортировки писем.

В стандартной почтовой программе имеются пять основных папок:

- Входящие хранятся пришедшие письма
- Исходящие хранятся отправляемые или готовые к отправки письма
- Отправленные хранятся отправленные письма
- Удаленные хранятся удаленные письма
- Черновики хранятся черновые письма

#### Создание учетной записи

Для того чтобы создать учетную запись Outlook Express вам нужно будет запустить программу Outlook Express. Запустить программу можно обычным способом нажать на кнопку пуск в открывшемся меню выберите программу электронная почта Outlook Express.

После загрузки программы появится диалоговое окошко Windows- мастер подключений к интернету. В этом диалоговом окошке Windows, вам нужно будет ввести ваше имя и фамилию. После того как вы ввели данные нажмите кнопку «Далее».

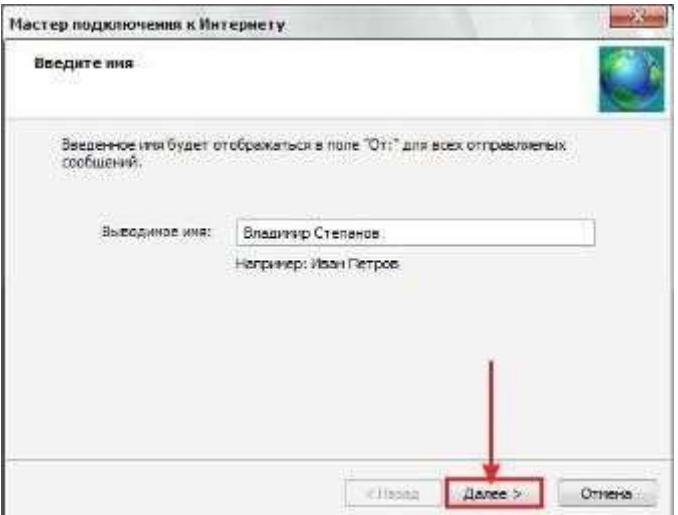

После чего откроется диалоговое окно, где необходимо ввести свой электронный адрес (почтовый ящик e-mail), затем нажмите кнопку «Далее».

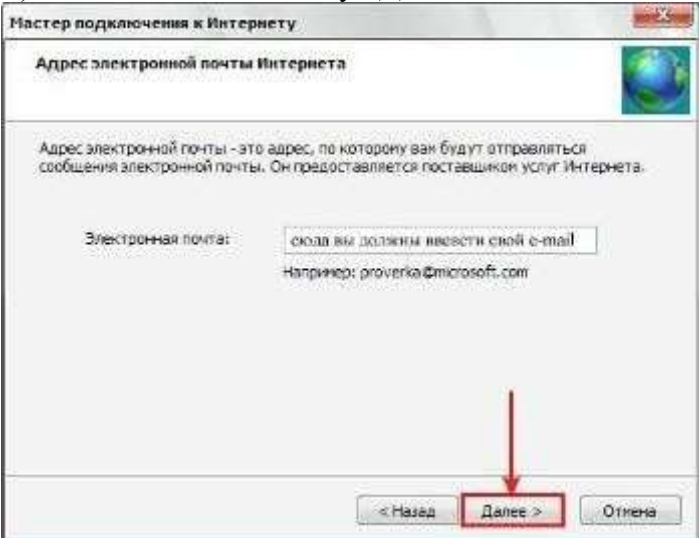

Откроется диалоговое окно, где будет предложено ввести адреса серверов исходящей и входящей почты и протоколы работы с ними. В строчке сервер входящих выберите протокол работы с сервером входящей почты POP3. В поле сервер входящих сообщений укажите адрес сервера входящих сообщений, например: pop.mail.ru . В строчке сервер исходящих сообщений укажите адрес SMTP-сервера, например smtp.mail.ru. После ввода всех значений нажмите кнопку «Далее».

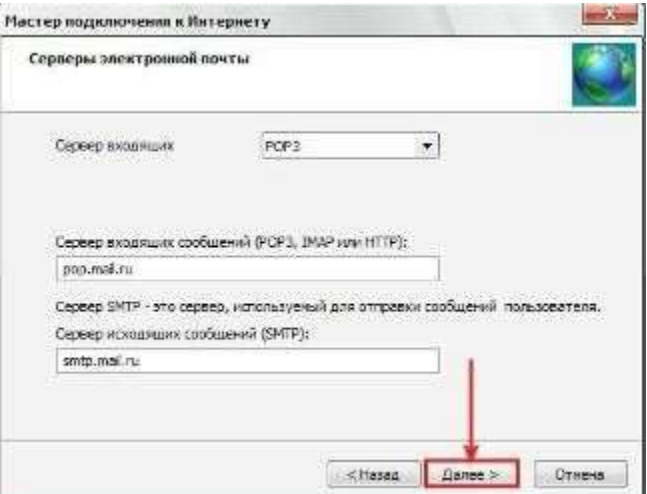

Откроется диалоговое окно, где необходимо ввести имя пользователя и пароль. В имя пользователя введите свой почтовый ящик e-mail. В строчке "пароль" ведите пароль своего почтового ящика и нажмите кнопку «Далее».

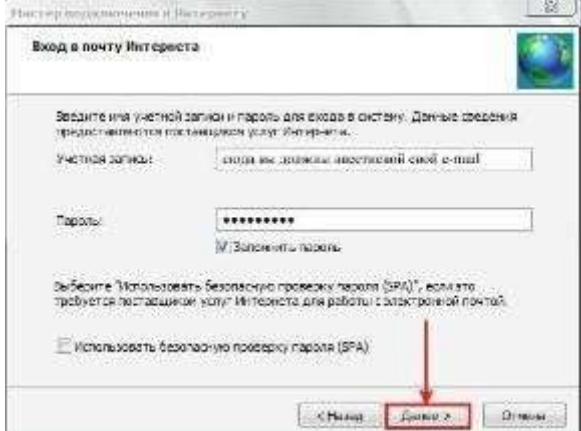

Откроется диалоговое окно, с сообщением о том, что вся необходимая информация введена. Для завершения и сохранения учетной записи нажмите кнопку «Готово».

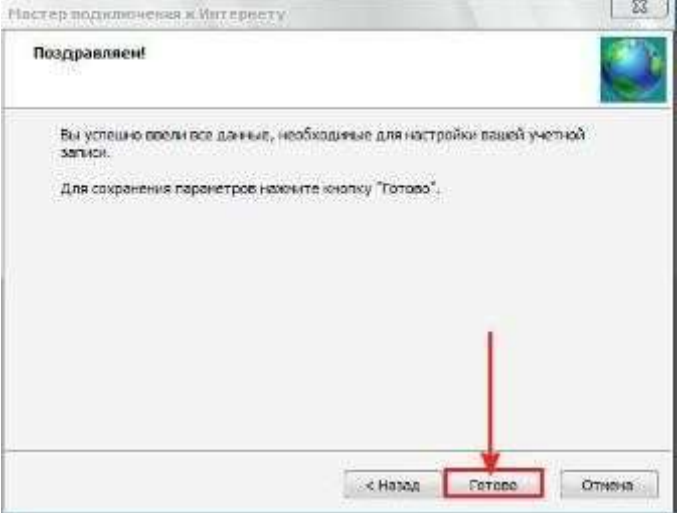

### **Прием и отправка письма**

Для того чтобы получить пришедшие письма, их необходимо забрать с почтового сервера на который они приходят и где ожидают получателя. Для того чтобы извлечь письма с почтового сервера нужно нажать кнопку "доставить" расположенную в панели инструментов Outlook Express в раскрывшемся меню Outlook

Express выбрать команду "получить все" или в строке меню выберете вкладку "сервис", в раскрывшемся списке выберите строчку "доставить почту" затем "получить все"

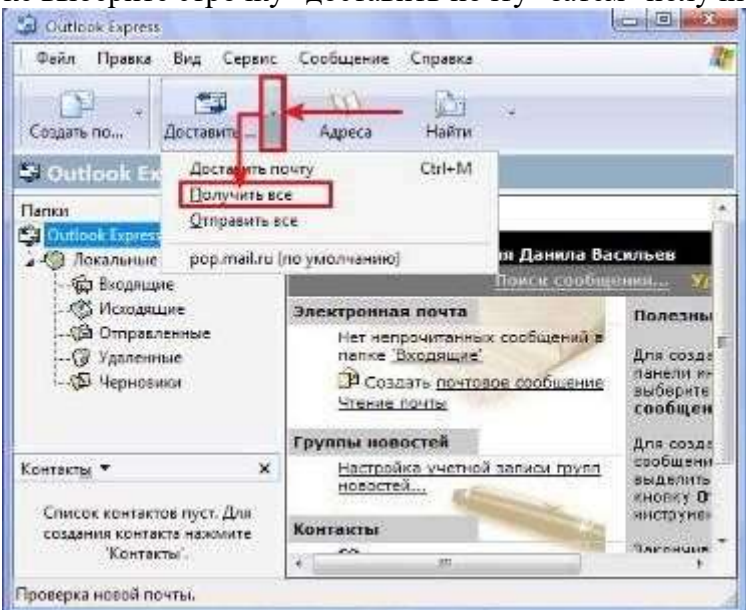

После того как вы нажмете кнопку "получить все" Outlook Express подключится к интернет и начнет проверку почты на сервере. После проверкой программы Outlook Express, все имеющиеся письма будут помещены в папку входящие.

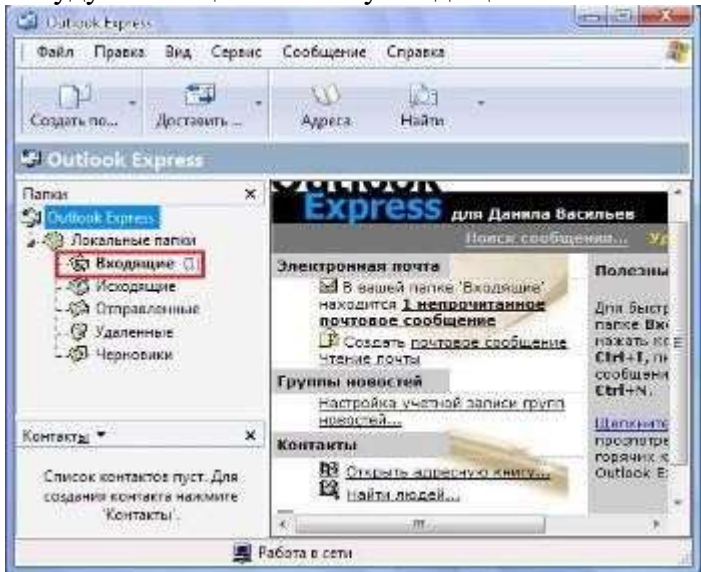

Для того чтобы прочитать поступившие письма следует зайти в папку «Входящие» расположенную в левой части окошка программы Outlook Express. После чего вам нужно будет щелкнуть по интересующему вам сообщению расположенного в верхней панели, а текст сообщения отобразится в нижней панели Outlook Express. Если вы хотите прочитать сообщение в отдельном окошке Outlook Express, то тогда вам следует, выполните двойной щелчок мышью, поэтому письму.

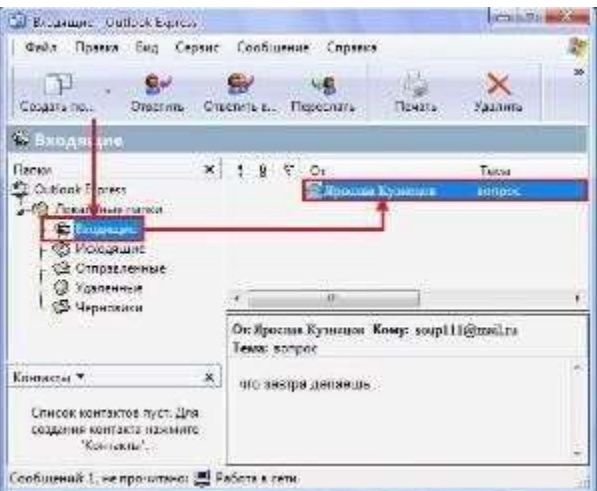

Для создания нового письма Outlook Express, вам нужно щелкнуть, по кнопке "создать" расположенной на панели инструментов Outlook Express или нажать комбинацию клавиш CTRL+N

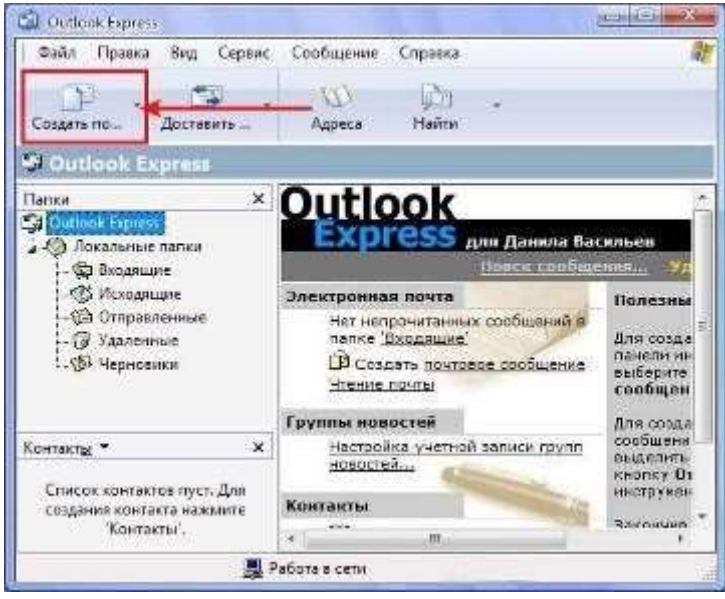

После нажатия по кнопке «Создать» откроется диалоговое окно - Создать сообщение.

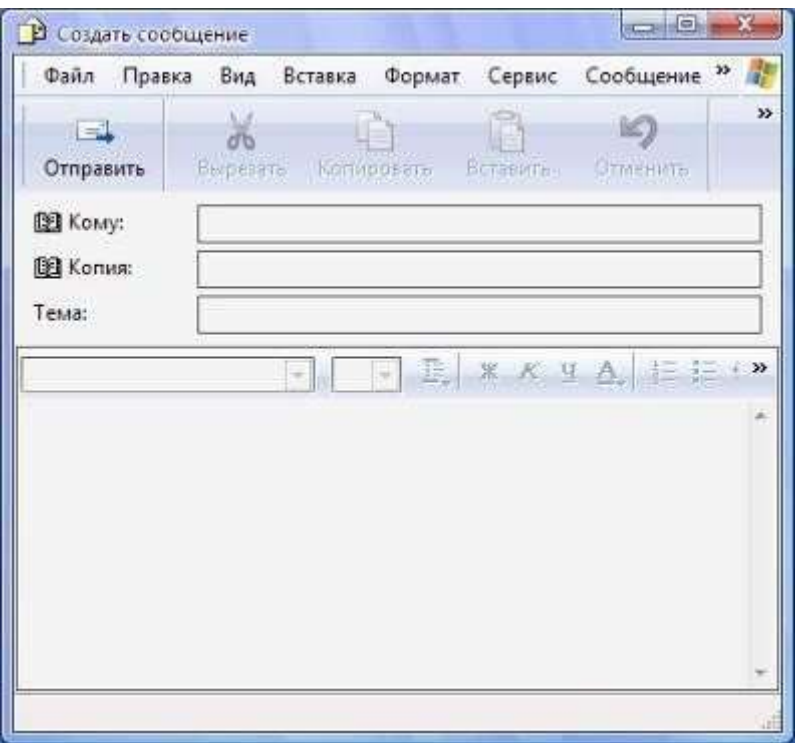

В строчке "кому" вводится электронный адрес получателя. В строке "тема" следует указать тему сообщения или написать краткое содержания письма. После того как вы указали адрес получателя и тему сообщения можно приступать к созданию самого письма. В поле ввода текста нужно набрать текст. После создания текстового письма в сообщения можно вложить необходимые файлы, например фото, аудио файлы и т.д. Отправляя сообщения можно указать его приоритет. Для того чтобы указать приоритет письма в строке меню выберите раздел сообщения в раскрывшемся списке выберите команду "важность" в раскрывшемся меню выберите нужный приоритет (высокая, обычная, низкая). После того как вы завершили все настройки с данным сообщением нажмите кнопку отправить расположенную в верхнем левом углу программы Outlook Express.

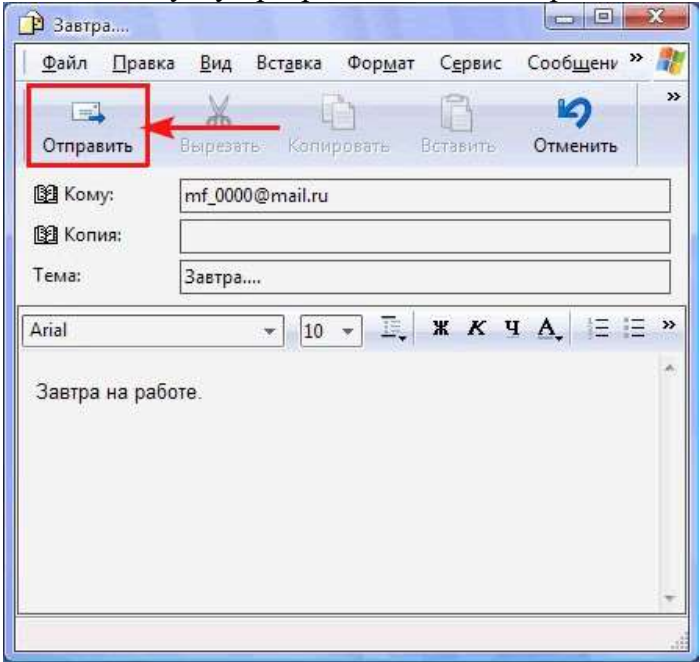

#### **Настройка фильтров Outlook Express**

Встроенные фильтры Outlook Express дают некоторые возможности сортировать почту, вполне достаточные для существенного уменьшения входящего "мусора". Вы можете отфильтровывать письма по теме, автору, обратному адресу, блокировать при желании целые домены.

Возможна также сортировка входящей корреспонденции по заранее созданным папкам. Например, письма от деловых партнеров в одну папку, письма от друзей - в другую, письма от неизвестных адресатов - в третью.

Существует возможность в определенных случаях удалять письма прямо с сервера, не скачивая их.

Действуют эти правила в учетных записях, получающих почту по протоколу POP. В случае с протоколами IMAP и HTTP дело обстоит иначе, о чем будет сказано ниже.

Для создания фильтра используется встроенный мастер, который вызывается нажатием пунктов меню "Сервис - правила для сообщений - почта". В появившемся окне "правила для почты" вы можете создать, изменить, копировать и т.д. правила для почтовых сообщений.

Нажимаем кнопку "создать", появляется новое окно, предлагающее в секции #1 выбрать условие (одно или сразу несколько) для нового правила.

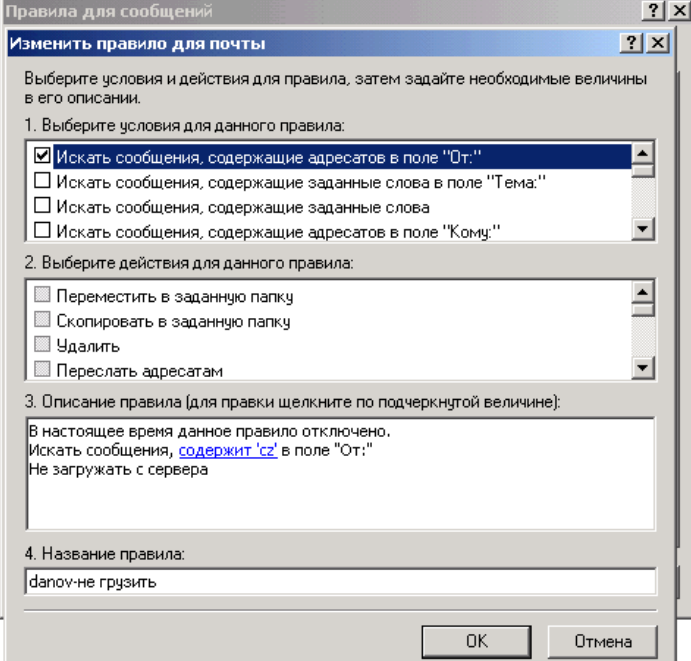

После установки галочки против выбранного условия, например, "Искать сообщения, содержащие в поле ОТ", текст условия появляется в нижней секции #3 окна, выделенный как гиперссылка. Кликнув по ней мышкой, мы можем вводить в появившемся окне одно или несколько имен, добавляя их в условие, после чего, нажав кнопку "параметры", указать искать все из введенных имен или хотя бы одно из них. В качестве примера введем домен "cz".

После выбора условия в секции #2 выбираем действия для данного правила. В некоторых случаях можно отметить галочкой два или несколько пунктов, например, "пометить как прочитанное" и "переместить в заданную папку". Нас же больше интересует последний пункт в секции #2 - удалить с сервера. При выборе этого пункта остальные галочки становятся недоступны.

Таким образом получен следующий фильтр:

• Применить данное правило при получении сообщения Искать сообщения, содержит 'cz' в поле "От:" Удалить с сервера

То есть все письма с домена "CZ" не попадут на компьютер, и после каждого обращения к серверу будут удаляться на нем автоматически.

Таким образом, можно создавать правила, содержащие и другие сигнальные строки в различных полях письма, например "Кому", "Копия", "Тема". Однако обращаться с такими фильтрами стоит осторожно, порой вред от получения десятка "плохих" писем несоизмерим с убытками от потери одного "хорошего".

В любом случае, прежде чем экспериментировать с настройками фильтров, рекомендую обезопасить корреспондентов из вашей адресной книги. Для этого создадим новое правило. Назовем его, например, "моя адресная книга". Условие для данного правила "Искать сообщения, содержащие адресатов в поле ОТ". Нажав на появившуюся гиперссылку, кликнем по кнопке "адресная книга" и выберем всех своих друзей и коллег по работе.

В секции "действия" можно выбрать пункты "переместить в заданную папку" (которую желательно заранее создать) и "прекратить выполнение дополнительных правил". В общем списке это правило нужно переместить на самый верх и не забыть поставить напротив него галочку (сделать активным). Такая мера убережет письма ваших постоянных корреспондентов от воздействия следующих ниже более суровых правил фильтрования.

Outlook Express дает возможность фильтровать сообщения и по другим параметрам, настройка которых аналогична описанной и достаточно понятна. Например, искать сообщения с вложениями, искать сообщения, превышающие заданный размер и т.п. Во многих случаях можно комбинировать несколько условий для одного правила, варьируя логическими операторами "И", "ИЛИ", отсутствуют указанные слова, имеются одно или все указанные слова и т.д.

Если ваш почтовый сервер работает по протоколу HTTP или IMAP, работать такие фильтры в Outlook Express не будут. Но есть возможность загружать с сервера только заголовки сообщений. Для этого, сделав активной учетную запись, работающую по данным протоколам (например, hotmail), выберите в "параметрах синхронизации" пункт "только заголовки".

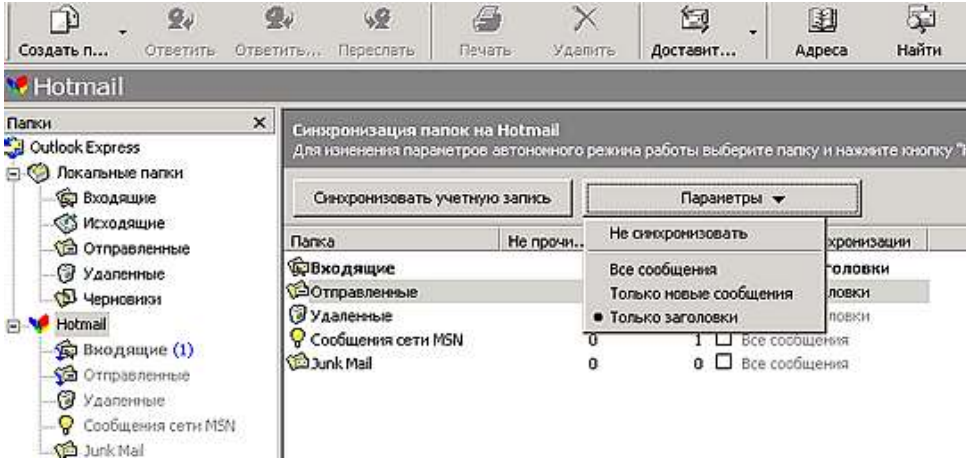

Получив с сервера все заголовки, вы легко можете определить, какие письма пришли от нужных вам корреспондентов, а какие вероятнее всего можно отнести к спаму. Спам удаляем, нужную почту читаем.

Итак, в зависимости от протокола, по которому работает ваш почтовый сервер, Outlook Express предлагает два подхода к сортировке писем.

1- Получить заголовки писем и по ним отделить спам от нужной корреспонденции.

2-Настроить правила, которые будут удалять предположительно нежелательную корреспонденцию прямо на сервере.

Первый способ несколько более трудоемкий, но дает более надежные результаты, снижая риск ложных срабатываний. Второй автоматизирует сортировку почты, но при неосторожных действиях может привести к потере нужного письма, случайно попавшего в диапазон действия "убийственных" правил.

Нельзя не упомянуть и еще одну полезную настройку в Outlook Express связанную с распространением писем со спамовыми вирусы. Для решения этой проблемы изменяют настройки уровня безопасности, которое доступно из главного меню программы "сервис  $\rightarrow$ параметры → вкладка безопасность". Здесь рекомендуется выбрать "зону ограниченных узлов (безопасность выше)" и поставить галочки в пунктах "предупреждать, если приложение пытается отправить почту от моего имени" и "не разрешать сохранение или открытие вложений, которые могут содержать вирусы". Это не защищает вас полностью, однако значительно снижает риск "подхватить заразу".

Программа Outlook Express позволяет автоматически сортировать входящую почту, то есть в зависимости от адреса отправителя, темы письма или ключевых слов в теле письма, помещать их при поступлении в разные папки. Рассмотрим это на примере письма, которое вы получите от почтового робота. Для этого:

Откройте адресную книгу. В открывшемся окне в списке адресатов будет надпись: Почтовый робот.

Щелкните правой кнопкой мыши на адресата «Почтовый робот».

В контекстном меню выберите команду «Отправить сообщение».

В появившемся окне «Отправить сообщение» щелкните мышью на поле ввода Тема и введите текст: Kodirovka KOI8.

Нажмите кнопку «Отправить» и закройте адресную книгу.

Теперь создадим папку «От робота», для чего:

Щелкните правой кнопкой мыши на папке «Входящие» в «Списке папок».

В появившемся на экране контекстном меню выберите команду «Создать папку».

В поле ввода «Название папки» введите текст: От робота.

Закройте папку, нажав кнопку «ОК».

Теперь зададим условие сортировки:

Выберите команду меню «Сервис →Сортировщик сообщений».

В диалоговом окне «Сортировщик сообщений» нажмите кнопку «Добавить».

В диалоговом окне «Свойства» в группе элементов управления «Для сообщений», удовлетворяющих условиям, в строке «От:» нажмите кнопку, расположенную перед полем ввода. На экране появится окно «Выбрать получателей».

Щелкните мышью на строке «Почтовый робот» в списке адресатов, расположенном в левом окне диалога, и нажмите кнопку «От:», чтобы скопировать адресата в список Получатели сообщения.

Нажмите кнопку ОК, чтобы закрыть диалоговое окно Выбрать получателей. При этом в поле ввода От: диалогового окна Свойства появится адрес почтового робота.

В группе элементов управления Выполнить следующие действия: диалогового окна Свойства установите флажок Переместить в: и нажмите кнопку Папка. На экране появится диалоговое окно Переместить.

Щелкните на + рядом с папкой Входящие. Папка Входящие раскроется.

Выберите папку От робота и нажмите кнопку ОК. Диалоговое окно Переместить закроется, а в поле ввода Переместить в: диалогового окна Свойства появится имя выбранной папки.

Нажмите кнопку ОК, чтобы закрыть диалоговое окно Свойства. В списке Описание диалогового окна Сортировщик сообщений появится условие сортировки с установленным перед ним флажком, означающим, что данное условие сортировки вступило в силу. В дальнейшем, чтобы отключить это условие, необходимо просто сбросить флажок, щелкнув по нему мышью.

Нажмите кнопку ОК, чтобы закрыть диалоговое окно Сортировщик сообщений.

Нажмите кнопку Доставить почту.

Опишем теперь конкретные примеры построения фильтров подобного рода. **Фильтр № 1. Для писем, у которых в поле "Кому:" нет моего адреса**.

1. Выбор условий для данного правила: Искать сообщения, содержащие адресатов в полях "Кому:" и "Копия:" Искать сообщения, полученные с определённой учётной записи

2. Выбор действий для данного правила: Удалить с сервера

3. Описание правила: кликнем по фразе "содержит адресатов" в окне "Создать правило для почты"; в форме "Выбор получателей" вводим свой email-адрес и нажимаем кнопку "Добавить"; затем выделяем только что введённый адрес в поле "Получатели" и нажимаем кнопку "Параметры"; в появившемся окне "Условие для правила" отмечаем пункт "не содержится ни один из перечисленных получателей"; 2 раза нажимаем "Ok"; кликнем по фразе "определённой учётной записи" в окне "Создать правило для почты"; из появившегося окна выберем соответствующую учётную запись (pop.mailserver.ru) и нажимаем "Ok".

В результате должно поучиться следующее правило:

*Применить данное правило при получении сообщения Искать сообщения, не содержит 'pupkin@mailserver.ru' в полях "Кому:" и "Копия:" и Искать сообщения, полученные с pop.mailserver.ru Удалить с сервера*

4. Название фильтра: Спам - в поле Кому нет моего адреса

Аналогично создаём другие фильтры.

**Фильтр № 2. Для писем, в которых поле От: (From:) пустое или не содержит email-адреса.**

1. Выбор условий для данного правила: Искать сообщения, содержащие адресатов в поле "От:"

2. Выбор действий для данного правила: Удалить с сервера

3. Описание правила:

*Применить данное правило при получении сообщения Искать сообщения, не содержит '@' в поле "От:" и Искать сообщения, полученные с pop.mailserver.ru Удалить с сервера*

4. Название фильтра: Спам – в поле От нет адреса отправителя

**Фильтр № 3. Для писем, в которых в поле От: (From:) стоит мой адрес, т.е. как будто письмо послано мне с моего же адреса (типичный приём спамеров).**

1. Выбор условий для данного правила: Искать сообщения, содержащие адресатов в поле "От:"

2. Выбор действий для данного правила: Удалить с сервера

3. Описание правила:

*Применить данное правило при получении сообщения Искать сообщения, содержит 'pupkin@mailserver.ru' в поле "От:" и Искать сообщения, полученные с pop.mailserver.ru Удалить с сервера*

4. Название фильтра: Спам – с моего адреса

Если заведена одна учётная запись, то выбор учётной записи в этих 3-х правилах можно пропустить.

При использовании этих фильтров нужно помнить, что некоторые почтовые рассылки могут не пройти через эти фильтры. Например, сервер [http://www.maillist.ru](http://www.maillist.ru/) не ставит адрес отправителя в поле "To:" ("Кому:"), т.е. сообщения с этого сервера не будут проходить через фильтр № 1. Выход из этой ситуации – создать для почтовых рассылок отдельную учётную запись на одном из бесплатных почтовых серверов и сделать её приватной (не использовать для переписки), что позволит вообще отказаться от фильтров для этой учётной записи.

Приведенные выше фильтры отсекут 25-35% спама. Для дальнейшего выстраивания системы антиспамных фильтров создайте в Outlook Express папку "Спам" и складывайте туда все получаемые спам-сообщения. После некоторого их накопления изучите внутренности писем с помощью комбинации Ctrl + F3.

Внимательно проанализируйте заголовок письма: что написано в полях To: / From: / Subject:, по какому признаку лучше всего блокировать эти и подобные сообщения, не будет ли этот признак использоваться в полезных сообщениях.

# **Фильтр № 4. Для писем, в которых в поле От: (From:) стоят нежелательные домены.**

1. Выбор условий для данного правила: Искать сообщения, содержащие адресатов в поле "От:"

2. Выбор действий для данного правила: Удалить с сервера

3. Описание правила:

*Применить данное правило при получении сообщения Искать сообщения, содержит 'microsoft.com' или 'netscape.net' или 'hotmail.com' или 'usa.net' или 'aol.com' в поле "От:" Удалить с сервера*

4. Название фильтра: Спам – От

**Фильтр № 5. Для писем, у которых в поле Кому: (To:) содержится определённый текст.**

1. Выбор условий для данного правила: Искать сообщения, содержащие адресатов в поле "Кому:"

2. Выбор действий для данного правила: Удалить, Пометить как прочитанное

3. Описание правила:

*Применить данное правило при получении сообщения Искать сообщения, содержит 'user' или 'client' или 'Клиент' или 'Бухгалтер' или 'Руководитель' в поле "Кому:" Удалить и Пометить как прочитанное*

4. Название фильтра: Спам – Кому

Заметьте, что последнее правило выполняется на Вашей машине, т.е. письмо сначала скачивается. Просто оно перемещается в корзину. Чтобы корзина не забивалась хламом включите её очистку при выходе из Outlook Express:

меню "Сервис / Параметры"; вкладка "Обслуживание"; ставим галку напротив пункта "Очищать папку 'Удалённые' перед выходом".

Большие возможности фильтрации имеются и по полю "Тема:". Например, не хочу видеть письма, в теме которых есть слова "продажа", "скидки", "цены", "Базы данных" и другие.

Можно применить фильтрацию и по содержанию письма, но с этим надо быть особенно осторожным, т.к. многие слова (типа "скидки", "цены" и т.д.) употребляются в баннерах тех же почтовых рассылок. При фильтрации по содержанию лучше всего найти внутри письма признак, который на 100% не будет использоваться в полезных письмах. Например, реальный e-mail организации, которую рекламирует спамер, часто указывается именно внутри письма,а не в обратном адресе! Или телефон рекламируемой организации.

Особое внимание нужно уделить большим сообщениям и сообщениям с вложениями. Через публичные email-адресов лучше вообще не обмениваться по почте файлами, а письма с вложениями удалять прямо на сервере, так как именно вложения содержат потенциально опасные файлы (вирусы, трояны). Если Вы всё же не можете обойтись без скачивания писем с вложениями, то лучше иметь на компьютере джентльменский набор: антивирус + брандмауэр. Впрочем, эти программы не помешают в любом случае.

### **Фильтр № 6. Блокирование загрузки больших писем и с вложениями.**

1. Выбор условий для данного правила: Искать сообщения, размер которых превышает заданный размер Искать сообщения с вложением 2. Выбор действий для данного правила: Не загружать с сервера 3. Описание правила:

*Применить данное правило при получении сообщения Искать сообщения, размер которых превышает 50 кб или Искать сообщения с вложением Не загружать с сервера*

4. Название фильтра: Большие и с вложениями

Выстроенная мной система фильтров отсекает 80% спама. Оставшийся спам я блокирую стандартным способом: выделяю заголовок письма и жму меню "Сообщение / Блокировать отправителя…".

Безусловно, каждый пользователь должен разработать свои собственные правила фильтрации сообщений, учитывающие его особенности почтовой переписки. Разумный подход и хорошо продуманная система фильтров даёт неплохие результаты и позволяет пользователю практически оградить себя от электронного мусора.

# **Контрольные вопросы и задания**

- 1. Как создать учетную запись Outlook Express
- 2. Как принимать и отправлять письма?
- 3. Как настроить фильтры Outlook Express?

# **СПИСОК РЕКОМЕНДОВАННЫХ ИСТОЧНИКОВ**

Основная литература:

1. Советов, Б.Я. Информационные технологии: учеб. / Б. Я. Советов, В. В. Цехановский. - 4-е изд., стер. - Москва: Высшая школа, 2008. - 263 с.

Дополнительная литература:

1. Благовещенская, М.М. Информационные технологии систем управления технологическими процессами: учеб. / М. М. Благовещенская, Л. А. Злобин. - Москва: Высшая школа, 2005. - 768 с.

2. Андрюшин, А.В. Информационные технологии для квалифицированных пользователей : учеб. пособие / А. В. Андрюшин, В. П. Зверьков, Т. В. Лукьянова ; М-во образования и науки РФ ; Федер. агентство по образованию ; МЭИ (техн. ун-т). - Москва: МЭИ, 2008. - 204 с.

3. Алешин, Л.И. Информационные технологии : учеб. пособие / Л. И. Алешин. - Москва: Маркет ДС, 2008. - 383 с.

Локальный электронный методический материал

Павел Владимирович Насенков

# ИНФОРМАЦИОННЫЕ ТЕХНОЛОГИИ В РЫБОЛОВСТВЕ

*Редактор И. В. Голубева*

Уч.-изд. л. 6,4. Печ. л. 6,1.

Издательство федерального государственного бюджетного образовательного учреждения высшего образования «Калининградский государственный технический университет». 236022, Калининград, Советский проспект, 1